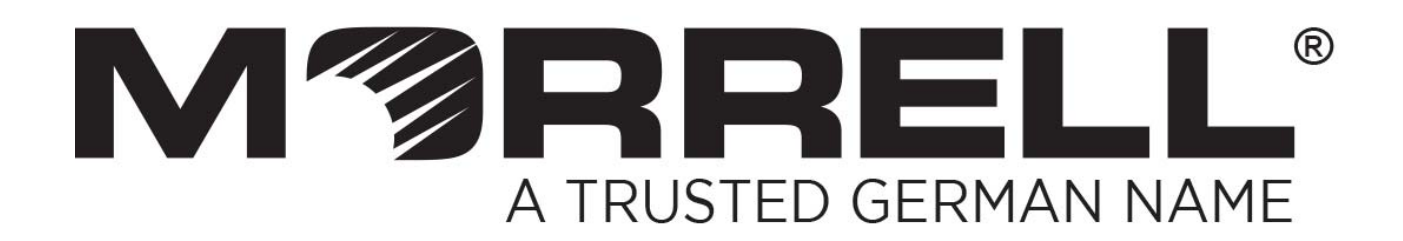

# **SW-MNG-24GE2GSFP**

# **24-Port 10/100/1000Mbps + 2-Port Gigabit SFP Managed Ethernet Switch**

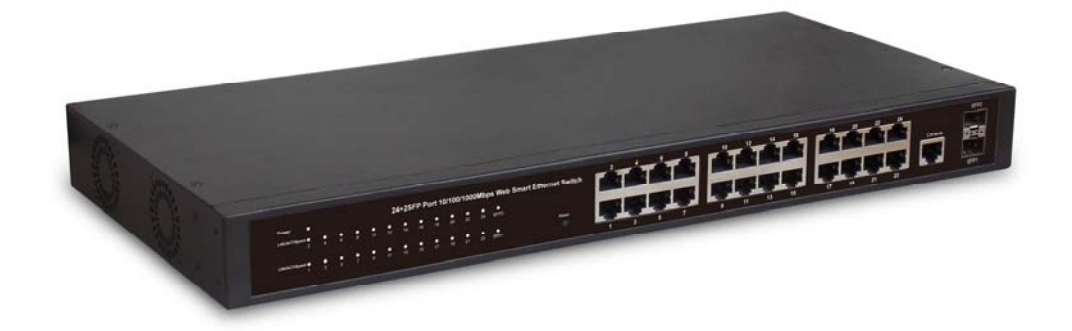

# **User Manual**

**Version 1.1 | 10/22/2016**

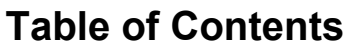

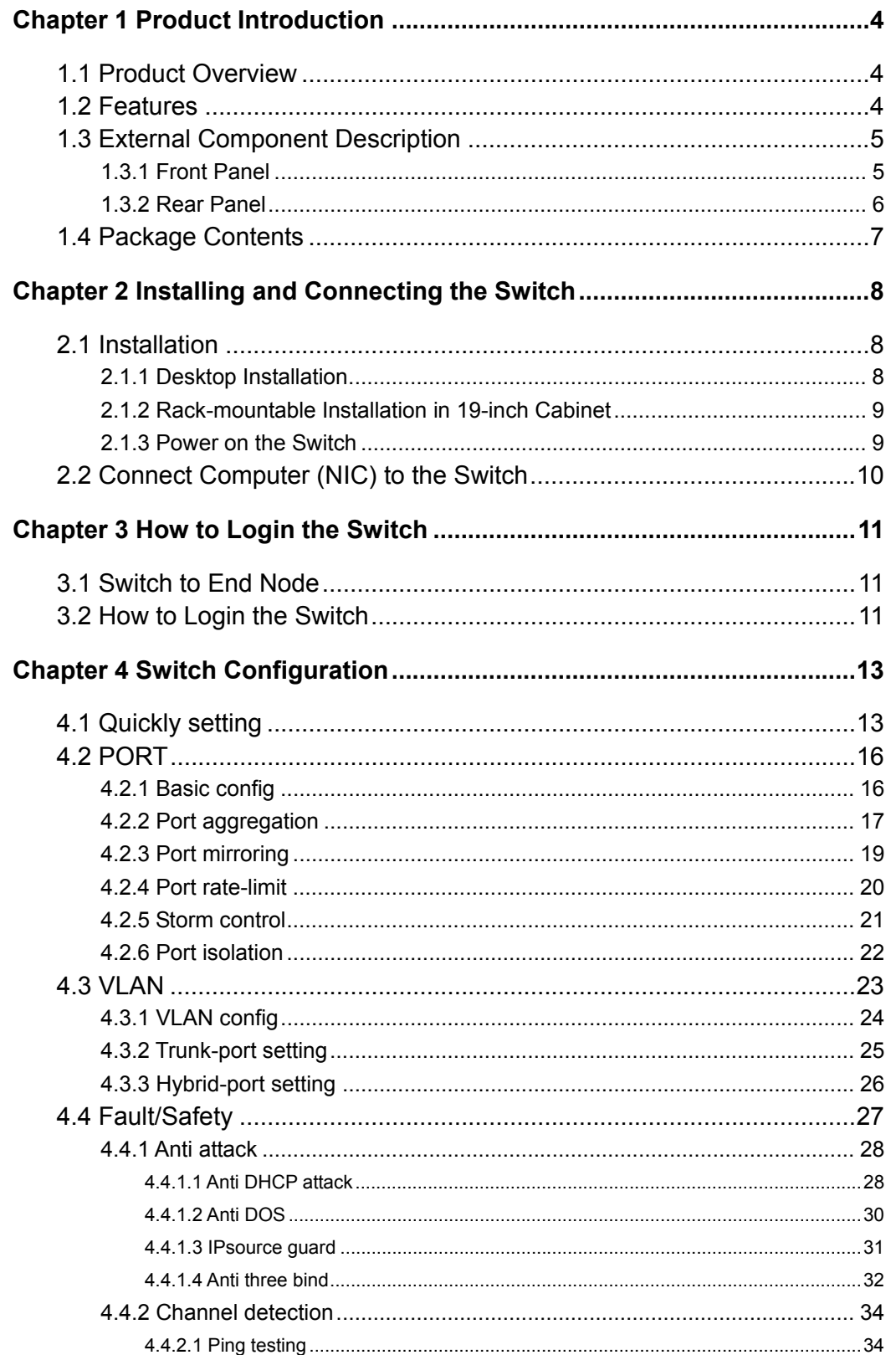

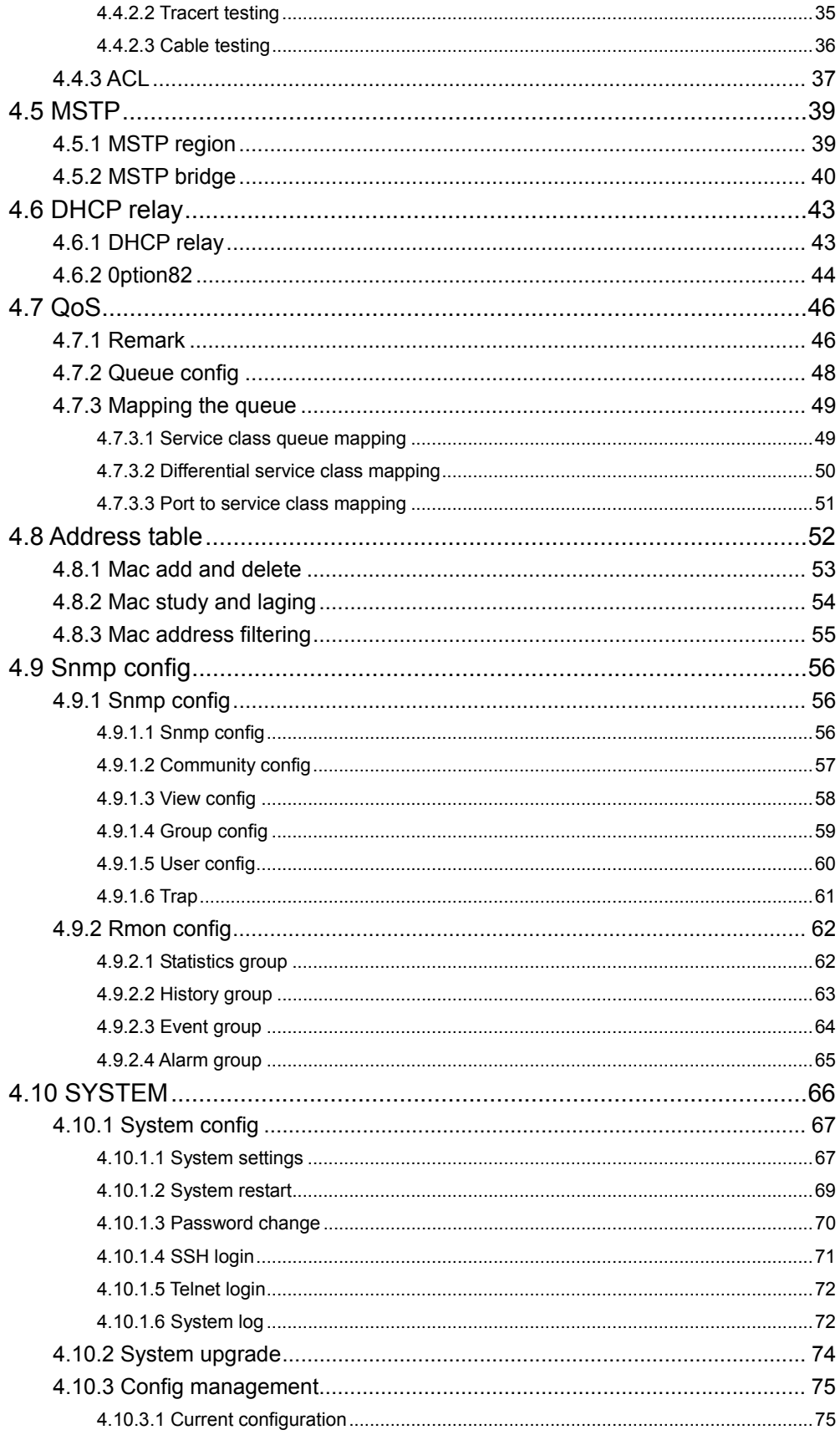

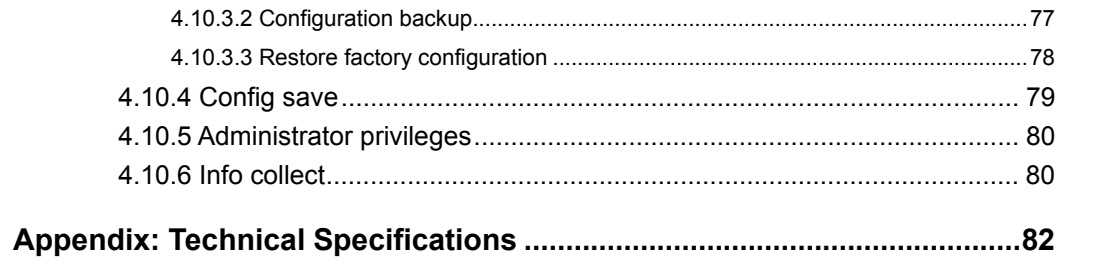

## **Chapter 1 Product Introduction**

Congratulations on your purchasing of the Web Smart Ethernet Switch. Before you install and use this product,please read this manual carefully for full exploiting the functions of this product.

## **1.1 Product Overview**

The Web Smart Ethernet Switch provides the seamless network connection. This device integrates 1000Mbps Gigabit Ethernet, 100Mbps Fast Ethernet and 10Mbps Ethernet network capabilities in a highly flexible package. With 24-10/100/1000Mbps Auto-Negotiation RJ45 ports, all ports support Auto MDI/MDIX function. The Switch with a low-cost, easy-to-use, high per-formance upgrade your old network to a 1000Mbps Gigabit network. It is essential to helping solve network bottlenecks that frequently develop as more advanced computer users and newer applications continue to demand greater network resources.

The switch is easy to install and use. It requires no configuration and installation. It is a great selection for office network.

## **1.2 Features**

- Comply with IEEE802.3, IEEE802.3u, IEEE802.3ab, IEEE802.3x, IEEE802.3z, EEE802.3ad standards
- $\triangleright$  Supports IEEE802.3x flow control for Full-duplex Mode and back pressure for Half-duplex Mode
- $\triangleright$  Supports MAC address auto-learning and auto-aging
- $\triangleright$  Store and forward mode operates
- > Support SNMP/RMON/TELENT
- Supports IEEE802.1Q VLAN,4K VLAN Table
- $\triangleright$  Support IEEE802.1p Priority Queues
- $\triangleright$  Support ACL Function, 1.5K-entry ALC table
- $\triangleright$  Support Storm Control
- Support QoS、Port Mirroring、Link Aggregation Protocol
- $\triangleright$  LED indicators for monitoring power, link/activity
- Web-based Management Support
- $\triangleright$  Internal power adapter supply

## **1.3 External Component Description**

## **1.3.1 Front Panel**

The front panel of the Switch consists of 24 x 10/100/1000Mbps RJ-45 ports,2 x SFP ports,1 x Console port, 1 x Reset button and a series of LED indicators as shown as below.

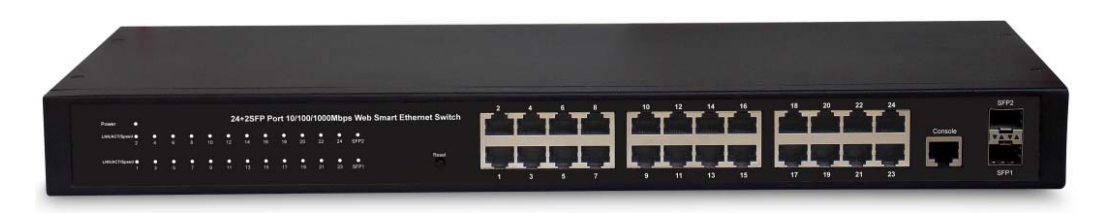

Figure 1 - Front Panel

#### **10/100/1000Mbps RJ-45 ports (1~24):**

Designed to connect to the device with a bandwidth of 10Mbps, 100Mbps or 1000Mbps. Each has a corresponding 10/100/1000Mbps LED.

#### **SFP ports (SFP1, SFP2):**

Designed to install the SFP module and connect to the device with a bandwidth of 1000Mbps. Each has a corresponding 1000Mbps LED.

#### **Console port (Console):**

Designed to connect with the serial port of a computer or terminal for monitoring and configuring the Switch.

#### **Reset button (Reset):**

Keep the device powered on and press down the button for about 5 seconds. The system restores the factory default settings.

#### **LED indicators:**

The LED Indicators will allow you to monitor, diagnose and troubleshoot any potential problem with the Switch, connection or attached devices.

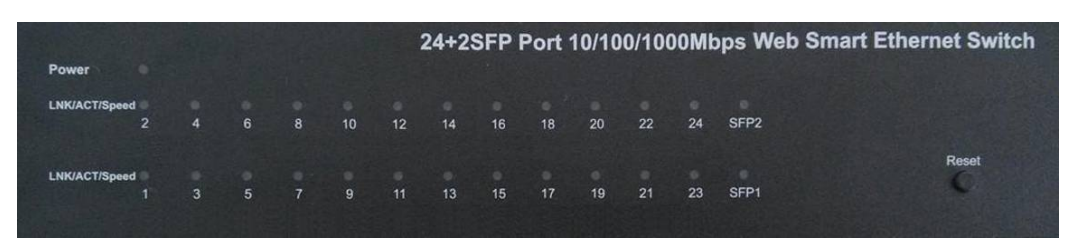

Figure 2 - LED Indicators

The following chart shows the LED indicators of the Switch along with explanation of each indicator.

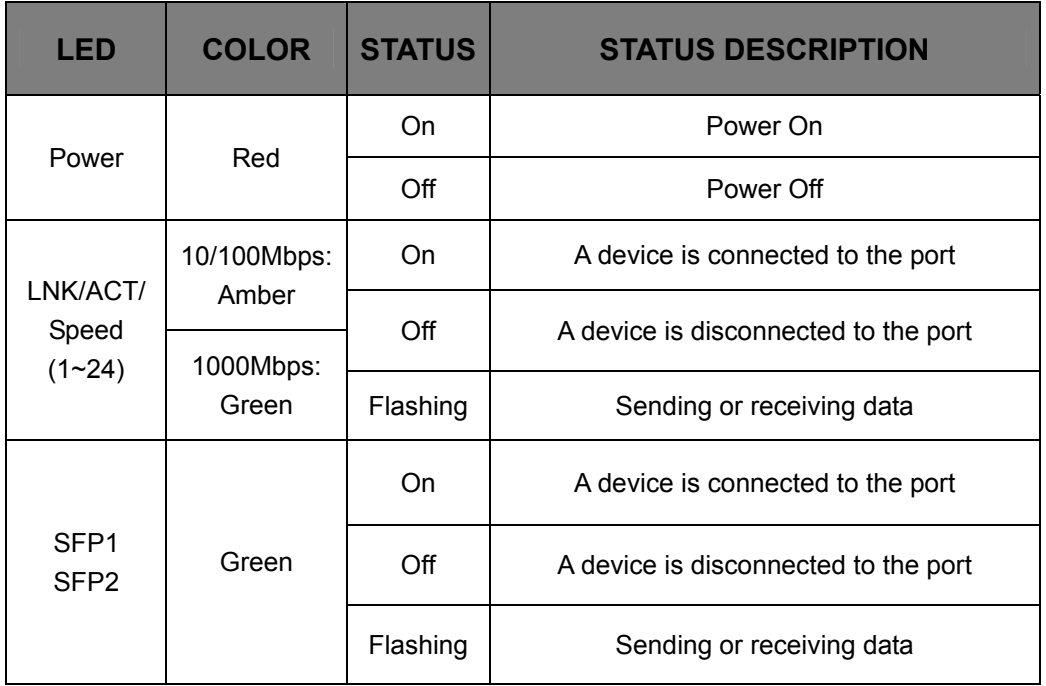

#### **1.3.2 Rear Panel**

The rear panel of the Switch contains AC power connector and one marker shown as below.

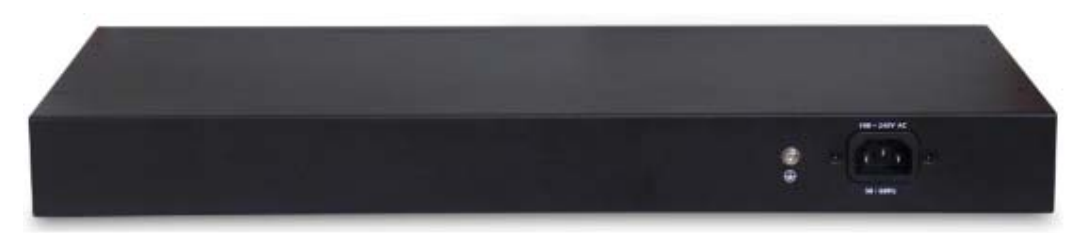

Figure 3 - Rear Panel

#### **AC Power Connector:**

Power is supplied through an external AC power adapter. It supports AC 100~240V, 50~60Hz.

#### **Grounding Terminal:**

The Switch already comes with Lightning Protection Mechanism. You can also ground the Switch through the PE (Protecting Earth) cable of AC cord or with Ground Cable.

## **1.4 Package Contents**

Before installing the Switch, make sure that the following the "packing list" listed OK. If any part is lost and damaged, please contact your local agent immediately. In addition, make sure that you have the tools install switches and cables by your hands.

- ▶ One Web Smart Ethernet Switch
- $\triangleright$  Four rubber feet, two mounting ears and eights screws
- One AC power cord
- > One User Manual

## **Chapter 2 Installing and Connecting the Switch**

This part describes how to install your Web Smart Ethernet Switch and make connections to it. Please read the following topics and perform the procedures in the order being presented.

## **2.1 Installation**

Please follow the following instructions in avoid of incorrect installation causing device damage and security threat.

- $\triangleright$  Put the Switch on stable place or desktop in case of falling damage.
- $\triangleright$  Make sure the Switch works in the proper AC input range and matches the voltage labeled on the Switch.
- $\triangleright$  To keep the Switch free from lightning, do not open the Switch's shell even in power failure.
- $\triangleright$  Make sure that there is proper heat dissipation from and adequate ventilation around the Switch.
- $\triangleright$  Make sure the cabinet to enough back up the weight of the Switch and its accessories.

## **2.1.1 Desktop Installation**

Sometimes users are not equipped with the 19-inch standard cabinet. So when installing the Switch on a desktop, please attach these cushioning rubber feet provided on the bottom at each corner of the Switch in case of the external vibration. Allow adequate space for ventilation between the device and the objects around it.

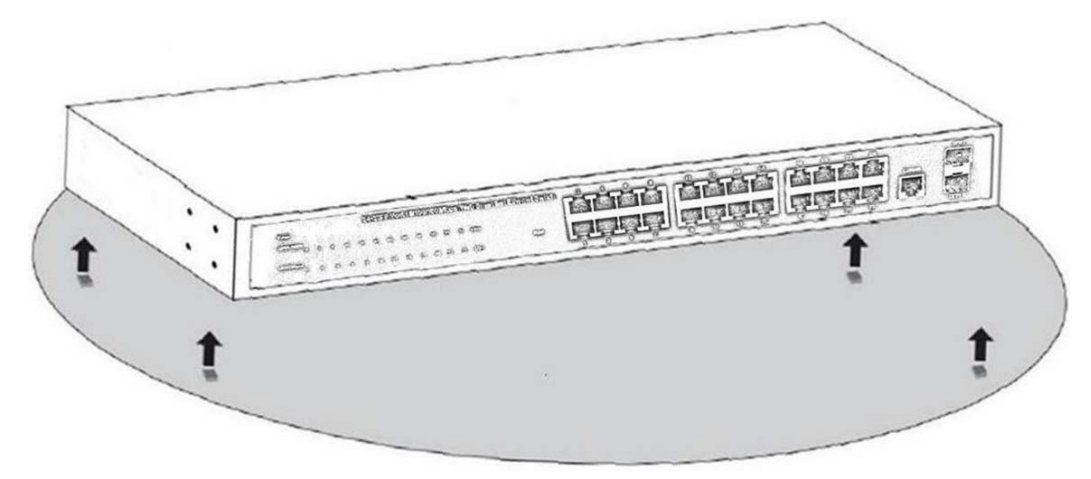

Figure 4 - Desktop Installation

### **2.1.2 Rack-mountable Installation in 19-inch Cabinet**

The Switch can be mounted in an EIA standard-sized, 19-inch rack, which can be placed in a wiring closet with other equipment. To install the Switch, please follow these steps:

a. attach the mounting brackets on the Switch's side panels (one on each side) and secure them with the screws provided.

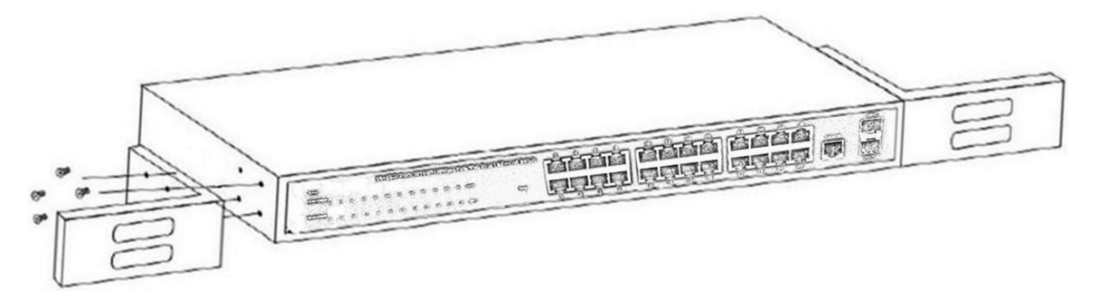

Figure 5 - Bracket Installation

b. use the screws provided with the equipment rack to mount the Switch on the rack and tighten it.

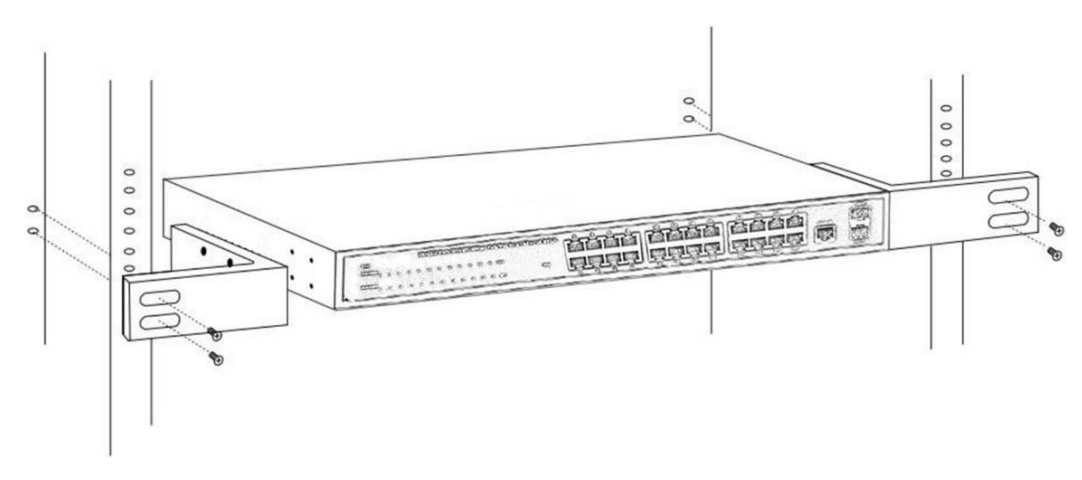

Figure 6 - Rack Installation

#### **2.1.3 Power on the Switch**

The Switch is powered on by the AC 100-240V 50/60Hz internal high-performance power supply. Please follow the next tips to connect:

#### **AC Electrical Outlet:**

It is recommended to use single-phase three-wire receptacle with neutral outlet or multifunctional computer professional receptacle. Please make sure to connect the metal ground connector to the grounding source on the outlet.

#### **AC Power Cord Connection:**

Connect the AC power connector in the back panel of the Switch to external receptacle

with the included power cord, and check the power indicator is ON or not. When it is ON, it indicates the power connection is OK.

## **2.2 Connect Computer (NIC) to the Switch**

Please insert the NIC into the computer, after installing network card driver, please connect one end of the twisted pair to RJ-45 jack of your computer, the other end will be connected to any RJ-45 port of the Switch, the distance between Switch and computer is around 100 meters. Once the connection is OK and the devices are power on normally, the LINK/ACT/Speed status indicator lights corresponding ports of the Switch.

## **Chapter 3 How to Login the Switch**

## **3.1 Switch to End Node**

Use standard Cat.5/5e Ethernet cable (UTP/STP) to connect the Switch to end nodes as described below. Switch ports will automatically adjust to the characteristics(MDI/MDI-X, speed, duplex) of the device to which is connected.

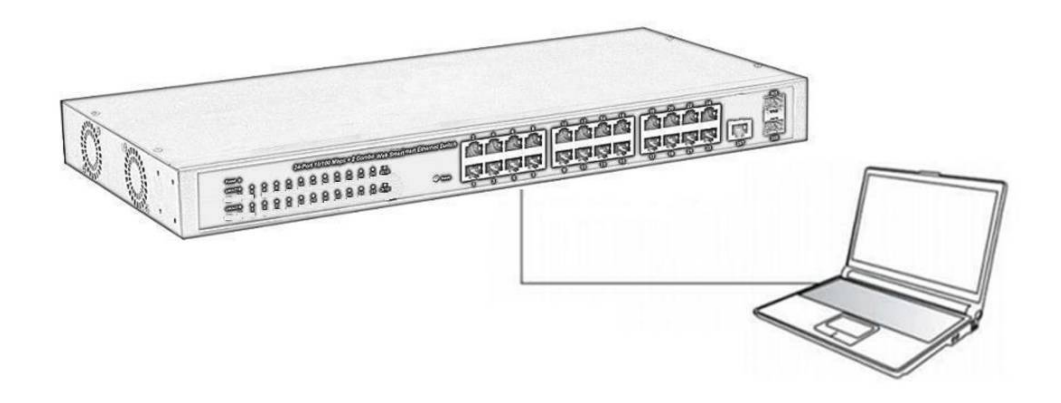

Please refer to the LED Indicator Specification. The LNK/ACT/Speed LEDs for each port lights on when the link is available.

## **3.2 How to Login the Switch**

As the Switch provides Web-based management login, you can configure your computer's IP address manually to log on to the Switch. The default settings of the Switch are shown below.

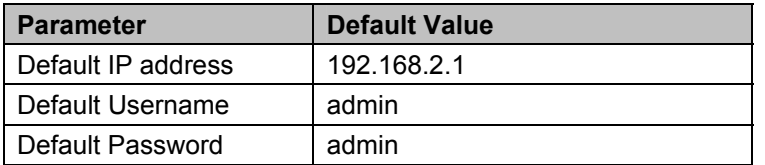

You can log on to the configuration window of the Switch through following steps:

- 1. Connect the Switch with the computer NIC interface.
- 2. Power on the Switch.
- 3. Check whether the IP address of the computer is within this network segment: 192.168.2.xxx ("xxx" ranges 2~254), for example, 192.168.2.100.
- 4. Open the browser, and enter http://192.168.2.1 and then press "Enter". The Switch login window appears, the following picture:

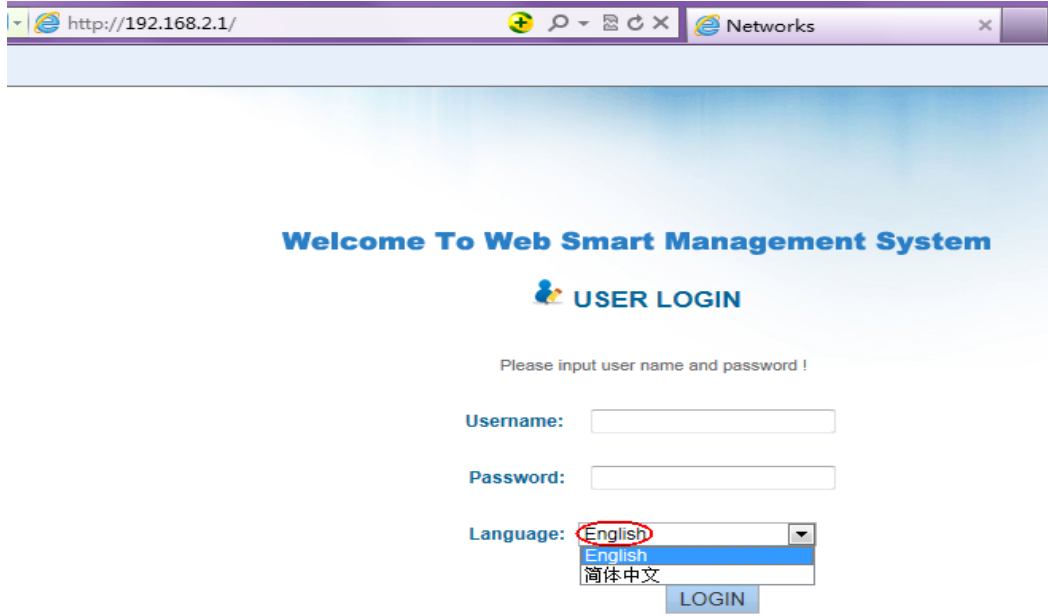

Figure 7- Login Windows

5. Switching language to english .Enter the Username and Password (The factory default Username is **admin** and Password is **admin**), and then click "login" to log in to the Switch configuration window as below.

#### **Welcome To Web Smart Management System**

#### & USER LOGIN

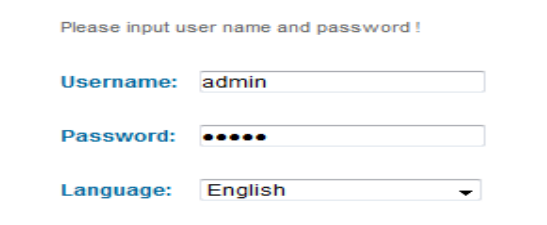

#### **LOGIN**

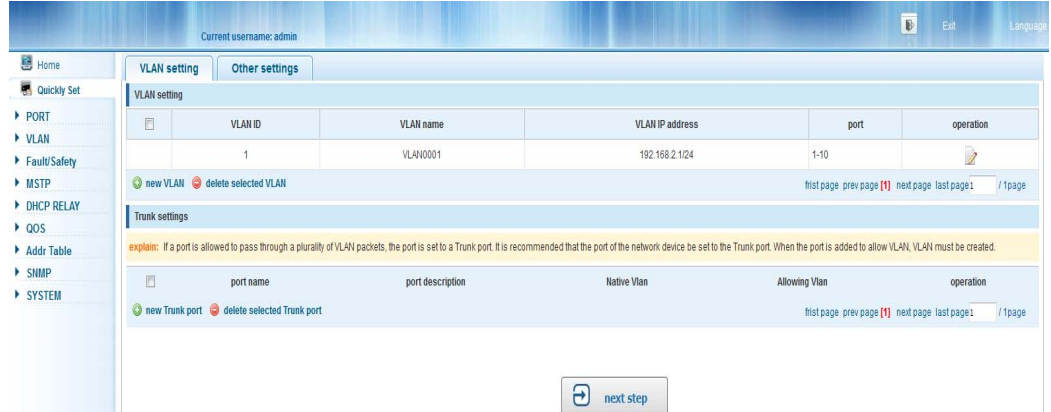

## **Chapter 4 Switch Configuration**

The Web Smart Ethernet Switch Managed switch software provides rich layer 2 functionality for switches in your networks. This chapter describes how to use Web-based management interface(Web UI) to this switch configure managed switch software features.

In the Web UI, the left column shows the configuration menu. Above you can see the information for switch system, such as memory, software version.The middle shows the switch's current link status. Green squares indicate the port link is up, while black squares indicate the port link is down. Below the switch panel, you can find a common toolbar to provide useful functions for users. The rest of the screen area displays the configuration settings.

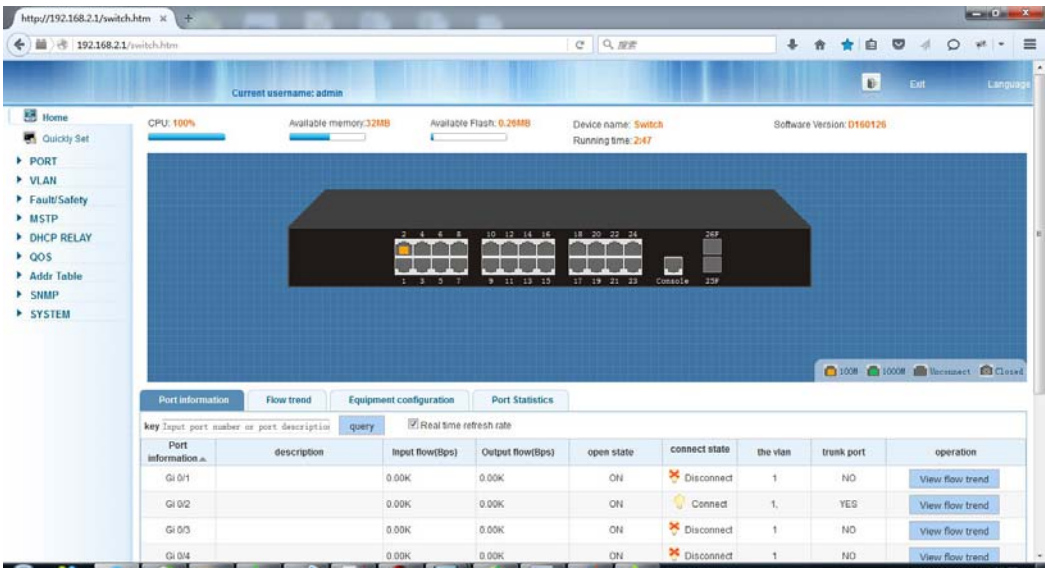

## **4.1 Quickly setting**

In the navigation bar to select **"quickly setting"**, can create a VLAN in this module, add the port in the VLAN ,set the basic information and modify the switch login password. the following picture:

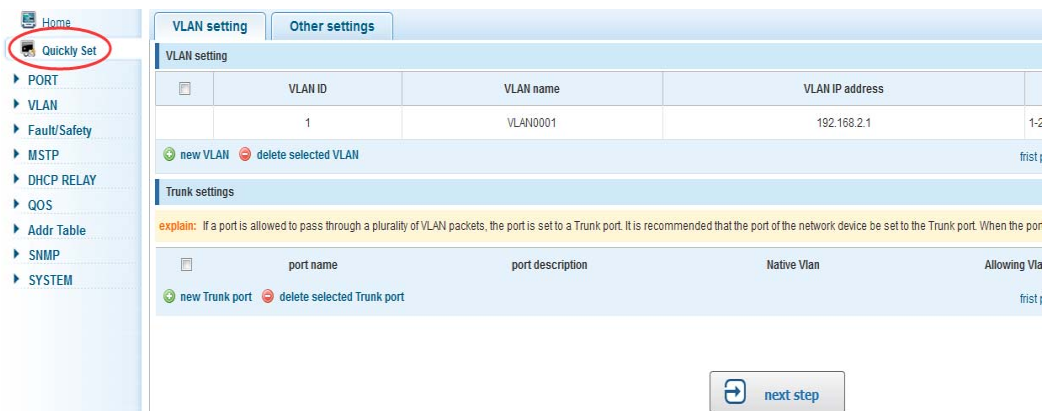

#### 【parameter description】

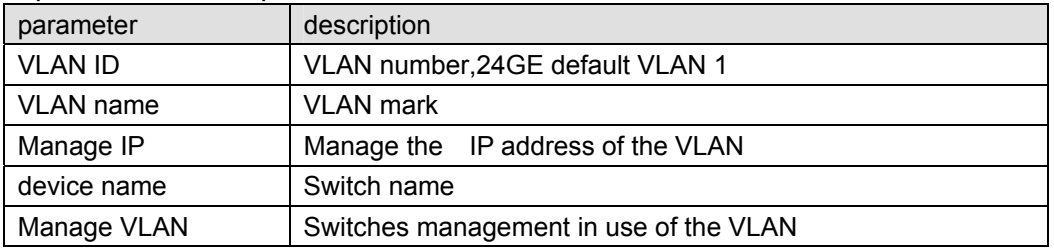

#### 【instructions】

**Native VLAN:** as a Trunk, the mouth will belong to a Native VLAN. The so-called Native VLAN, is refers to UNTAG send or receive a message on the interface, is considered belongs to the VLAN. Obviously, the interface of the default VLAN ID (PVID) in the IEEE 802.1 Q VLAN ID is the Native VLAN. At the same time, send belong to Native VLAN frame on the Trunk, must adopt UNTAG way.

**Allowed VLAN list:** a Trunk can transport the equipment support by default all the VLAN traffic (1-4094). But, also can by setting the permission VLAN Trunk at the mouth of the list to limit the flow of some VLAN can't through the Trunk.

#### 【Configuration example】

1) VLAN setting: such as create VLAN 2, Sets the port 8 to Trunk, Native VLAN 2

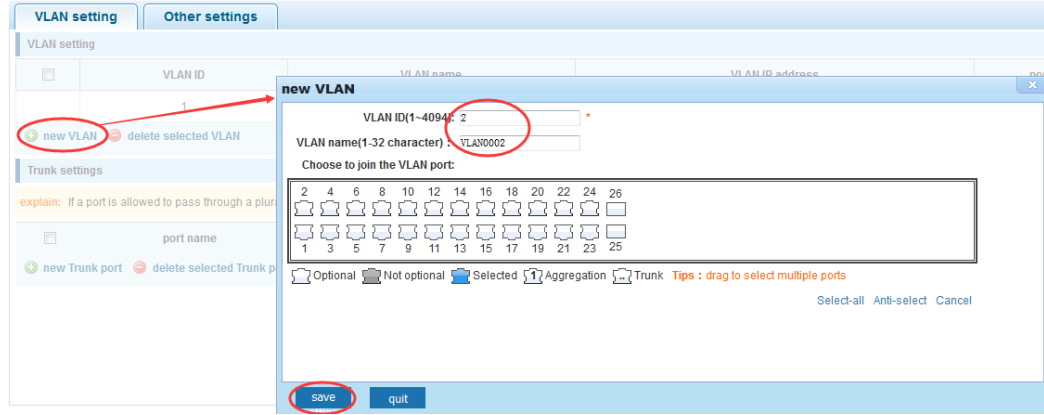

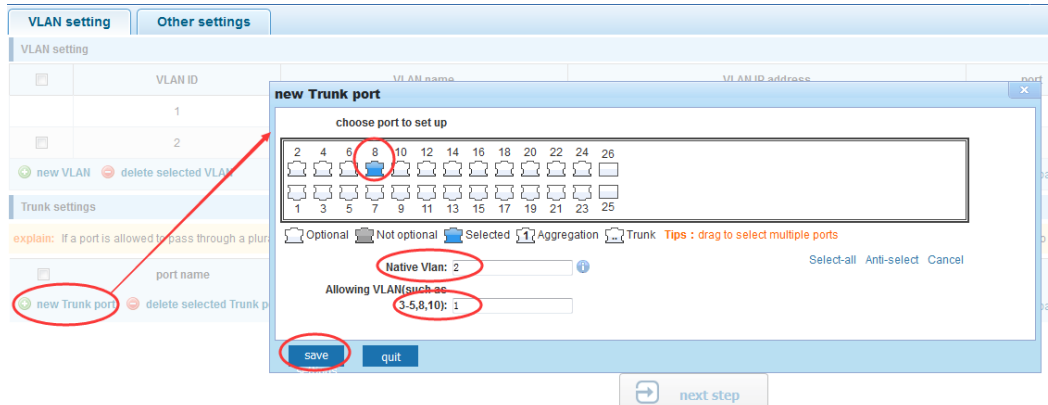

2) click"next step" button ,into other settings, such as: manage ip address set as 192.168.2.11,device name set as switch-123,default gateway with the dns server set as 172.16.1.241

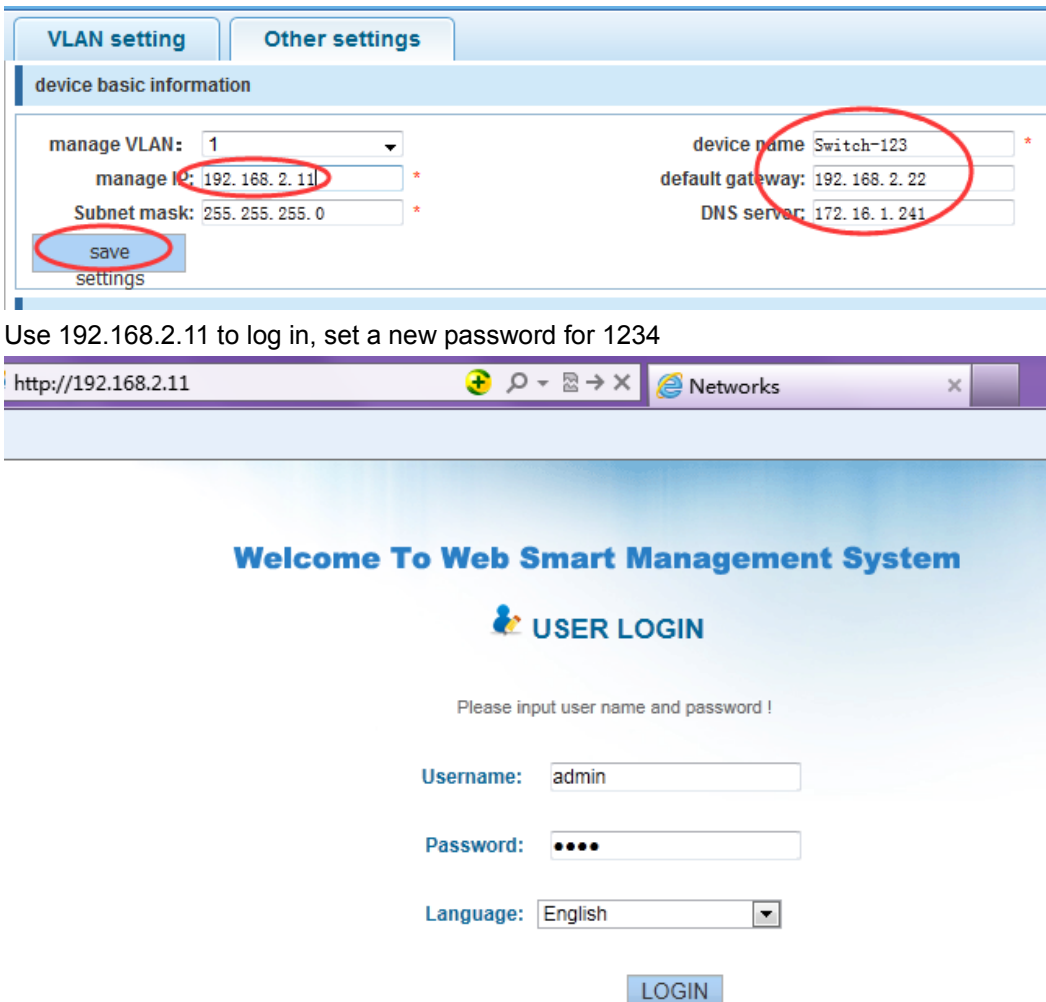

## **4.2 PORT**

In the navigation bar to select **"PORT"**,You may conduct **basic config, port aggregation,** 

**port mirroring , port limit** and **port isolation.** 

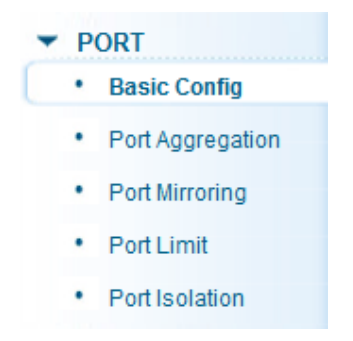

## **4.2.1 Basic config**

In the navigation bar to select **"PORT>basic config"**,For panel port to port described , port speed, port status, working mode, flow control, cross line order configuration, the following picture:

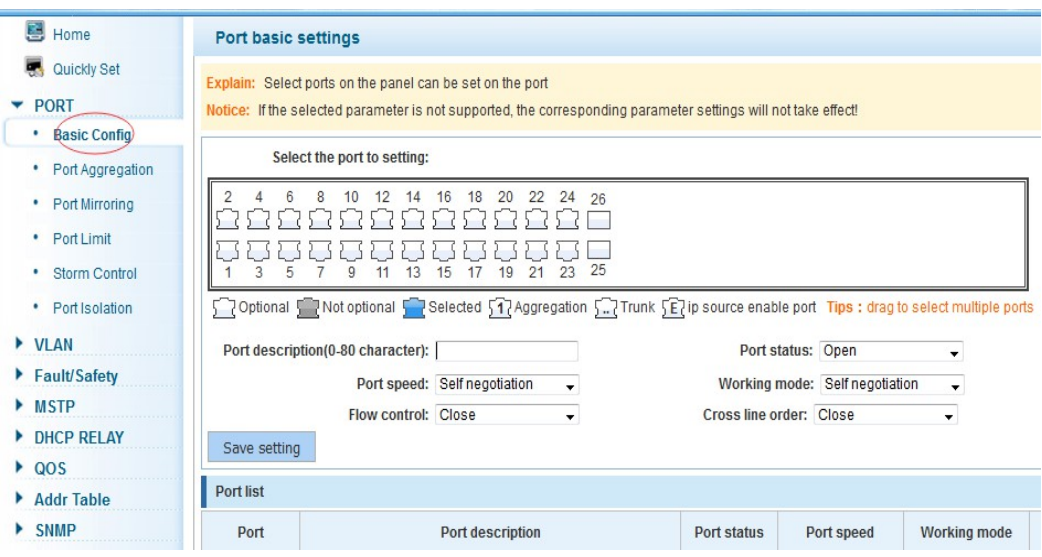

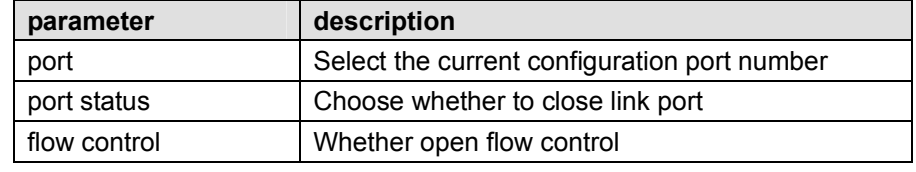

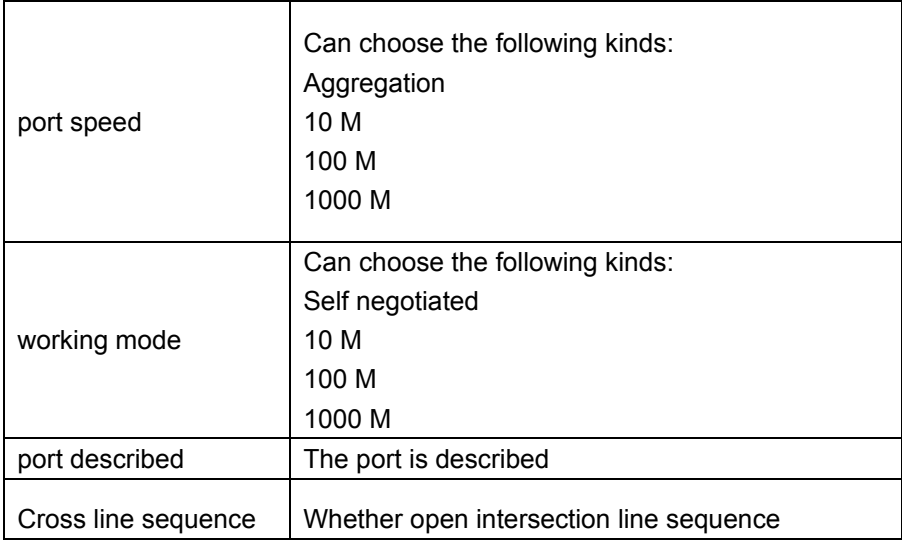

Open flow control should be negotiated will close, negotiated close is to set port speed rate and working mode; Set the port rate more than actual rate of port, the port will be up.

#### 【Configuration example】

Such as: The port is set to 10 M, half duplex, open flow control and cross line sequence and port state

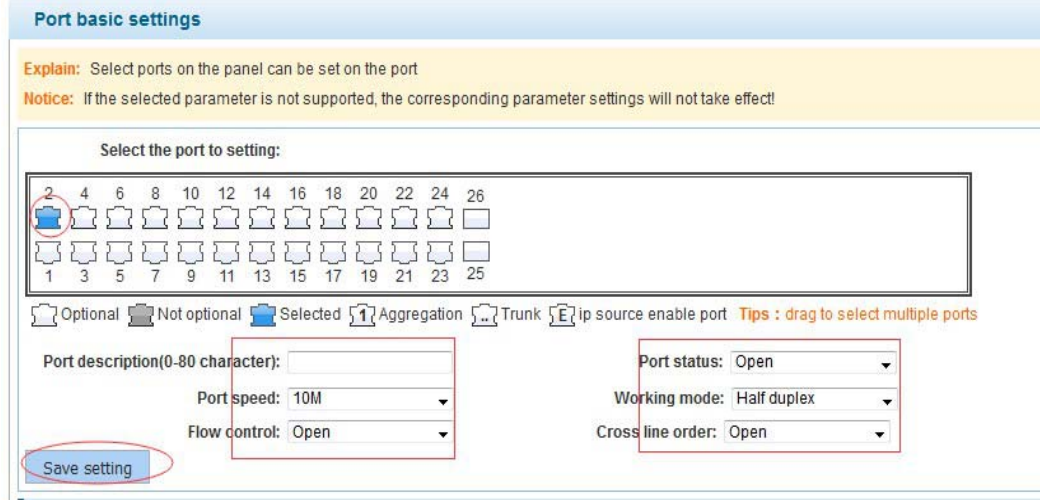

## **4.2.2 Port aggregation**

In the navigation bar to select **"PORT>port aggregation"**,In order to expand the port bandwidth or achieve the bandwidth of the redundancy backup,the following picture:

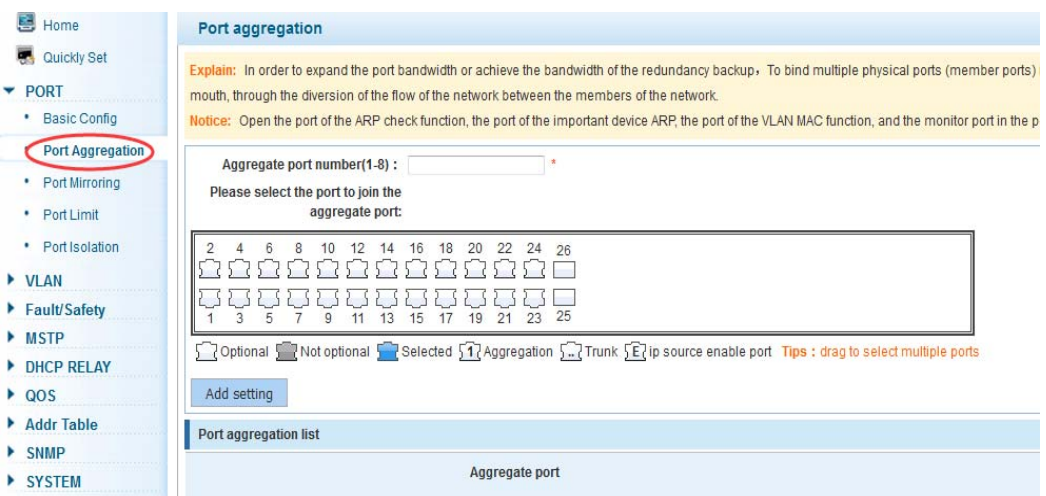

#### 【parameter description】

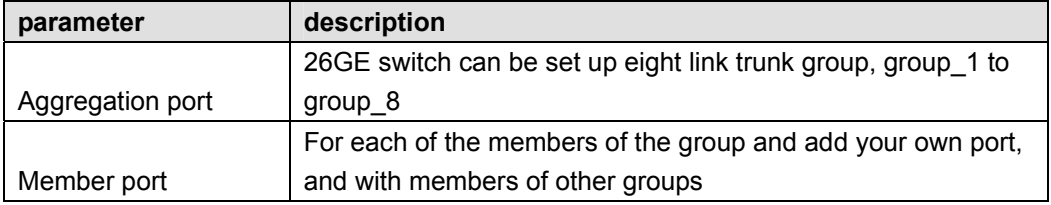

#### 【instructions】

Open the port of the ARP check function, the port of the important device ARP, the port of the VLAN MAC function, and the monitor port in the port image can not be added!

#### 【Configuration example】

Such as: set the port 9, 10, for aggregation port 1, lets this aggregation port 1 connected to other switch aggregation port 1 to build switch links .

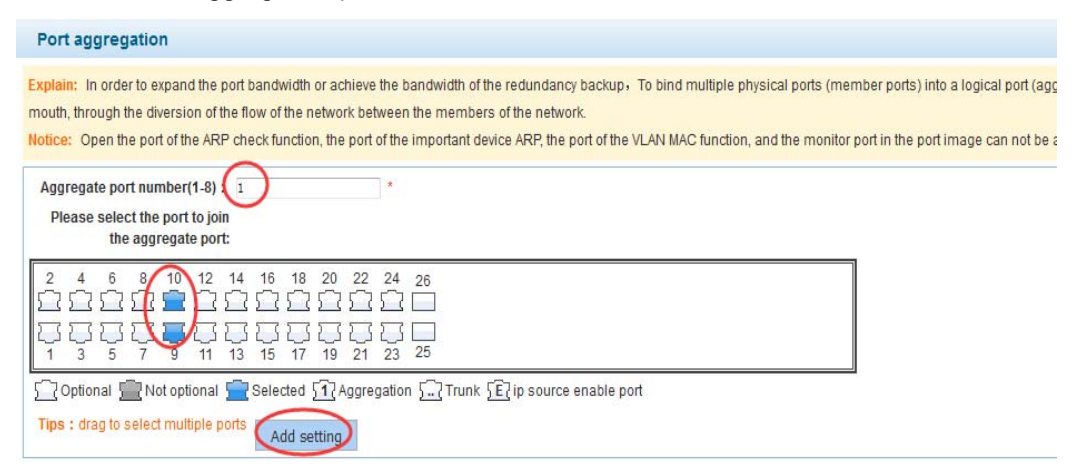

## **4.2.3 Port mirroring**

In the navigation bar to select **"PORT>port mirroring"**,Open port mirror feature,All packets on the source port are copied and forwarded to the destination port,Destination port is usually connected to a packet analyzer to analyze the source port,Multiple ports can be mirrored to a destination port,the following picture:

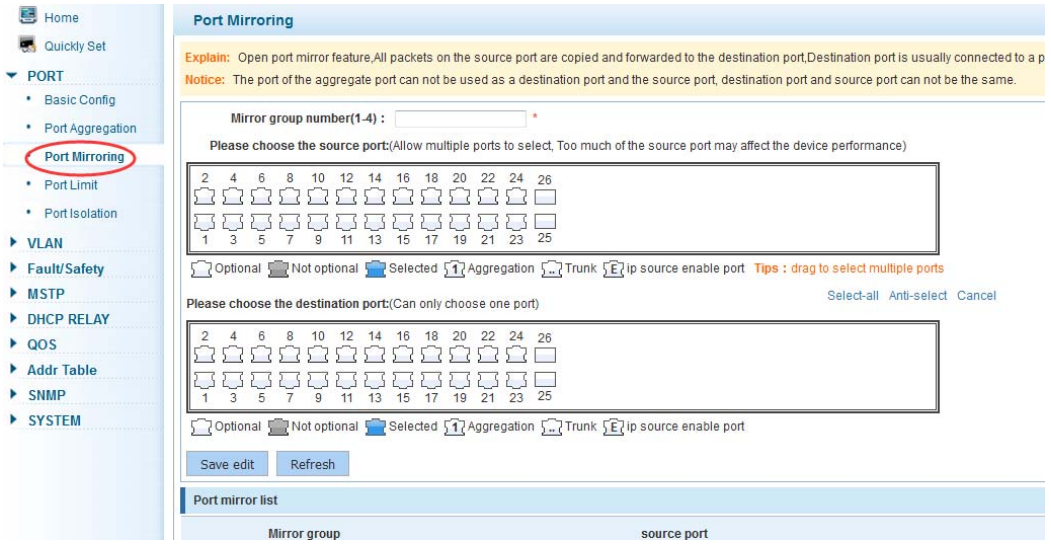

#### 【parameter description】

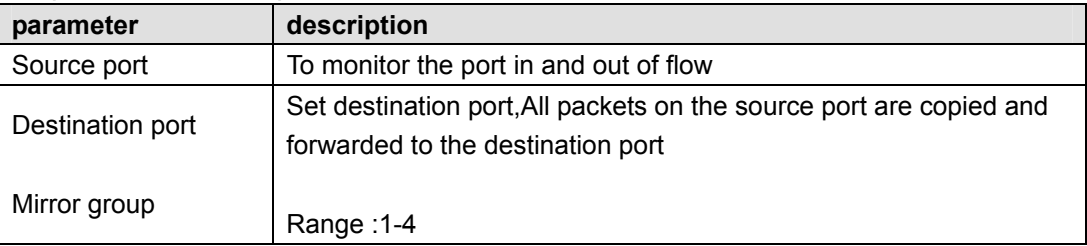

#### 【**instructions**】

The port of the aggregate port can not be used as a destination port and the source port, destination port and source port can not be the same.

#### 【**Configuration example**】

Such as: set a mirror group for port 10 regulatory port 4, 6, 8 on and out flow conditions

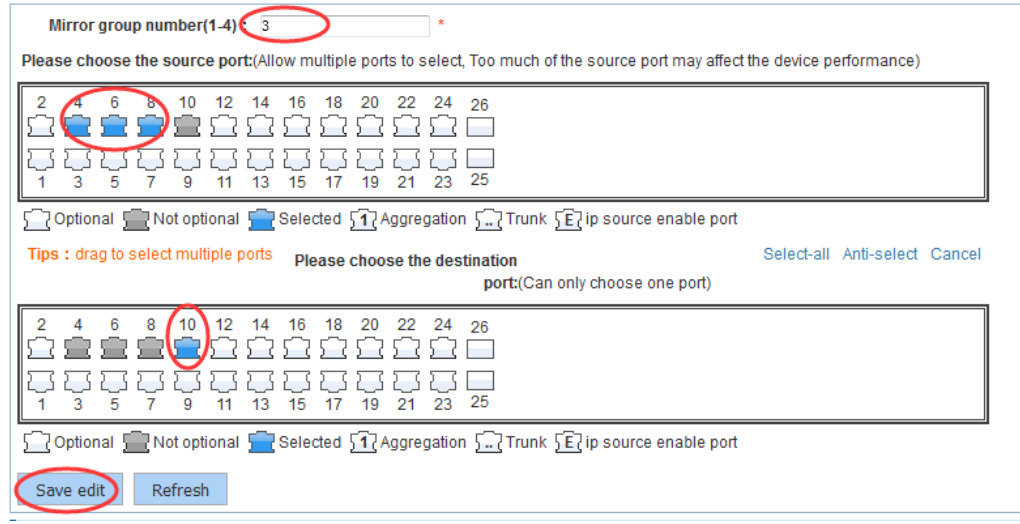

## **4.2.4 Port rate-limit**

In the navigation bar to select **"PORT>port rate-limit "**, To port output, input speed limit,the following picture:

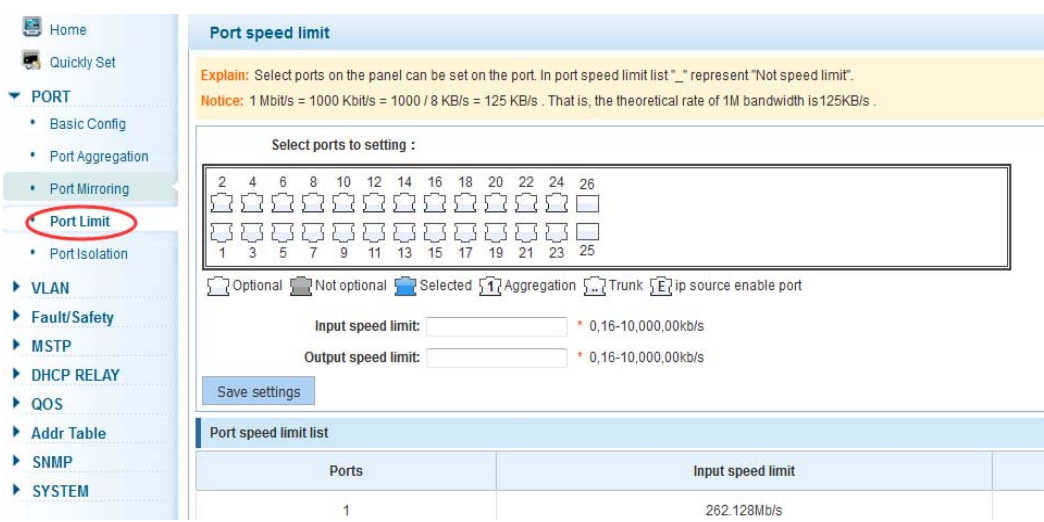

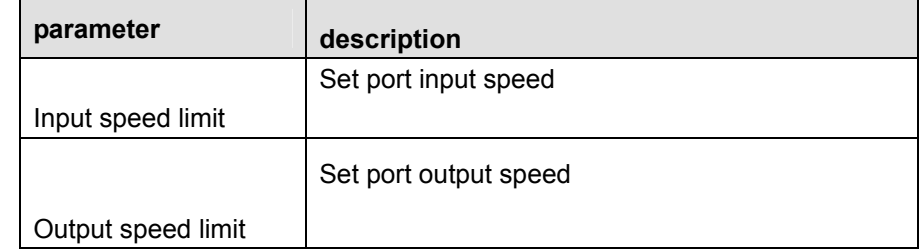

1 Mbit/s = 1000 Kbit/s = 1000 / 8 KB/s = 125 KB/s . That is, the theoretical rate of 1M bandwidth is125KB/s .

#### 【Configuration example】

Such as: the port 9 input rate is set to 6400 KB/s, the output rate is set to 3200 KB/s

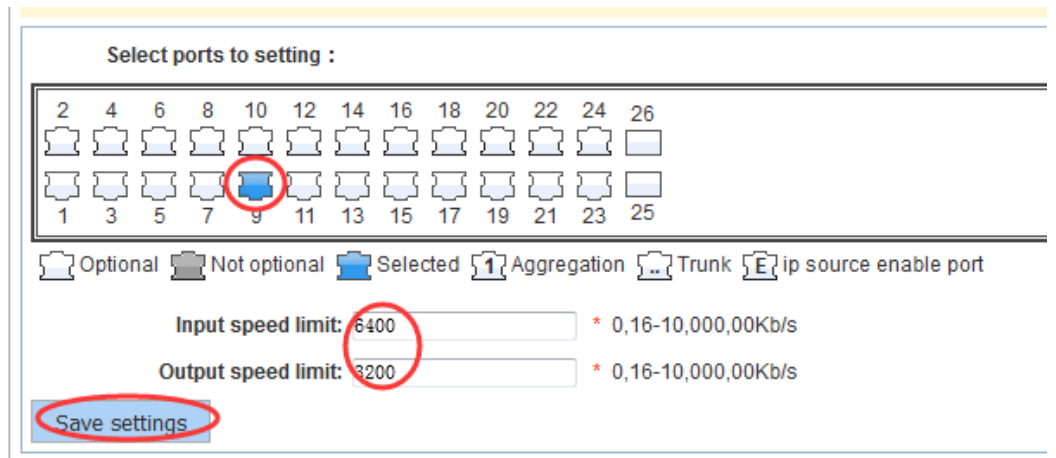

## **4.2.5 Storm control**

In the navigation bar to select **"PORT>Storm control"**, To port storm control config,the following ficture:

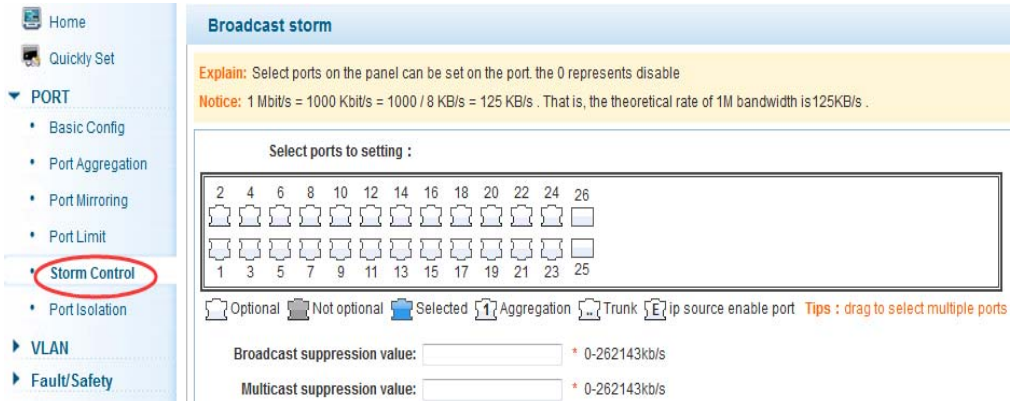

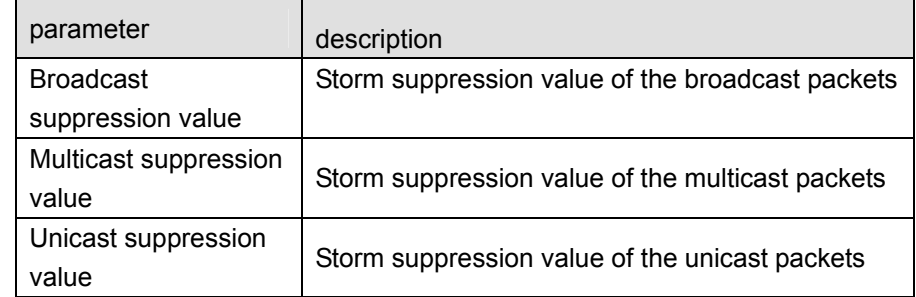

1 Mbit/s = 1000 Kbit/s = 1000 / 8 KB/s = 125 KB/s . That is, the theoretical rate of 1M bandwidth is125KB/s .

#### 【Configuration example】

Such as: should be forwarded to the port 1-8 of all kinds of packet forwarding rate is 5000 KB/s

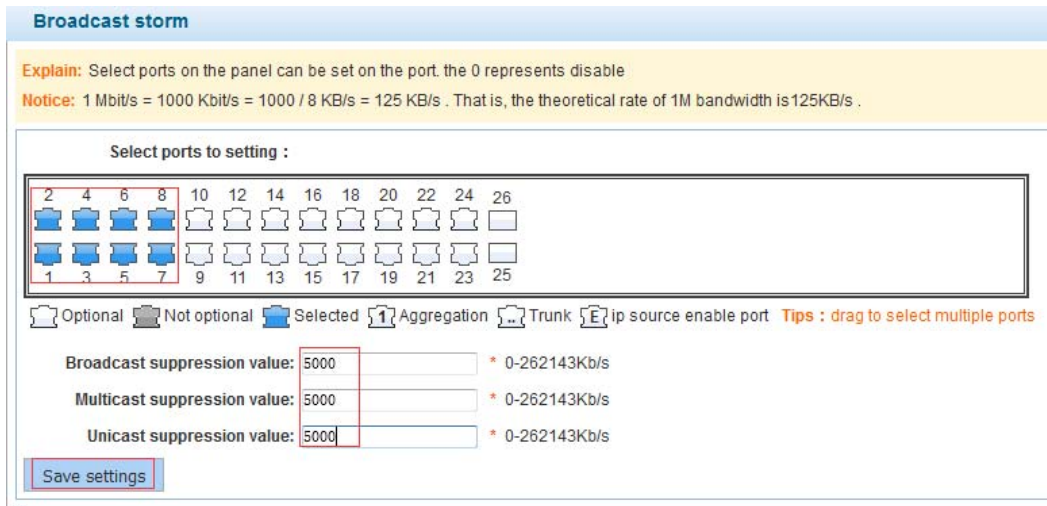

## **4.2.6 Port isolation**

In the navigation bar to select **"PORT>port isolation "**, ports are isolated.the following picture:

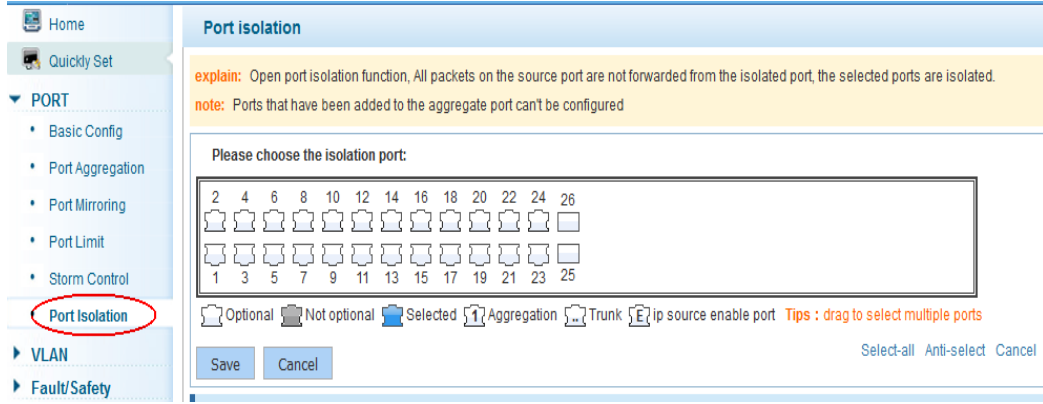

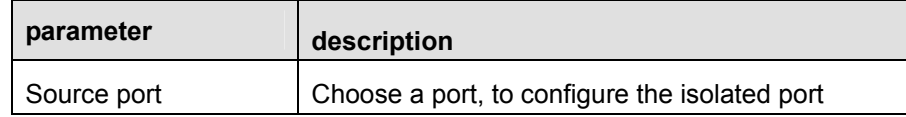

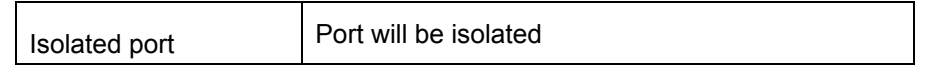

Open port isolation function, All packets on the source port are not forwarded from the isolated port, the selected ports are isolated.

Ports that have been added to the aggregate port aren't also capable of being a destination port and source port, destination port and source port cannot be the same

#### 【Configuration example】

Such as: the port 3, 4, 5, and 6 ports are isolated

#### **Port isolation**

explain: Open port isolation function, All packets on the source port are not forwarded from the note: Ports that have been added to the aggregate port can't be configured

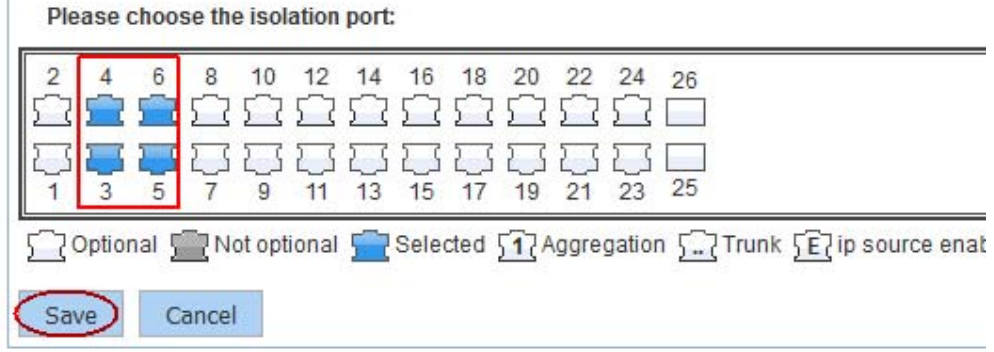

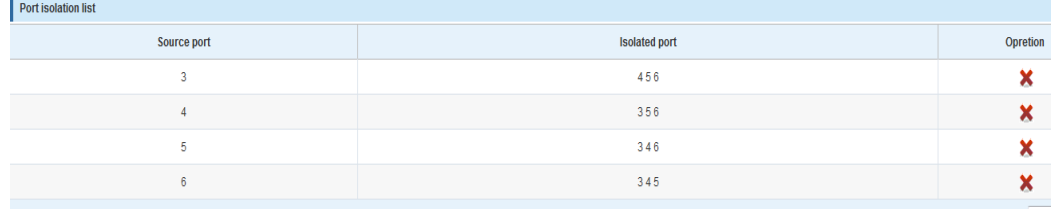

## **4.3 VLAN**

In the navigation bar to select**"VLAN"**,You can manage the **VLAN config, Trunk Settings** and **Hybrid Settings** ,the following picture:

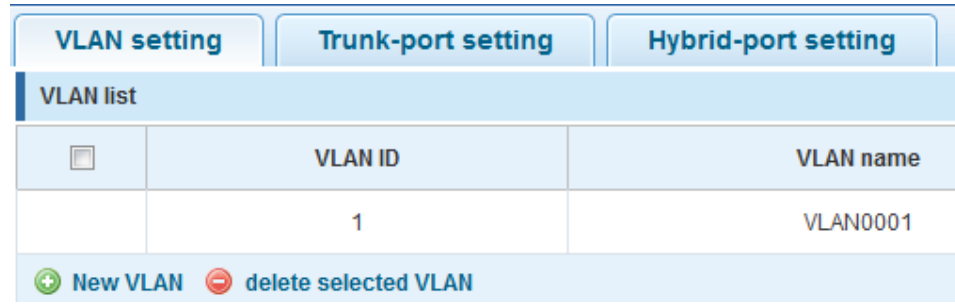

## **4.3.1 VLAN config**

In the navigation bar to select**"VLAN config"**,Vlans can be created and set the port to the VLAN (port default state for the access mode) , the following picture:

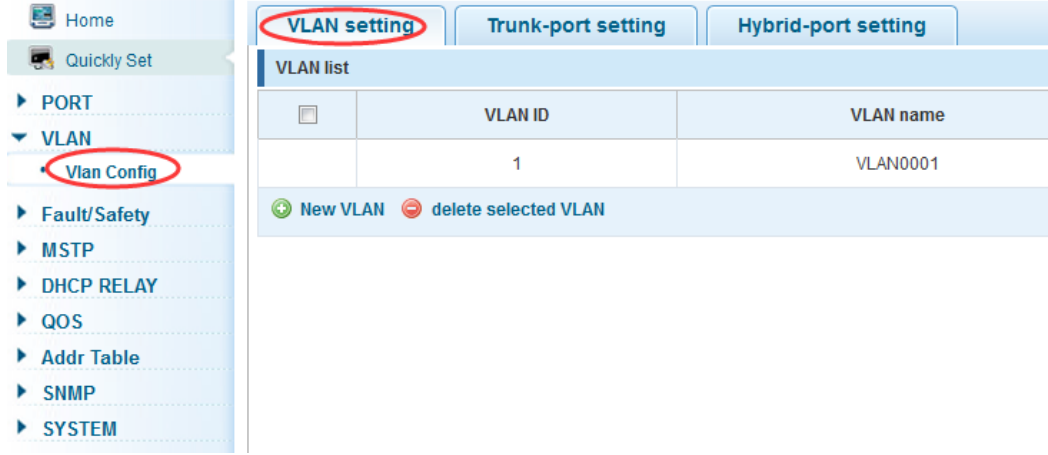

#### 【parameter description】

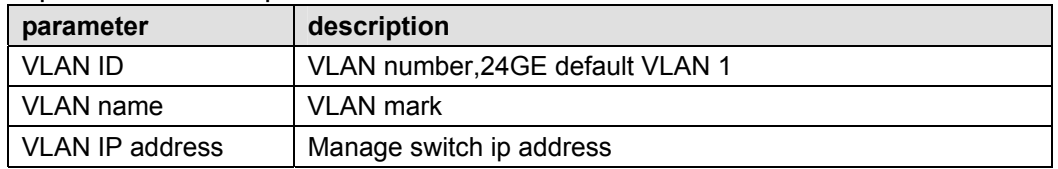

#### 【instructions】

Management VLAN, the default VLAN cannot be deleted. Add ports to access port, port access mode can only be a member of the VLAN.

#### 【Configuration example】

Such as: connect switches pc1, pc2 couldn't ping each other, will be one of the PC connection port belongs to a VLAN 2

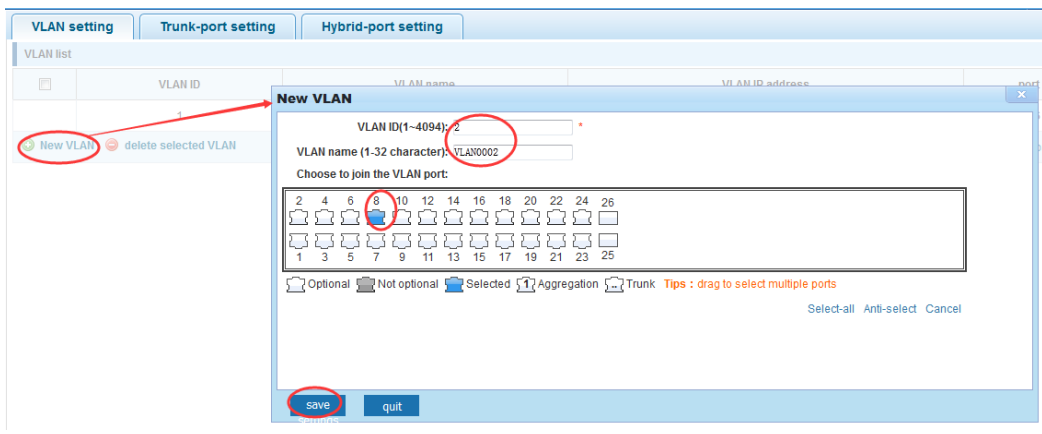

## **4.3.2 Trunk-port setting**

In the navigation bar to select**"VLAN config>trunk-port setting"**,can set port to Trunk port,the following picture:

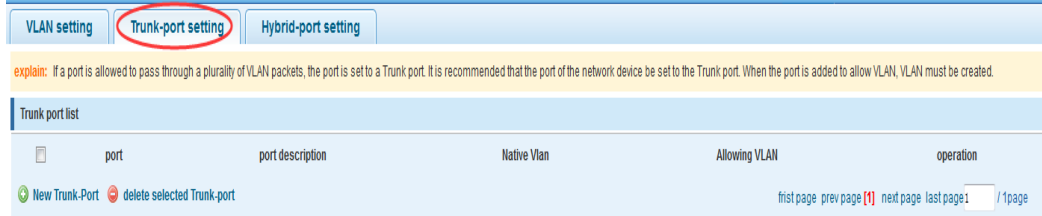

#### 【parameter description】

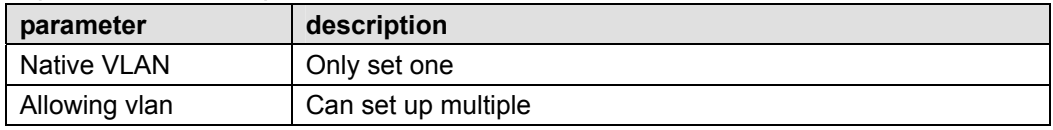

#### 【instructions】

**Native VLAN:** as a Trunk, the mouth will belong to a Native VLAN. The so-called Native VLAN, is refers to UNTAG send or receive a message on the interface, is considered belongs to the VLAN. Obviously, the interface of the default VLAN ID (PVID) in the IEEE 802.1 Q VLAN ID is the Native VLAN. At the same time, send belong to Native VLAN frame on the Trunk, must adopt UNTAG way.

**Allowed VLAN list:** a Trunk can transport the equipment support by default all the VLAN traffic (1-4094). But, also can by setting the permission VLAN Trunk at the mouth of the list to limit the flow of some VLAN can't through the Trunk.

#### 【Configuration example】

Such as: PVID=VLAN2 PC1: 192.168.2.122,port 8, access VLAN2 PC2:192.168.2.123,port 9, Trunk allowed VLAN 1-2 PC3: 192.168.2.124, port 10, access VLAN1 (The default port belongs to VLAN1) Can let the PC2 PING PC1, cannot PING PC3

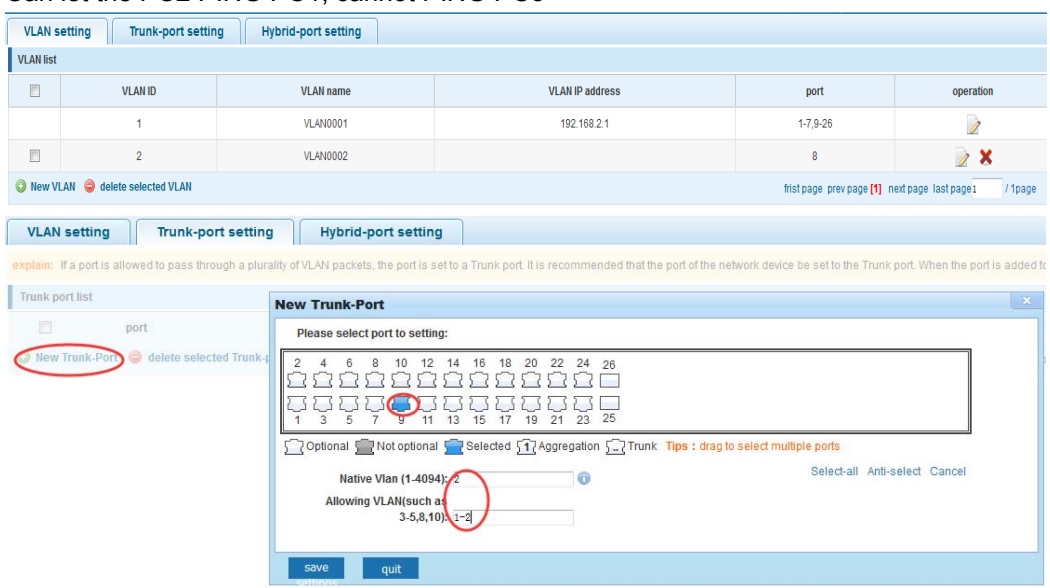

### **4.3.3 Hybrid-port setting**

In the navigation bar to select**"VLAN config>hybrid-port setting"**,Can set the port to take the tag and without the tag, the following picture:

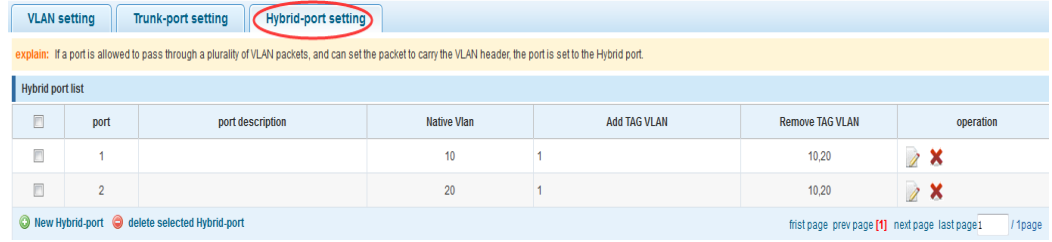

#### 【instructions】

Hybrid port to packet:

Receives a packet, judge whether there is a VLAN information: if there is no play in port PVID, exchanged and forwarding, if have, whether the Hybrid port allows the VLAN data into: if can be forwarded, or discarded (untag on port configuration is not considered, untag configuration only work when to send it a message)

Hybrid port to send packet:

1, determine the VLAN in this port attributes (disp interface can see the port to which VLAN untag, which VLAN tag)

2, if it is untag stripping VLAN information, send again, if the tag is sent directly

【Configuration example】

Such as: create vlans 10, 20, VLAN sets the Native VLAN port 1 to 10, to tag VLAN for 10, 20, sets the Native VLAN port 2 to 20, to tag VLAN for 10, 20

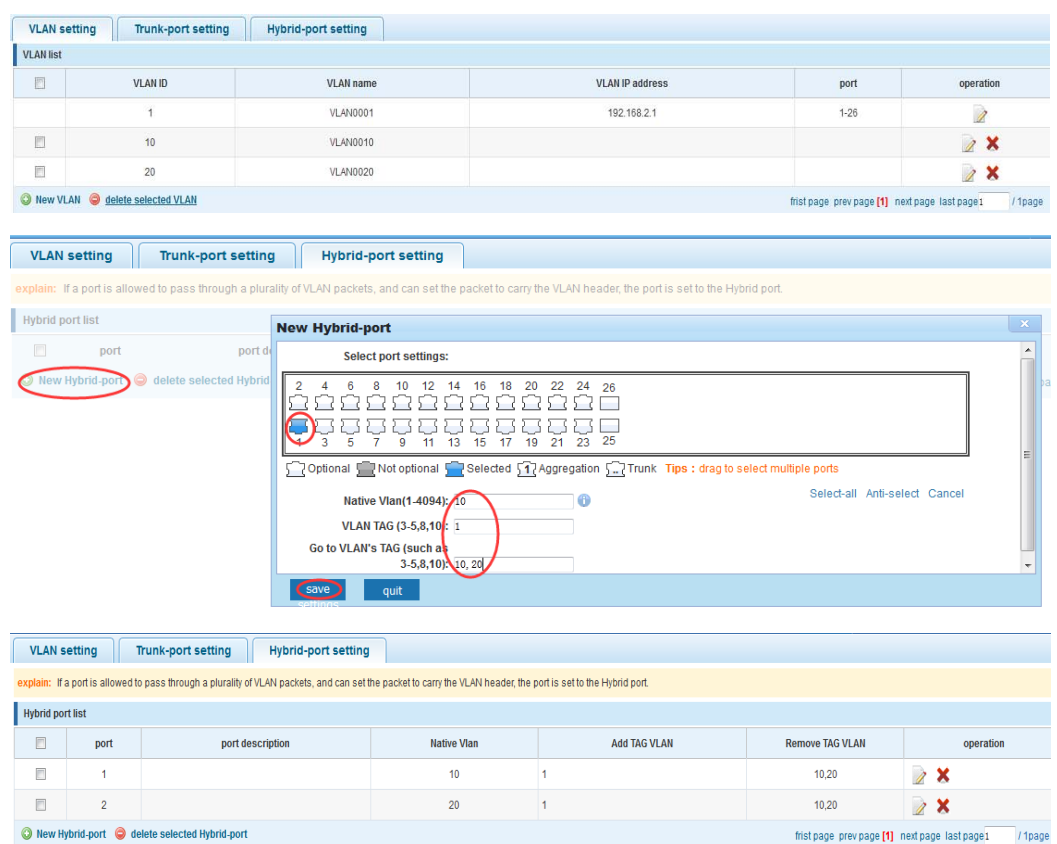

This system e0/1 and the receive system e0/2 PC can be exchanged, but when each data taken from a VLAN is different.

Data from the pc1, by inter0/1 pvid VLAN10 encapsulation VLAN10 labeled into switches, switch found system e0/2 allows 10 data through the VLAN, so the data is forwarded to the system e0/2, because the system e0/2 VLAN is untagged 10, then switches at this time to remove packet VLAN10 tag, in the form of ordinary package sent to pc2, pc1 - > p2 is VLAN10 walking at this time

Again to analyze pc2 gave pc1 package process, data from the pc2, by inter0/2 pvid VLAN20 encapsulation VLAN20 labeled into switch, switch found system e0/1 allows VLAN by 20 data, so the data is forwarded to the system e0/1, because the system e0/1 on the VLAN is untagged 20, then switches remove packets on VLAN20 tag at this time, in the form of ordinary package sent to pc1, pc2 at this time - > pc1 is VLAN 20

## **4.4 Fault/Safety**

In the navigation bar to select**"fault/safety"**,you can set **anti attack**、**channle detection and ACLaccess control** configuration 。

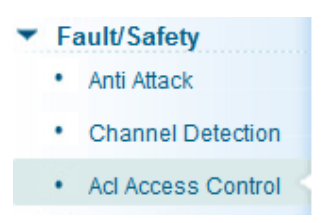

## **4.4.1 Anti attack**

#### **4.4.1.1 Anti DHCP attack**

In the navigation bar to select**"fault/safety>anti attack>anti dhcp attack"**,Open the DHCP anti-attack function, intercepting counterfeit DHCP server and address depletion attack packets ban kangaroo DHCP server,the following picture:

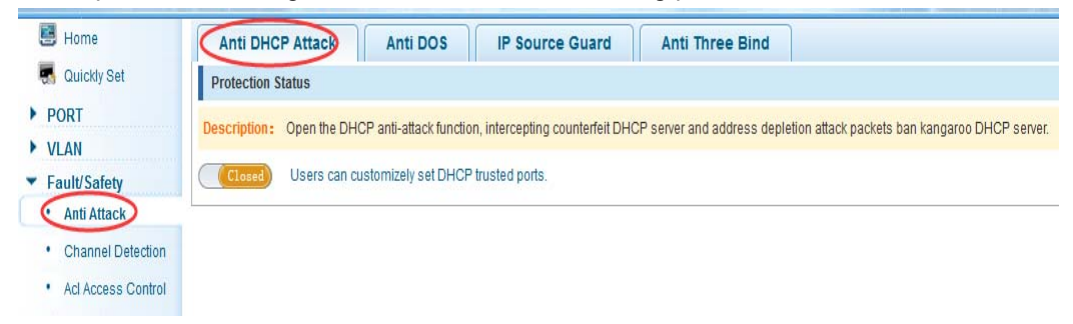

#### 【instructions】

DHCP trusted port configuration,select the port as a trusted port. Prohibit DHCP for address, select the port and save, you can disable this feature for the port。 Open DHCP attack prevention function, need to set the DHCP protective vlan simultaneously, other functions to take effect.

#### 【Configuration example】

Such as: 1.dhcp snooping open

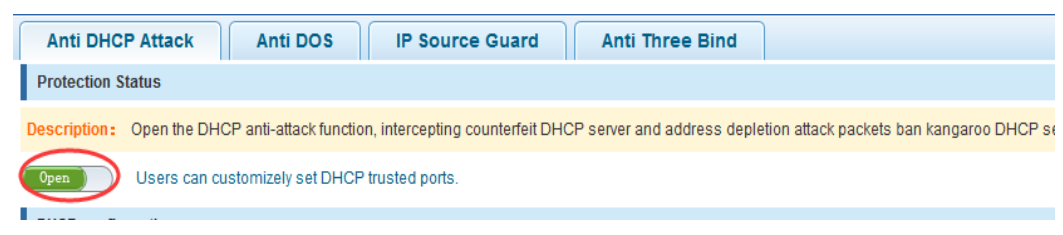

2.Setting dhcp snooping vlan

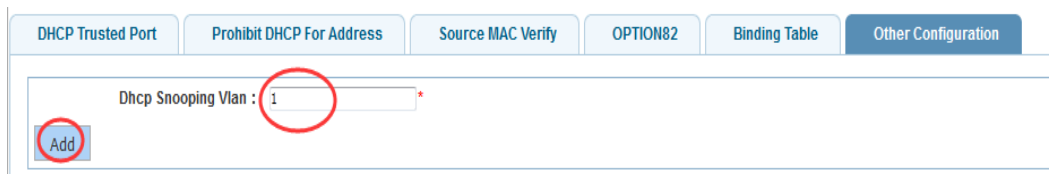

Set the connection router 10 ports for trust, then 12 port is set to the prohibit

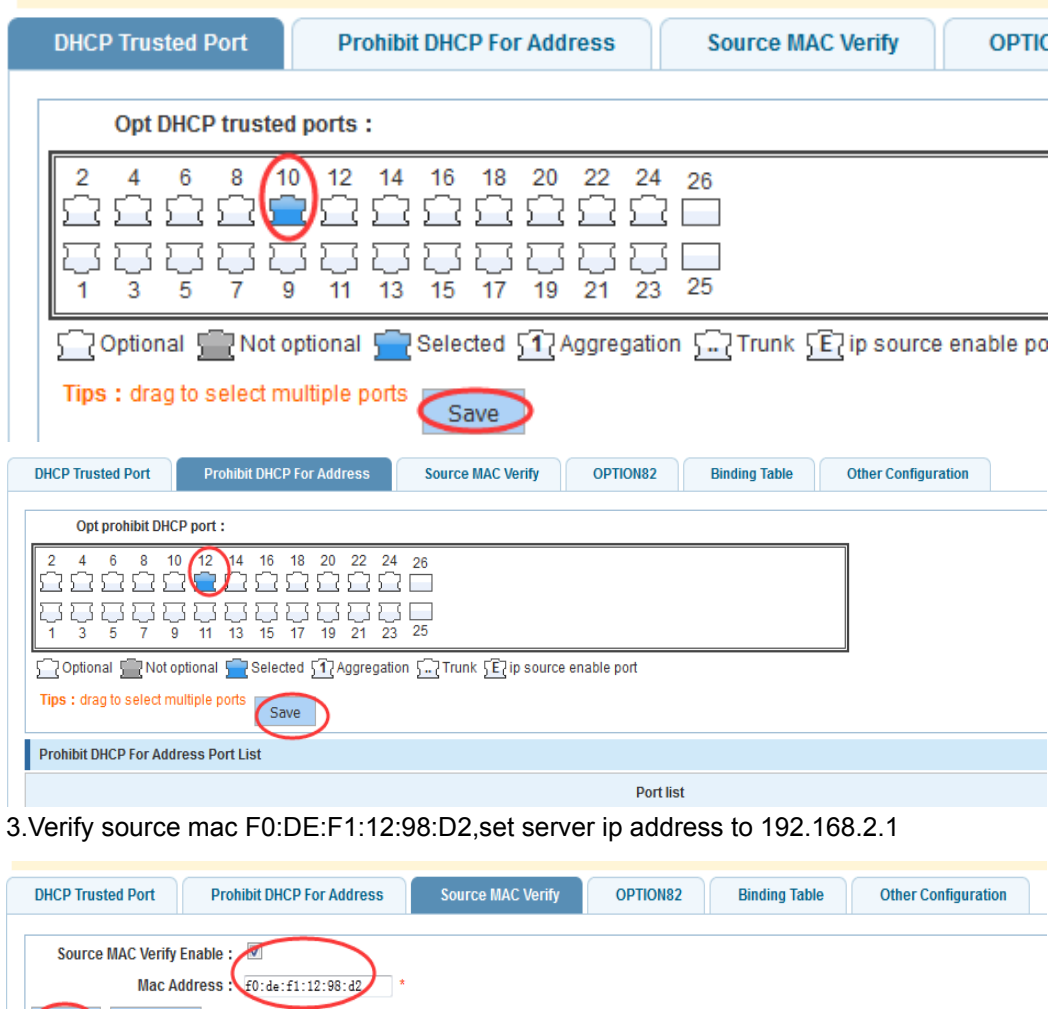

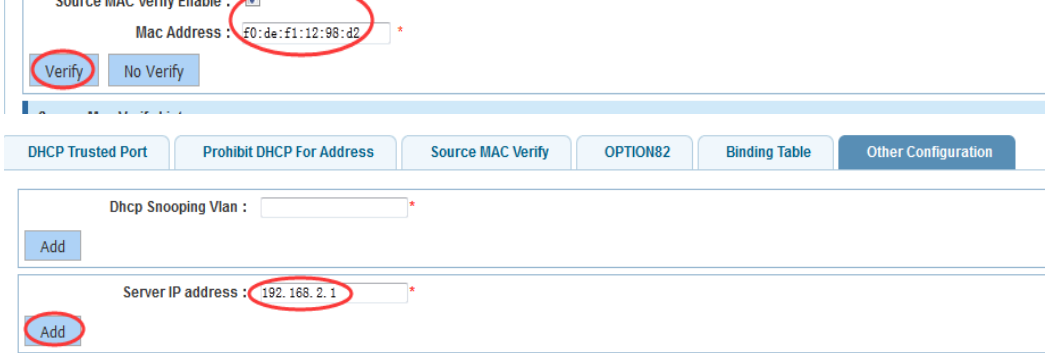

4.Set option82 information

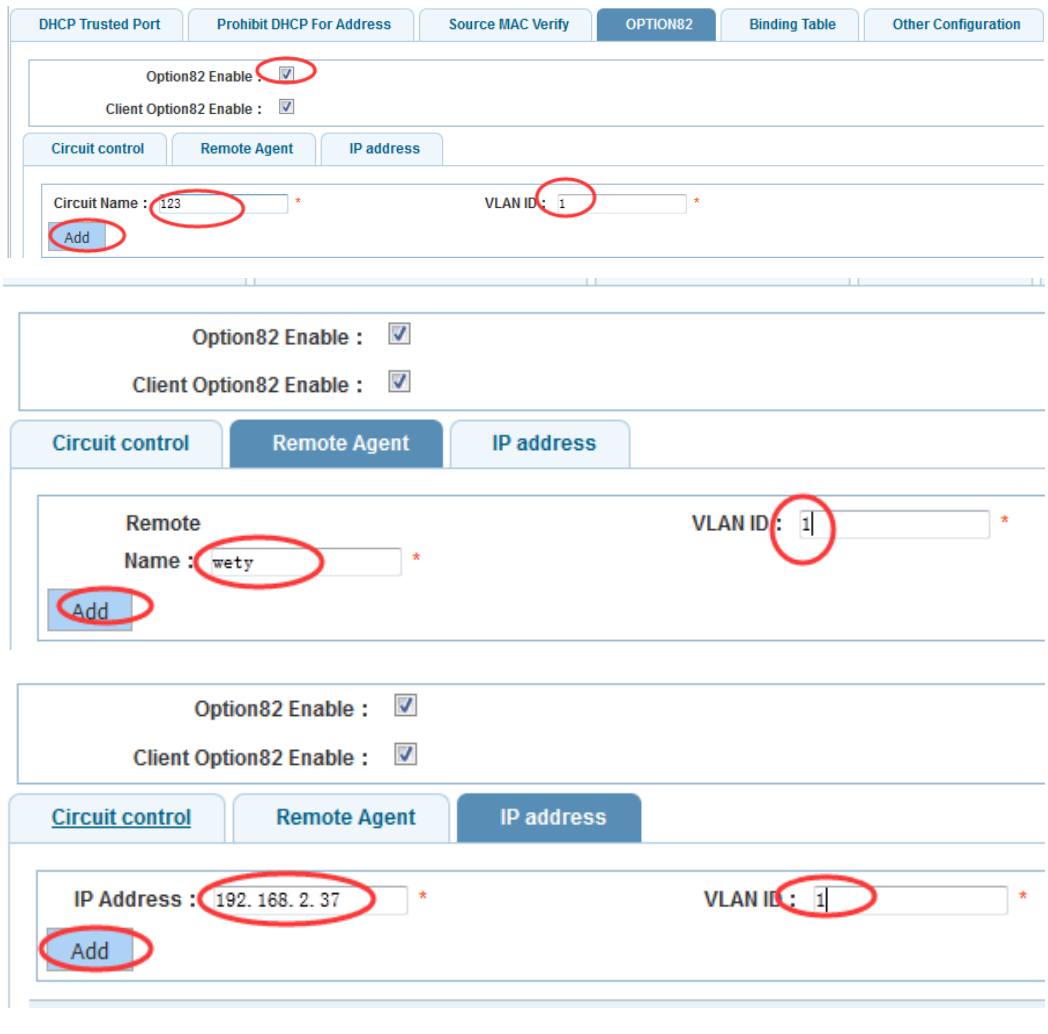

#### 5.The port 7 for binding

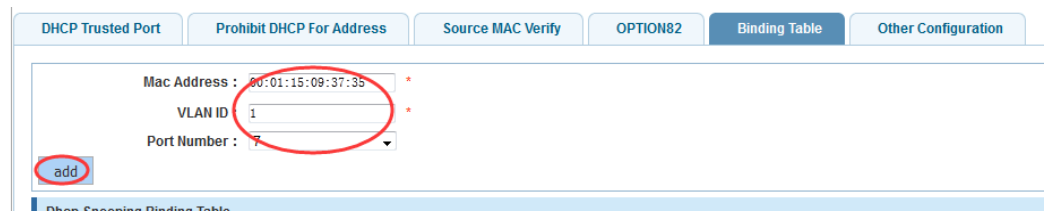

#### **4.4.1.2 Anti DOS**

In the navigation bar to select**"fault/safety>anti attack>anti dhcp attack"**,Open the anti DOS attack function, intercept Land attack packets, illegal TCP packets, to ensure that the device or server to provide normal service to legitimate users.,the following picture:

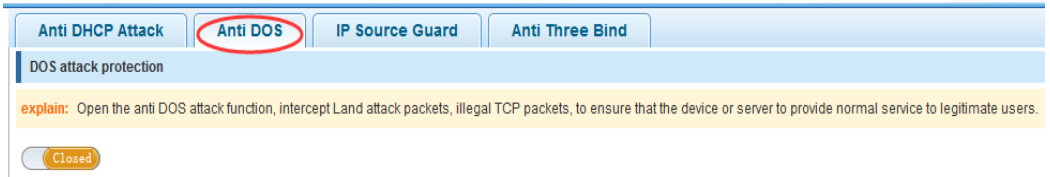

Open the anti DOS attack function, intercept Land attack packets, illegal TCP packets, to ensure that the device or server to provide normal service to legitimate users.

#### 【Configuration example】

Such as: Open the anti DOS attack function

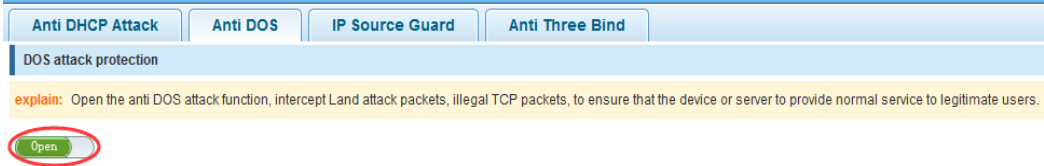

#### **4.4.1.3 IPsource guard**

In the navigation bar to select**"fault/safety>anti attack>ip source guard"**,Through the source port security is enabled, on port forwarding the packet filter control, prevent illegal message through the port, thereby limiting the illegal use of network resources, improve the safety of the port,the following picture:

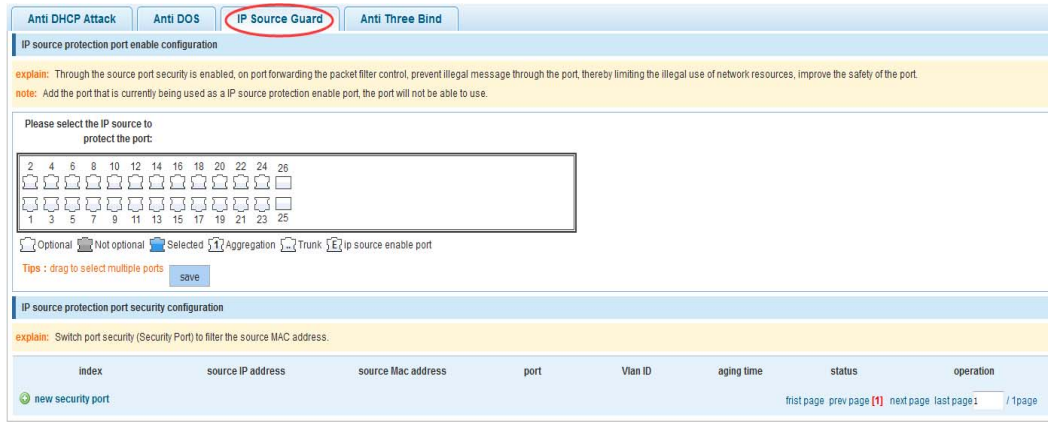

#### 【instructions】

 Add the port that is currently being used as a IP source protection enable port, the port will not be able to use.

#### 【Configuration example】

Such as: to open source IP protection enabled port first, then to binding

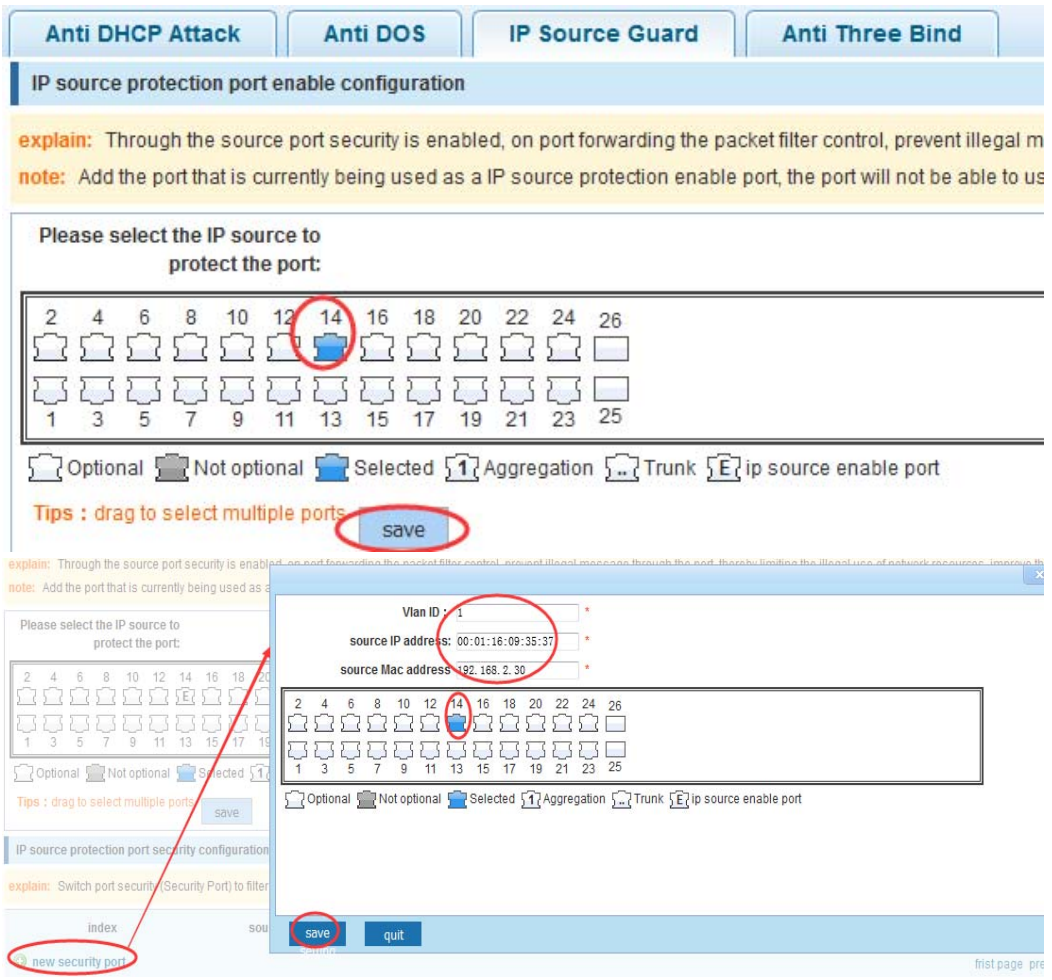

#### **4.4.1.4 Anti three bind**

In the navigation bar to select**"fault/safety>anti attack>anti three bind"**,Automatically detect the port based IP address, MAC address of the mapping relationship, and then realize the function of a key binding,the following picture:

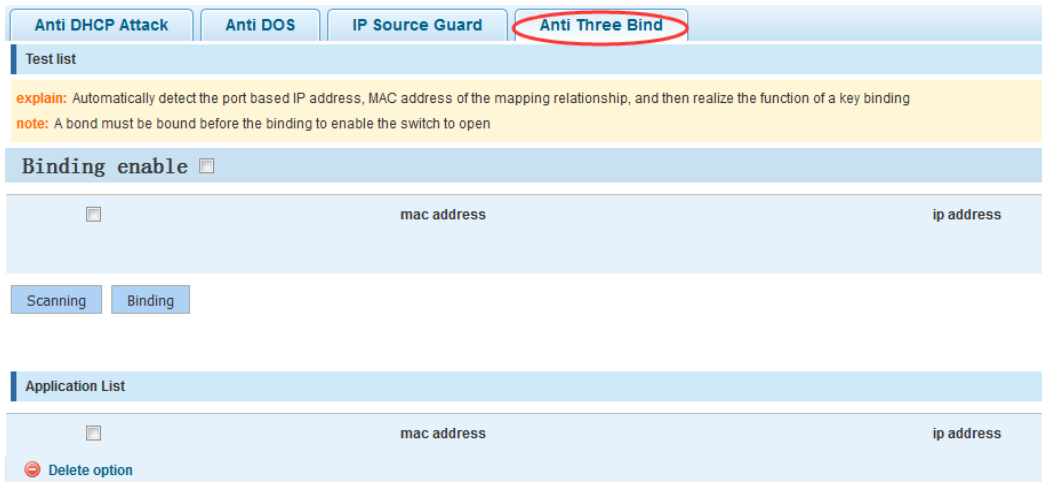

 A bond must be bound before the binding to enable the switch to open,And if you want to access shall be binding and switch the IP address of the same network segment 。

#### 【Configuration example】

Such as: the binding to make first can open, must be a key bindings port 7

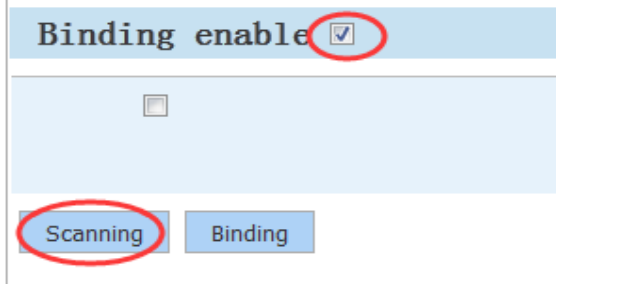

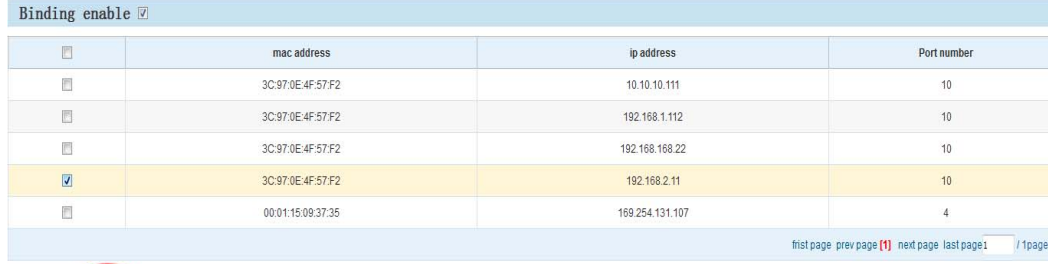

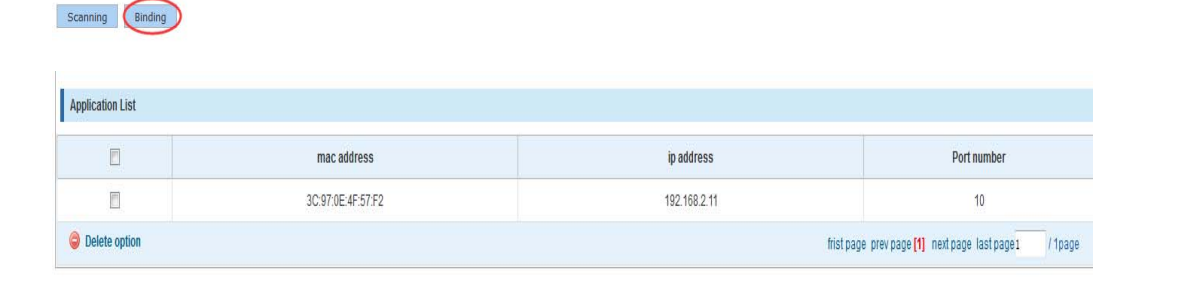

Can check the delete option.

## **4.4.2 Channel detection**

### **4.4.2.1 Ping testing**

In the navigation bar to select**"fault/safety> channel detection>ping testing"**,Use ping function to test internet connect and host whether to arrive. The following picture :

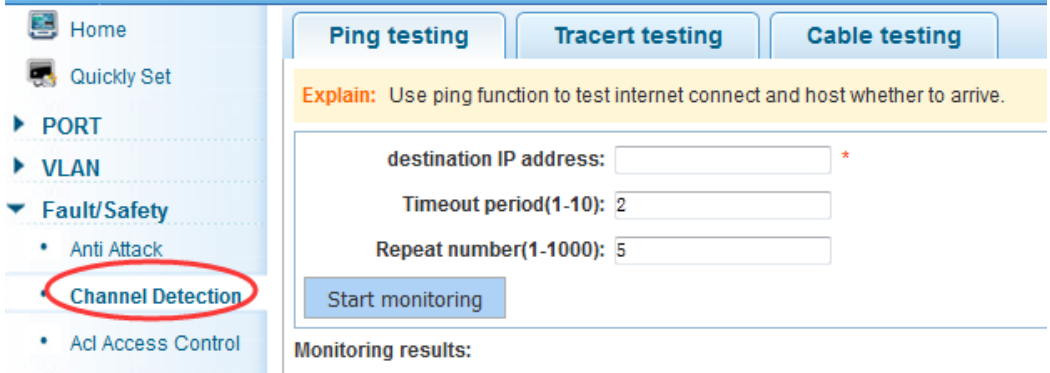

#### 【parameter description】

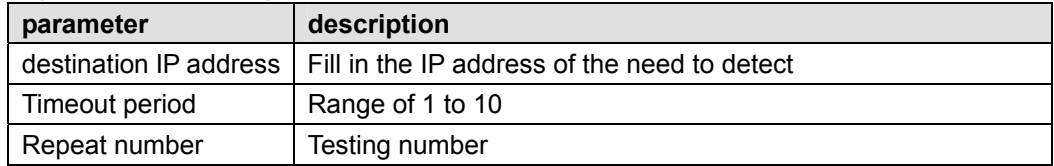

#### 【instructions】

Use ping function to test internet connect and host whether to arrive.

#### 【Configuration example】

Such as: PING connect the IP address of the PC

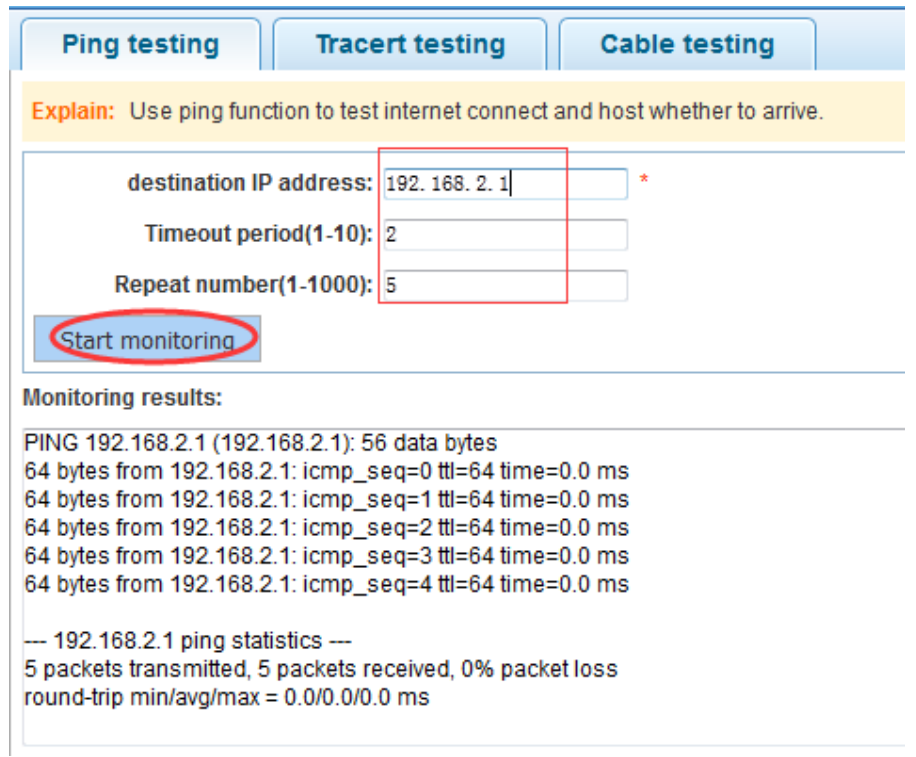

#### **4.4.2.2 Tracert testing**

In the navigation bar to select**"fault/safety> channel detection>tracert testing"**,Tracert detection can detect to the destination through the .following picture :

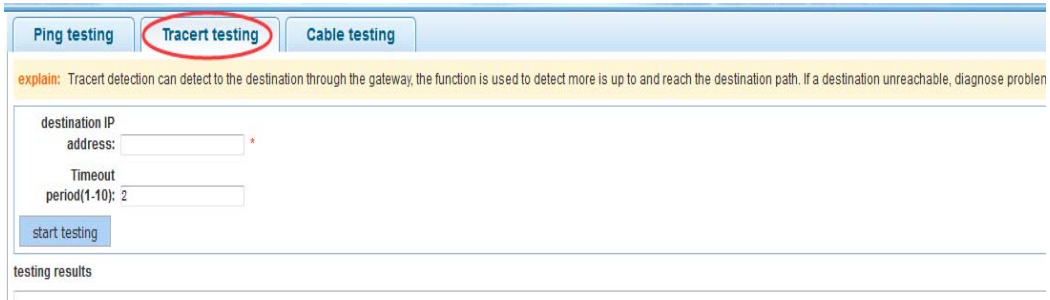

## 【parameter description】

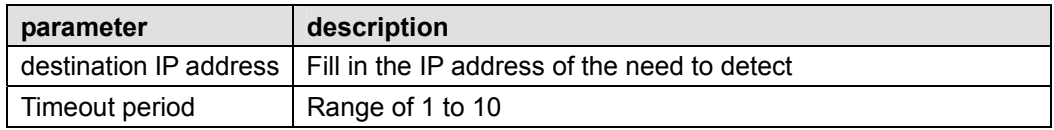

#### 【instruction】

the function is used to detect more is up to and reach the destination path. If a destination unreachable, diagnose problems.
### 【Configuration example】

Such as: PING connect the IP address of the PC

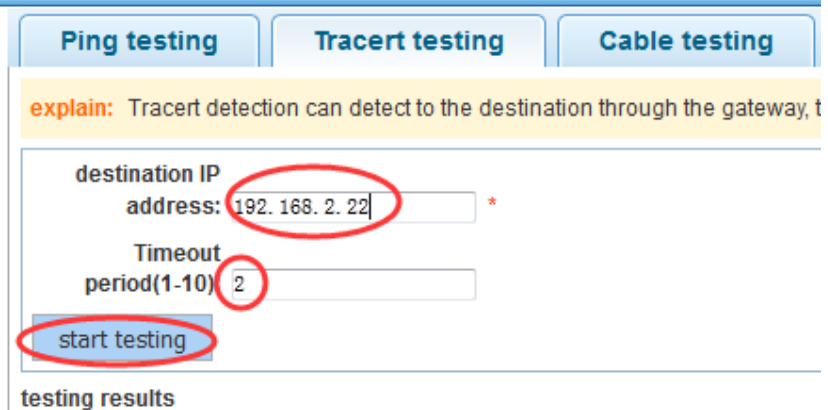

### **4.4.2.3 Cable testing**

In the navigation bar to select**"fault/safety> channel detection>cable tracert testing"**,Can detect connection device status ,the following picture:

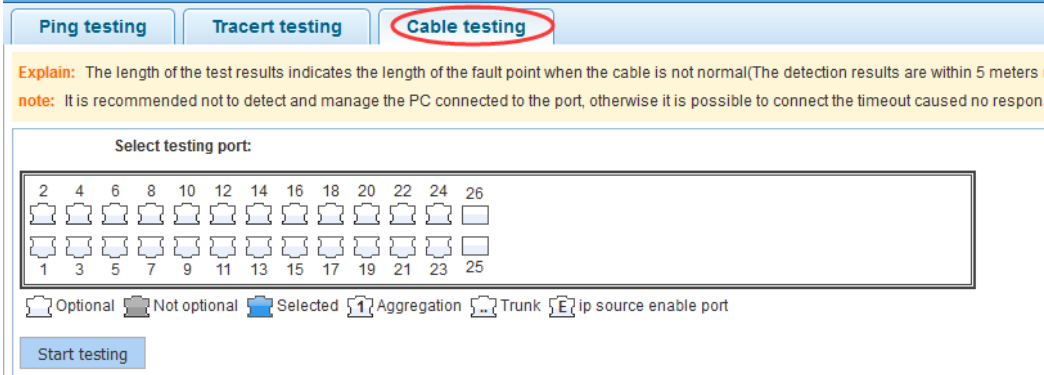

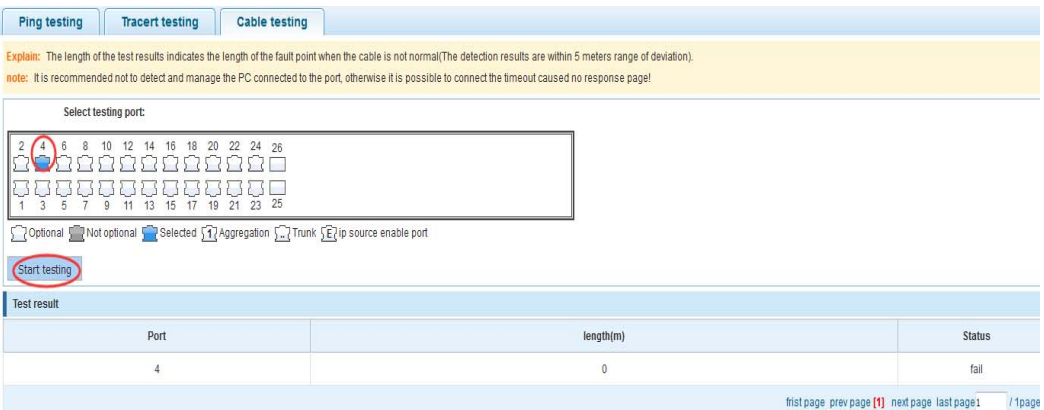

## **4.4.3 ACL**

In the navigation bar to select**"fault/safety>ACL"**,Can be applied to port ACL rules and Settings to take effect in time

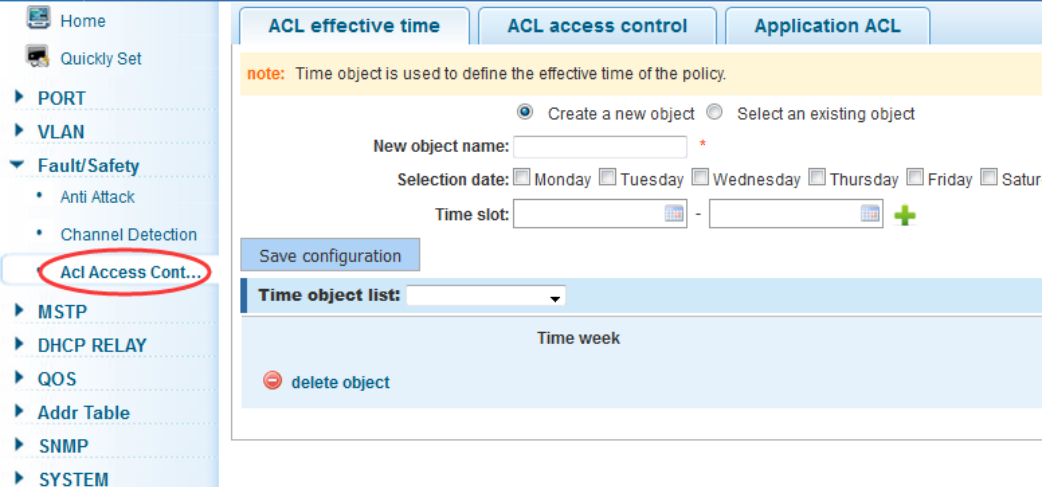

#### 【instruction】

 The ACL rules are sequenced, row in front of the match will be priority rule. Many, if the strategy items operating time is relatively longer.

Basic principles:

1, according to the order, as long as there is a meet, will not continue to find

2, implied refused, if don't match, so must match the final implied refused entry, cisco default

3, any only under the condition of the minimum permissions to the user can satisfy their demand

4, don't forget to apply the ACL to the port

#### 【Configuration example】

such as: test time is every Monday to Friday 9 to 18 points, set port 1-8 cannot access the network

steps: building ACL time - building ACL rules - is applied to the port

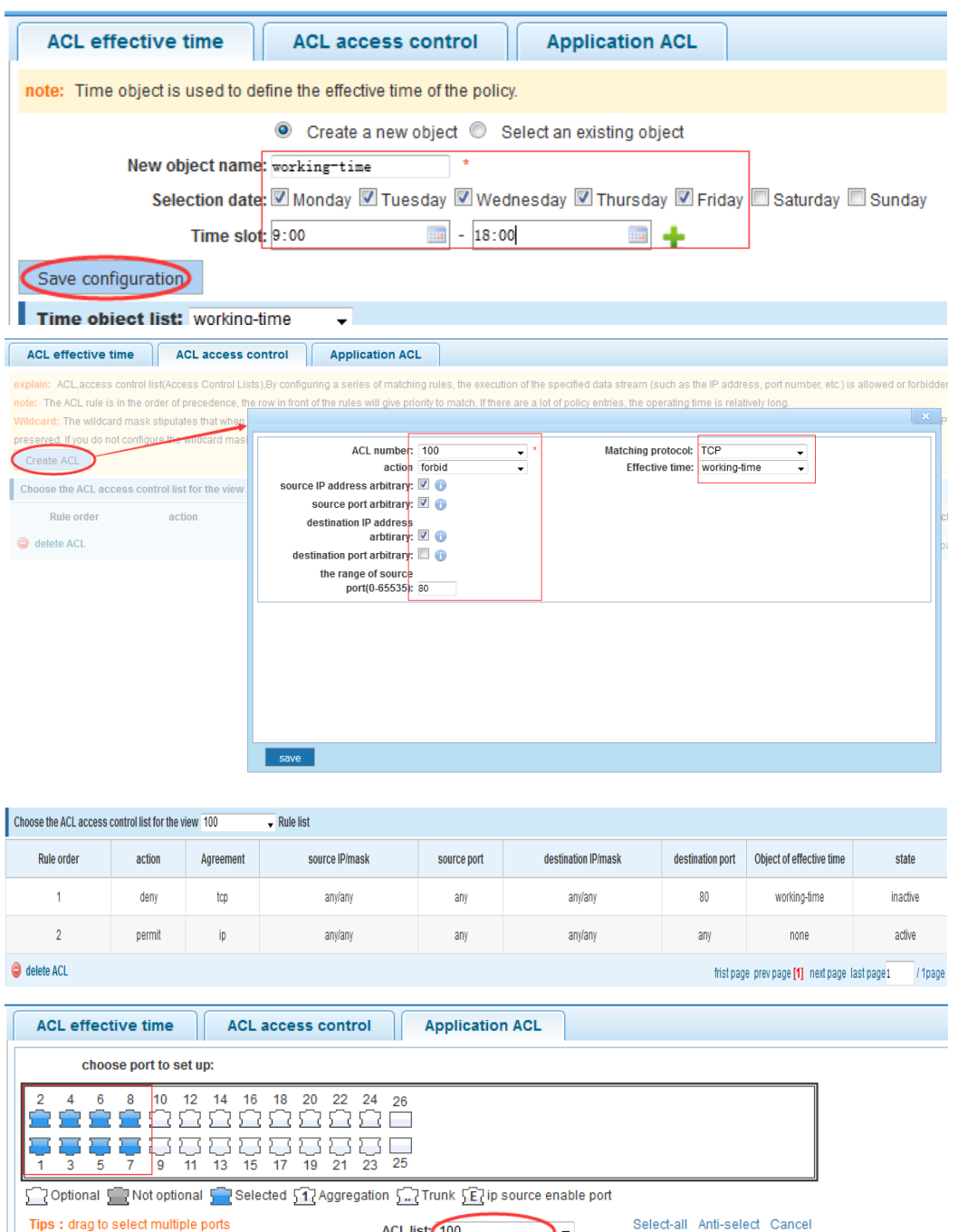

Filtering direction:  $\boxed{\text{Send a message(in} \ \div \ \ }$ 

save edit

## **4.5 MSTP**

In the navigation bar to select**"MSTP"**,you can set to the **MSTP region and MSTP bridge configuration**。

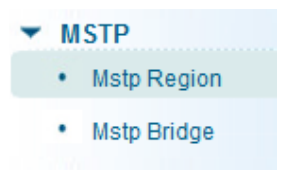

## **4.5.1 MSTP region**

In the navigation bar to select**"MSTP>MSTP region"**,Can modify the domain and domain name, add instance is mapped to a VLAN.the following picture

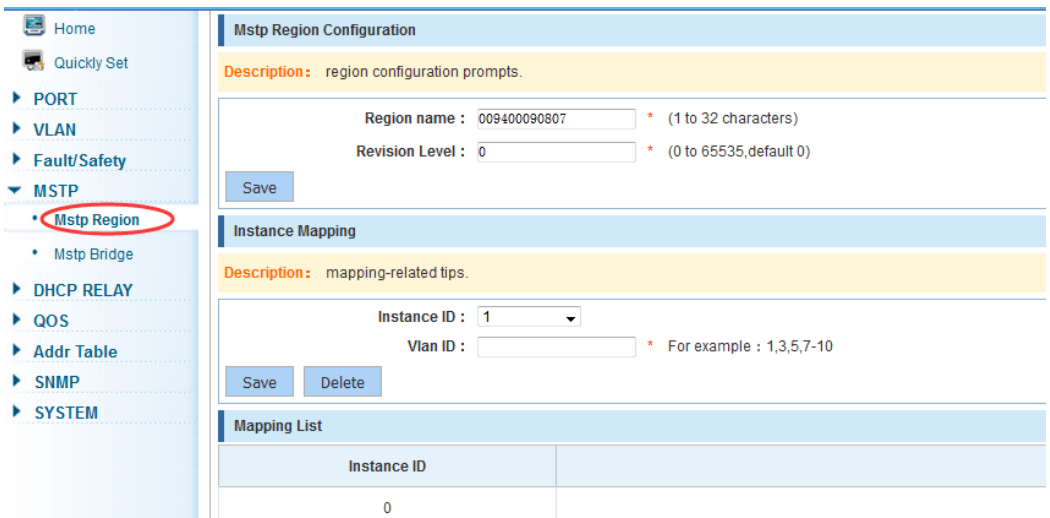

#### 【parameter description】

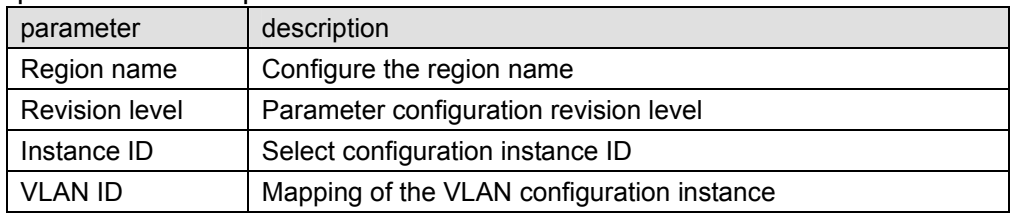

#### 【instruction】

An instance can only be mapped to a VLAN, instance and VLAN is a one-to-one relationship.

#### 【Configuration example】

 Such as: change the region to DEADBEEF0102, region name is 123, instance 4 is mapped to a VLAN 2, in the first need to create a VLAN 2

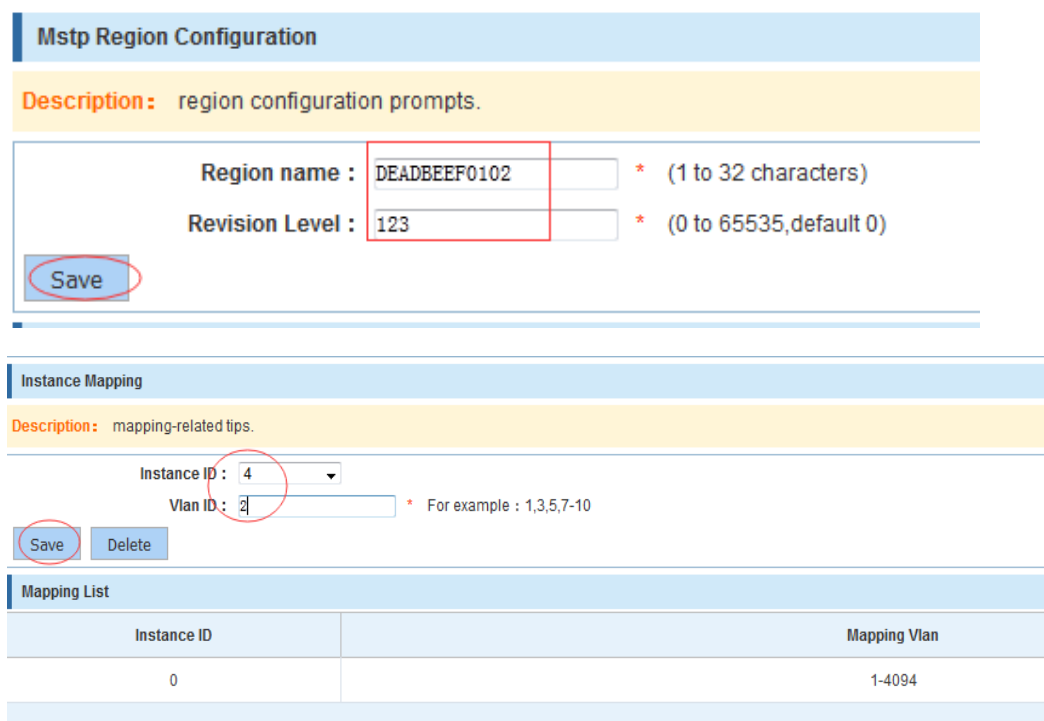

# **4.5.2 MSTP bridge**

In the navigation bar to select**"MSTP>MSTP bridge"**,Can be related to bridge, port configuration,the following picture:

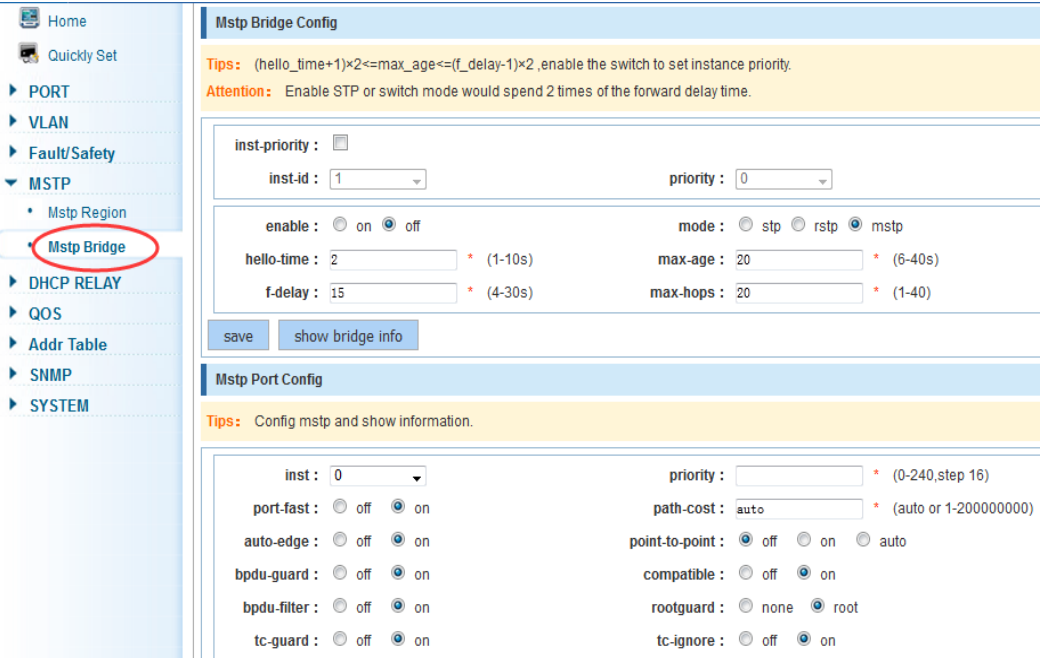

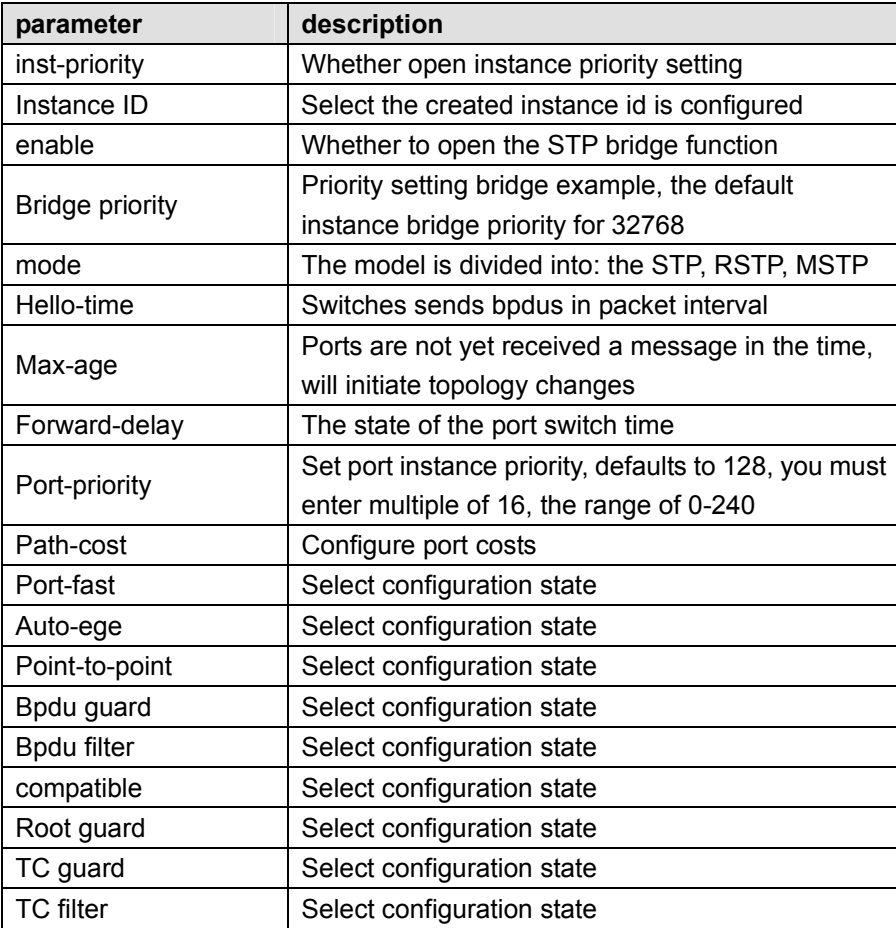

 (1) (hello\_time+1)×2<=max\_age<=(f\_delay-1)×2 ,enable the switch to set instance priority.

(2) Enable STP or switch mode would spend 2 times of the forward delay time.

#### 【Configuration example】

Such as: 1) Open the STP, configuration has to create an instance of the priority, configuration time parameters, set the pattern to MSTP

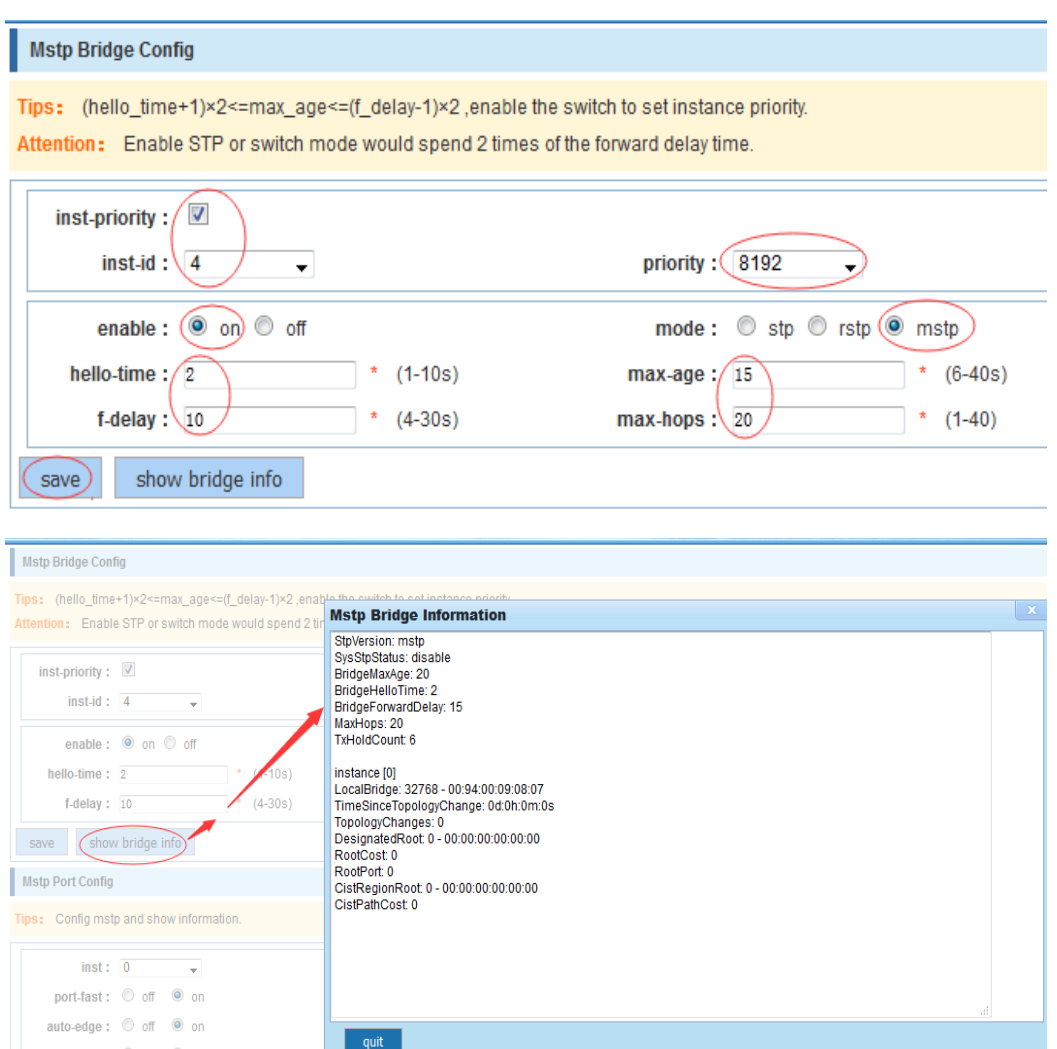

2) Set MSTP has launched port configuration, select the created instance, set priority (port configuration is not online, on-line configuration will only take effect, can click on the "view the current configuration" button to view the configured completed)

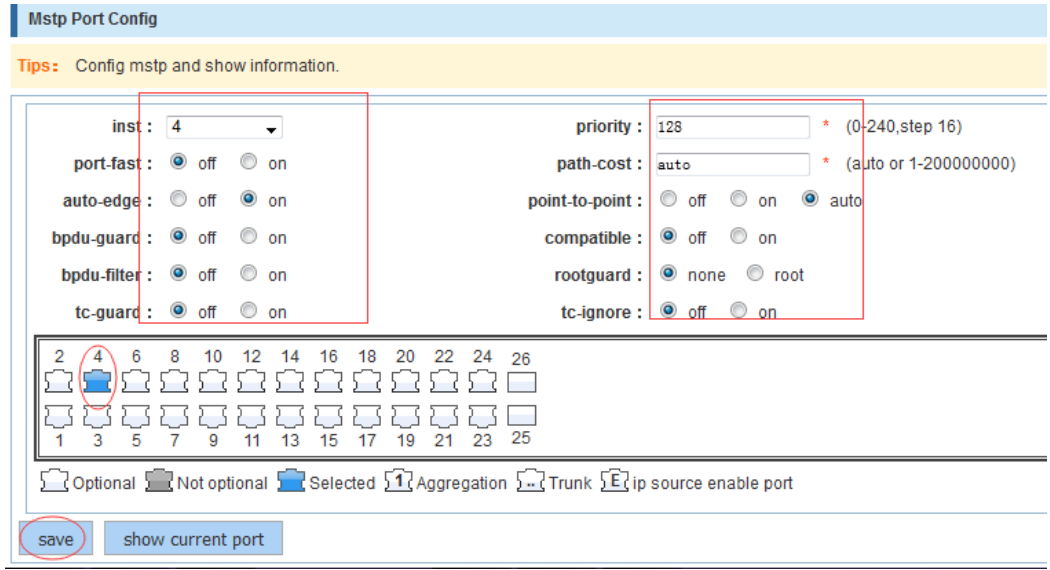

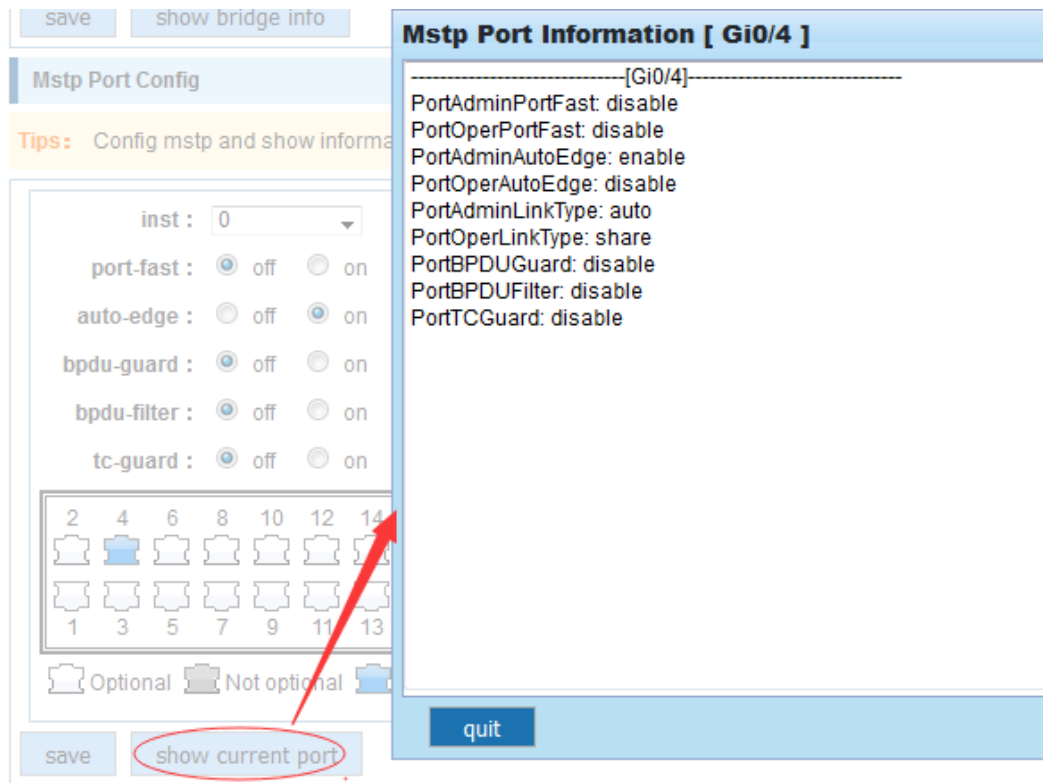

# **4.6 DHCP relay**

In the navigation bar to select**"DHCP relay"**,you can set to the **DHCP relay and option82**。

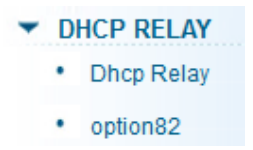

## **4.6.1 DHCP relay**

In the navigation bar to select**"DHCP relay",**Open the DHCP relay function, set up and view the relay server IP address and its status.the following picture

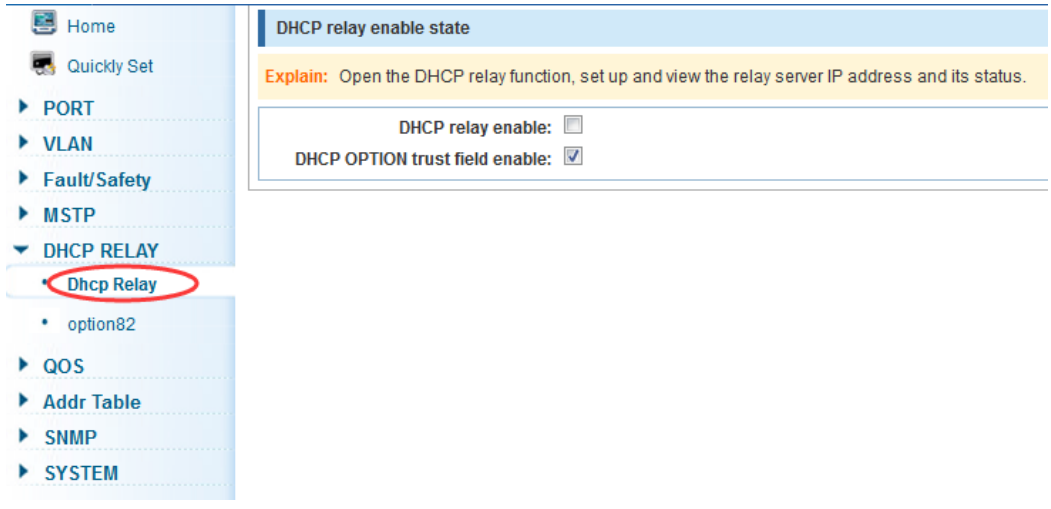

### 【parameter description】

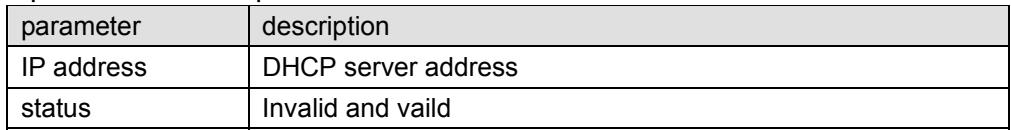

#### 【instruction】

If open the function of relay agent, then receives the broadcast DHCP message, to be delivered in the form of unicast to configure on the server. The DHCP server to IP and switches in the same network segment will only take effect.

#### 【Configuration example】

Such as: setting DHCP server ip for 192.168.2.22

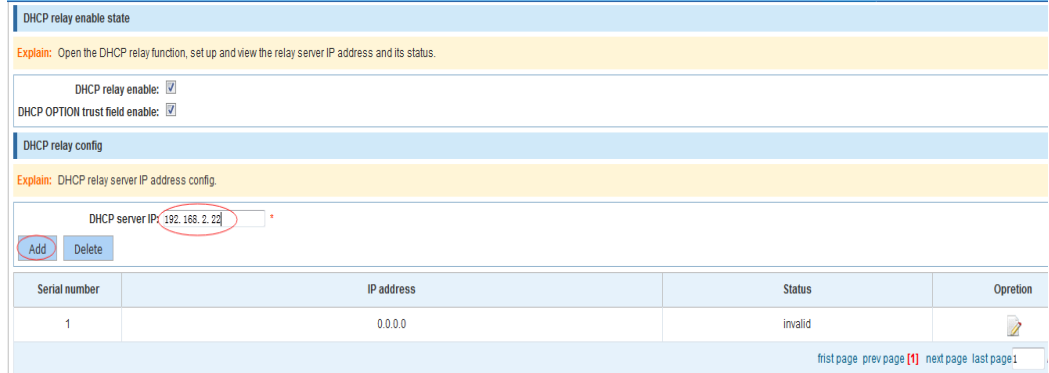

### **4.6.2 0ption82**

In the navigation bar to select**"DHCP relay>option82"**,can set to OPTION82circuit control、proxy remote 、ip address。the following picture:

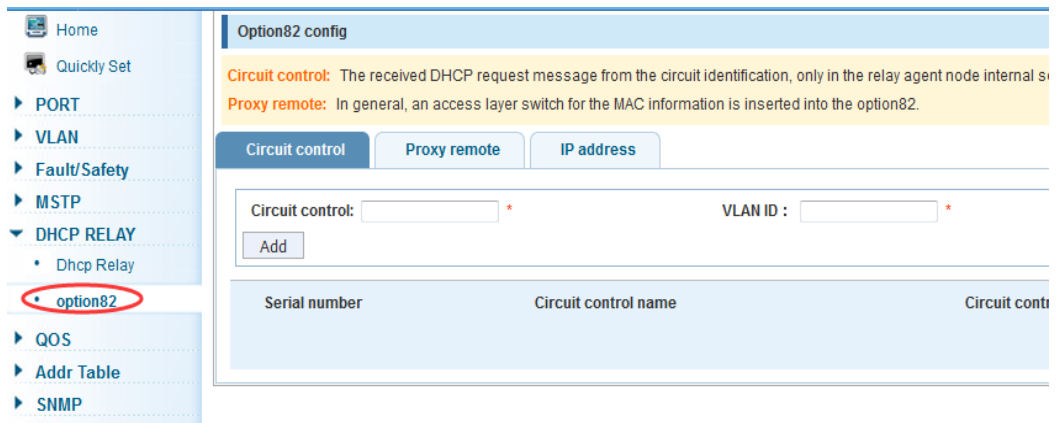

▶ SYSTEM

### 【parameter description】

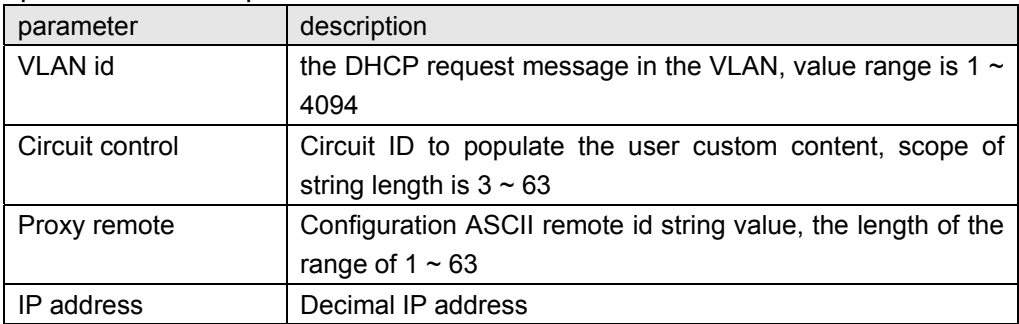

### 【instruction】

Switches, relay information to the DHCP server will take option82, VLAN ID must be configured to DHCP message taken VLAN can bring option82 information.

### 【Configuration example】

Sach as: add circuit control、proxy remote、ip address information

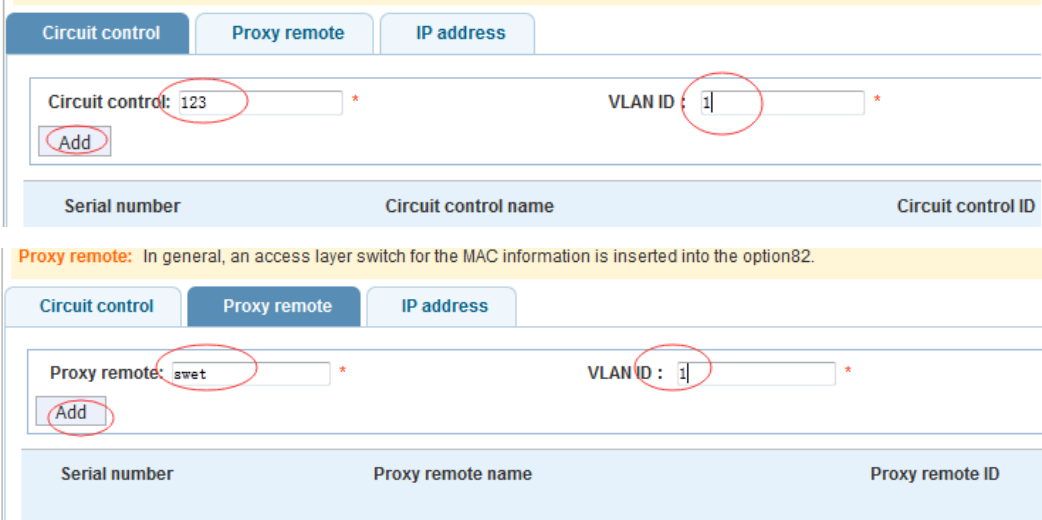

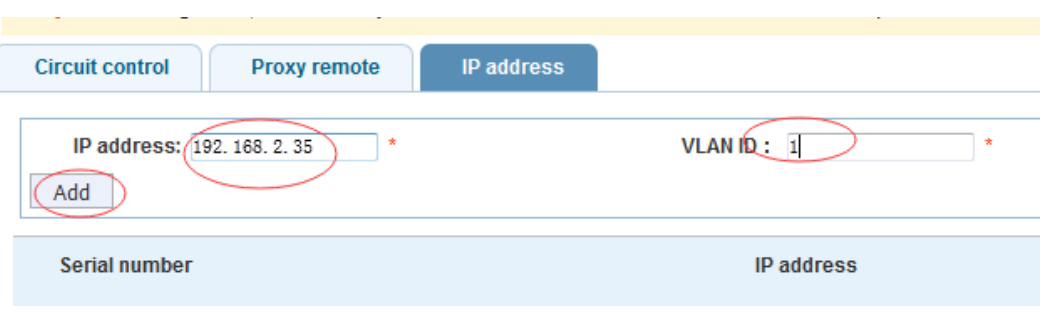

## **4.7 QoS**

In the navigation bar to select**"QoS"**,you can set to the **Remark**、**queue config and mapping the queue**。

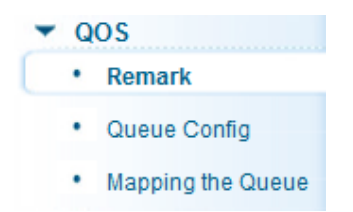

## **4.7.1 Remark**

In the navigation bar to select**"QoS>Remark"**,According to the rules for port traffic bag tag or queue map。the following picture

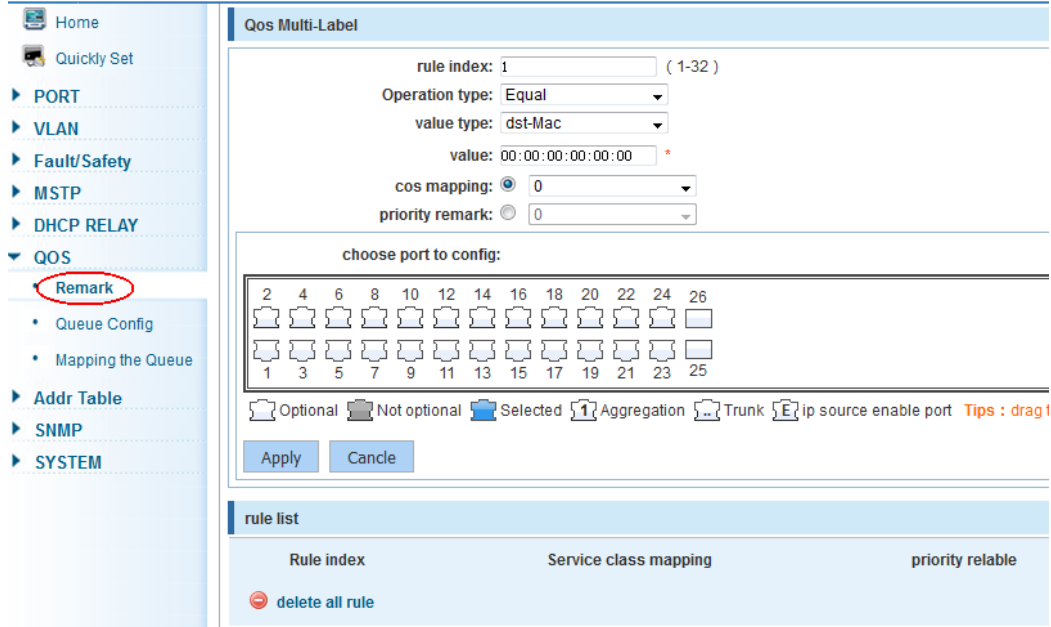

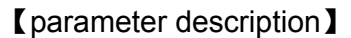

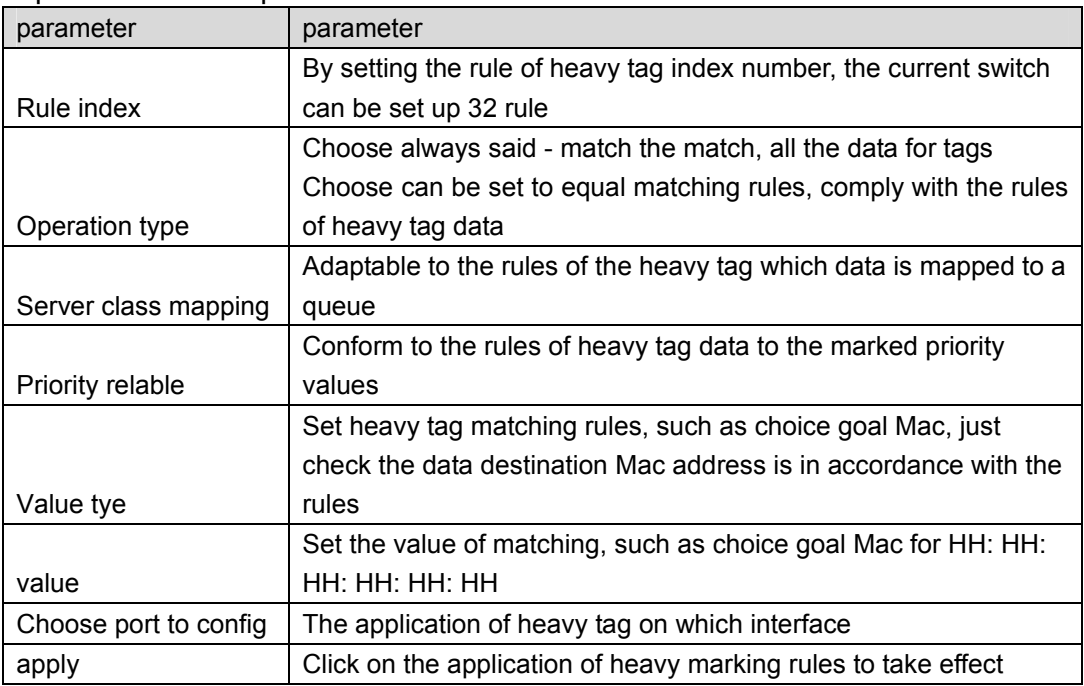

 According to the different matching rules to map different packages to different cos, and then according to the mapping relationship cos and queue queue to map different packages to different queue, can also set the priority value of a tag heavy bag.

#### 【Configuration example】

 Such as: will the destination address for 00:02:03:0b:89:12 packets are forwarded to the port 3, 4, 5, 6, priority of remarked as 3

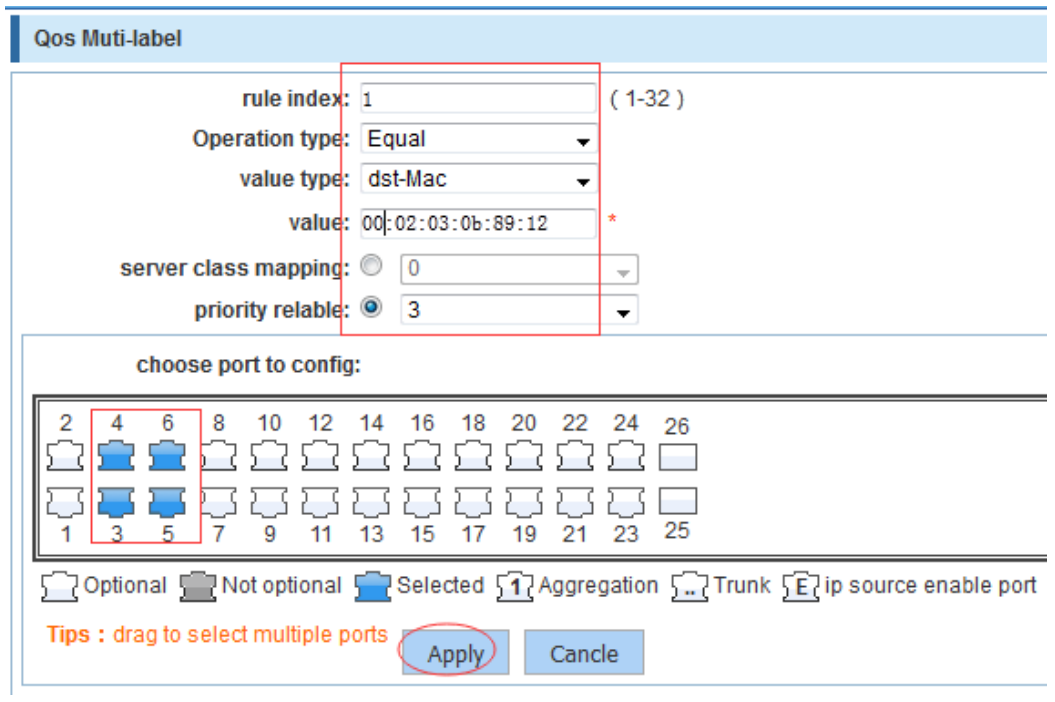

# **4.7.2 Queue config**

In the navigation bar to select**" QoS>queue config"**,Can be set up queue scheduling policy 。the following picture:

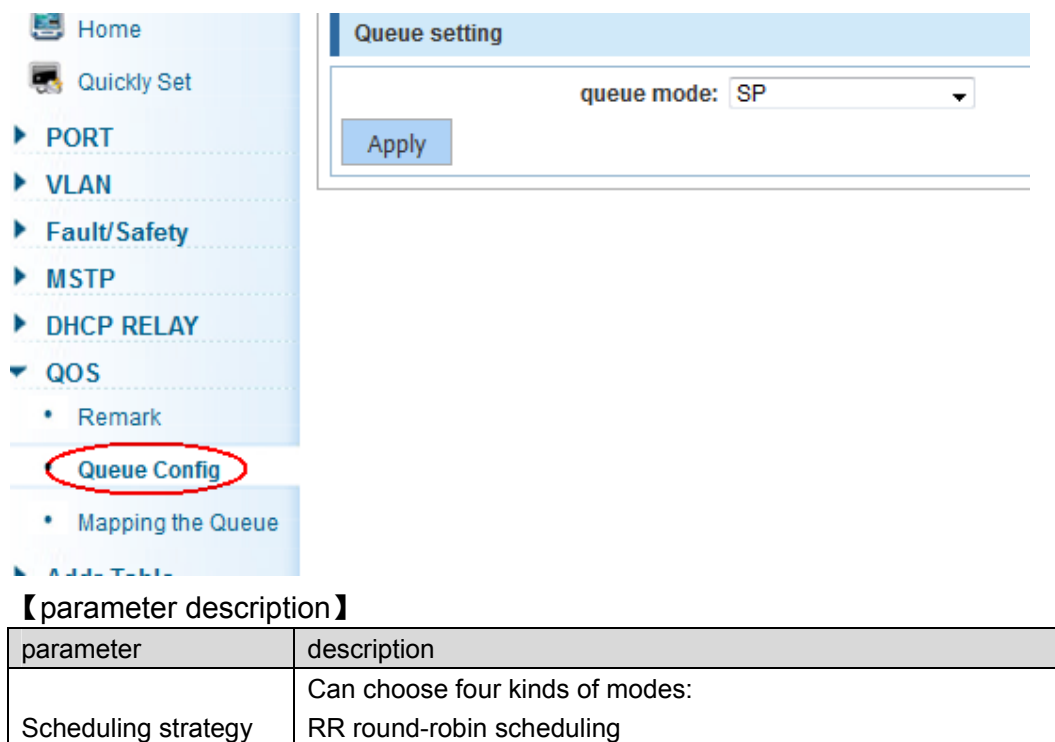

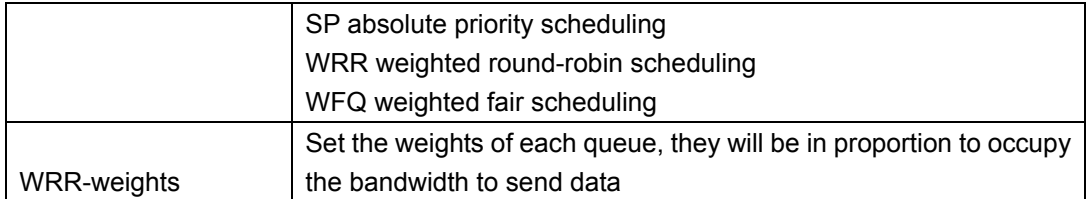

Queue 7 can not for 0.

#### 【Configuration example】

 Such as: set the scheduling strategy for WRR, weight value respectively, 10, 11, 12, 12, 14, 15, 16, 17.

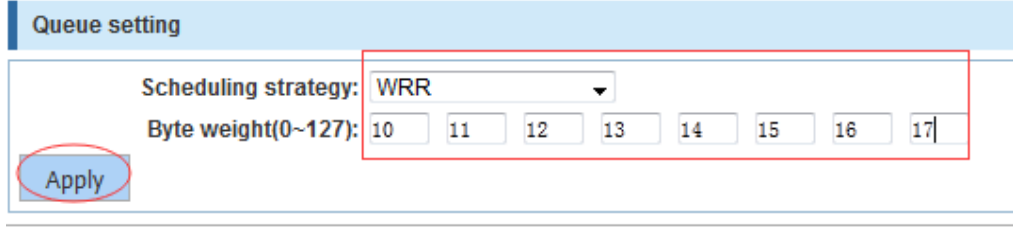

## **4.7.3 Mapping the queue**

### **4.7.3.1 Service class queue mapping**

In the navigation bar to select**"QoS>mapping the queue"**,Service category can be mapped to the corresponding queue.the following picture

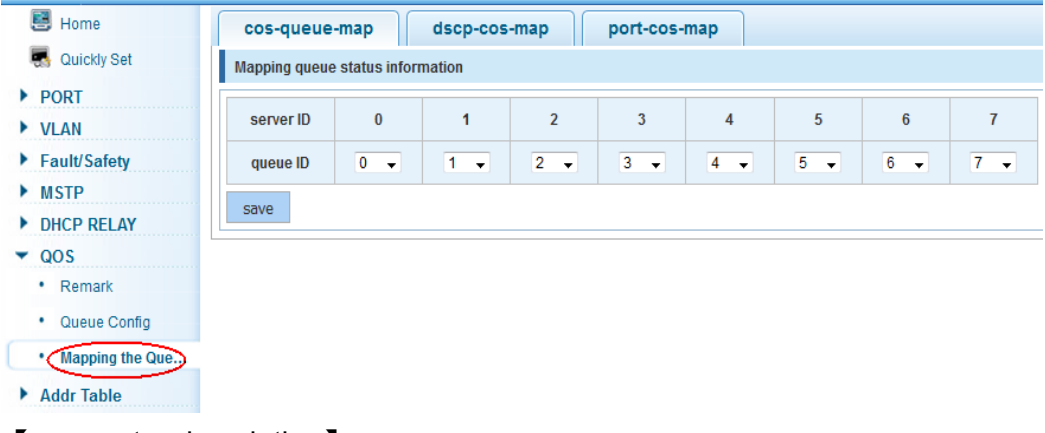

#### 【parameter description】

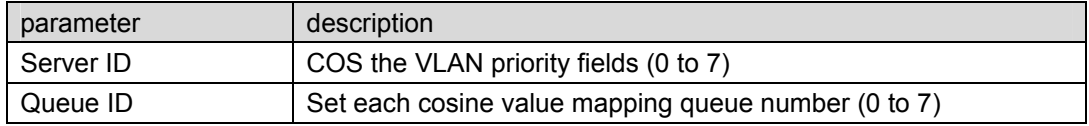

#### Service class to queue mapping Differential service to service class mapping Port to service class mapping Mapping queue status information  $\overline{5}$  $\overline{\bf{6}}$  $\overline{7}$ server ID  $\bf{0}$  $\overline{1}$  $\overline{2}$  $\overline{\mathbf{3}}$  $\overline{\mathbf{4}}$  $\overline{7}$  $\overline{2}$   $\overline{ }$  $\sqrt{4}$  $7$ queue ID  $\overline{0}$   $\overline{1}$  $1 5 -$  $6$ save **Queue setting** Scheduling strategy: WRR  $\overline{\mathbf{0}}$ Byte weight(0~127): 0  $\mathbf 0$  $\mathbf 0$  $\mathbf 0$ o o 10 Apply

#### Such as: cos 3 mapping to the queue 7, set the queue weight 7 to 10

#### **4.7.3.2 Differential service class mapping**

In the navigation bar to select**"QoS>mapping the queue>differential service class mapping"**,Differential service can be mapped to the corresponding service categories.the following picture:

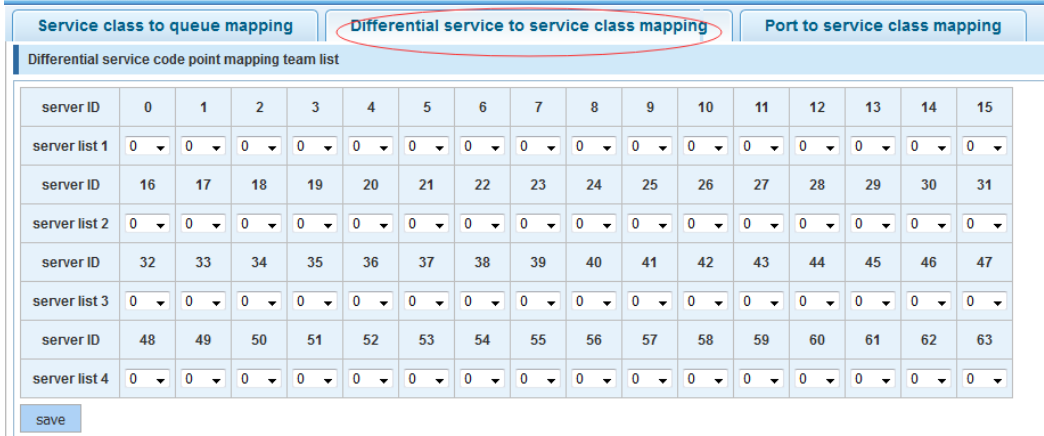

#### 【parameter description】

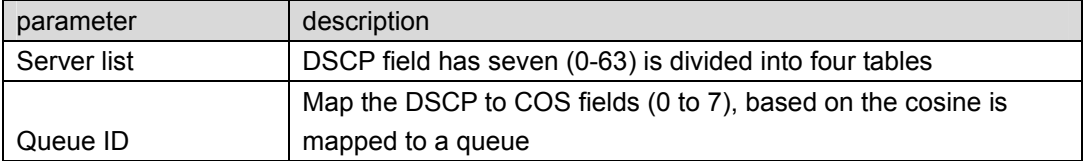

#### 【instruction】

Cos priority is greater than the DSCP, DSCP priority is greater than the port

|                                                                                                    |                                                   |                                         |                             |                                          |                           |                              |                           | . .                                        | ັ                                          |                                       |                                          |                                      |                           |                                            |                                            |                           |
|----------------------------------------------------------------------------------------------------|---------------------------------------------------|-----------------------------------------|-----------------------------|------------------------------------------|---------------------------|------------------------------|---------------------------|--------------------------------------------|--------------------------------------------|---------------------------------------|------------------------------------------|--------------------------------------|---------------------------|--------------------------------------------|--------------------------------------------|---------------------------|
| Differential service to service class mapping<br>Port to service class mapping<br>Service class to queue mapping |                                                   |                                         |                             |                                          |                           |                              |                           |                                            |                                            |                                       |                                          |                                      |                           |                                            |                                            |                           |
|                                                                                                    | Differential service code point mapping team list |                                         |                             |                                          |                           |                              |                           |                                            |                                            |                                       |                                          |                                      |                           |                                            |                                            |                           |
| server ID                                                                                                    | $\bf{0}$                                          | 1                                       | $\overline{2}$              | 3                                        | 4                         | 5                            | 6                         | $\overline{7}$                             | 8                                          | 9                                     | 10                                       | 11                                   | 12                        | 13                                         | 14                                         | 15                        |
| server list 1                                                                                                    | $\mathbf{0}$<br>$\mathbf{v}$                      | $\bullet$<br>$\bullet$                  | $\mathbf{0}$<br>$\bullet$   | 6<br>$\bullet$                           | $\mathbf{0}$<br>$\bullet$ | $\mathbf{0}$<br>$\mathbf{v}$ | $\overline{0}$<br>$\cdot$ | $\overline{0}$<br>$\overline{\phantom{a}}$ | $0 - \sqrt{ }$                             | $\overline{0}$<br>$\mathbf{v}$        | $\bullet$<br>$\ddot{\phantom{1}}$        | $\bullet$<br>$\cdot$                 | $\mathbf 0$<br>$\bullet$  | 5<br>$\overline{\phantom{a}}$              | 0<br>$\overline{\phantom{a}}$              | $\mathbf 0$<br>$\cdot$    |
| server ID                                                                                                    | 16                                                | 17                                      | 18                          | 19                                       | 20                        | 21                           | 22                        | 23                                         | 24                                         | 25                                    | 26                                       | 27                                   | 28                        | 29                                         | 30                                         | 31                        |
| server list 2                                                                                                    | $\mathbf{0}$<br>$\ddot{}$                         | $\mathbf 0$<br>$\overline{\phantom{0}}$ | $\bullet$<br>$\ddot{}$      | $\bullet$<br>$\bullet$                   | $\bullet$<br>$\bullet$    | $\bullet$<br>$\bullet$       | $\bullet$<br>$\mathbf{r}$ | 5<br>$\overline{\phantom{a}}$              | $\mathbf{0}$<br>$\cdot$                    | $\bullet$<br>$\overline{\phantom{a}}$ | $\bullet$<br>$\ddot{\phantom{1}}$        | $\bullet$<br>$\cdot$                 | $\mathbf 0$<br>$\bullet$  | $\mathbf{0}$<br>$\overline{\phantom{a}}$   | $\mathbf 0$<br>$\bullet$                   | $\mathbf{0}$<br>$\cdot$   |
| server ID                                                                                                    | 32                                                | 33                                      | 34                          | 35                                       | 36                        | 37                           | 38                        | 39                                         | 40                                         | 41                                    | 42                                       | 43                                   | 44                        | 45                                         | 46                                         | 47                        |
| server list 3                                                                                                    | $\mathbf{0}$<br>$\bullet$                         | $\bullet$<br>$\ddot{}$                  | $\mathbf{0}$<br>$\ddot{}$   | $\mathbf{0}$<br>$\overline{\phantom{0}}$ | $\mathbf 0$<br>$\bullet$  | $\mathbf{0}$<br>$\ddot{}$    | $\mathbf{0}$<br>$\bullet$ | $\mathbf{0}$<br>$\cdot$                    | $\overline{0}$<br>$\overline{\phantom{0}}$ | $\mathbf{0}$<br>$\bullet$             | $\mathbf{0}$<br>$\ddot{\phantom{0}}$     | $\mathbf{0}$<br>$\ddot{\phantom{0}}$ | $\mathbf{0}$<br>$\ddot{}$ | $\mathbf{0}$<br>$\overline{\phantom{a}}$   | $\mathbf 0$<br>$\bullet$                   | $\mathbf{0}$<br>$\bullet$ |
| server ID                                                                                                    | 48                                                | 49                                      | 50                          | 51                                       | 52                        | 53                           | 54                        | 55                                         | 56                                         | 57                                    | 58                                       | 59                                   | 60                        | 61                                         | 62                                         | 63                        |
| server list 4                                                                                                    | $\mathbf{0}$<br>$\bullet$                         | $\mathbf{0}$<br>$\bullet$               | $\overline{0}$<br>$\ddot{}$ | $\mathbf{0}$<br>$\bullet$                | $\mathbf 0$<br>$\bullet$  | $\overline{0}$<br>$\bullet$  | $\overline{0}$<br>$\cdot$ | $\bullet$<br>$\mathbf{r}$                  | $0 - 1$                                    | $\bullet$<br>$\overline{\phantom{a}}$ | $\mathbf{0}$<br>$\overline{\phantom{a}}$ | $\mathbf{0}$<br>$\bullet$            | $\overline{0}$<br>$\cdot$ | $\overline{0}$<br>$\overline{\phantom{0}}$ | $\overline{0}$<br>$\overline{\phantom{a}}$ | $\mathbf{0}$<br>$\bullet$ |
| save                                                                                                    |                                                   |                                         |                             |                                          |                           |                              |                           |                                            |                                            |                                       |                                          |                                      |                           |                                            |                                            |                           |

Such as: the DSCP value of 3, 12,23 mapping to cos 5

### **4.7.3.3 Port to service class mapping**

In the navigation bar to select**"QoS>mapping the queue>port to service class mapping"**,Port can be mapped to the corresponding service categories。the following picture:

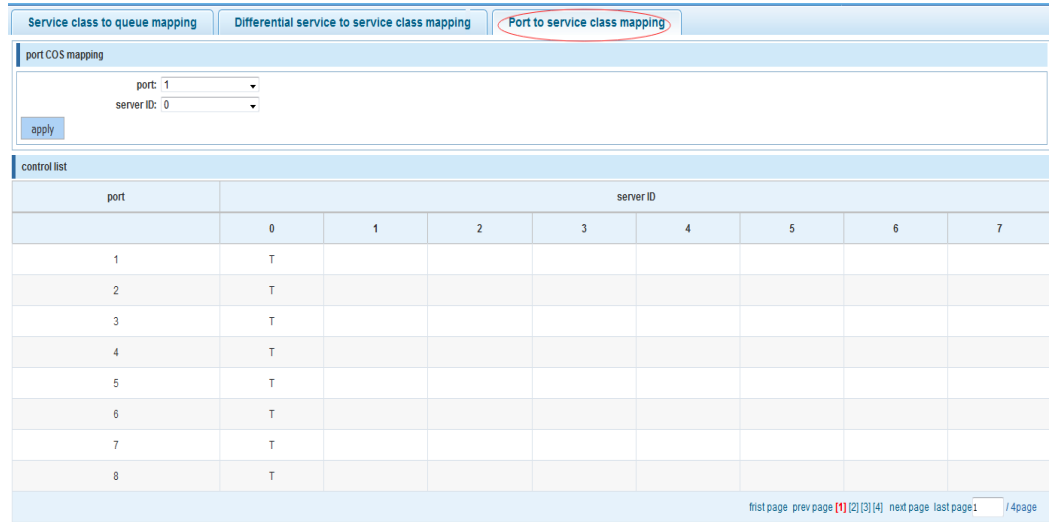

### 【parameter description】

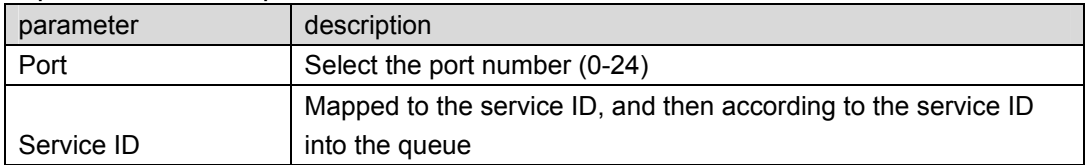

#### 【instruction】

Cos priority is greater than the DSCP, DSCP priority is greater than the port

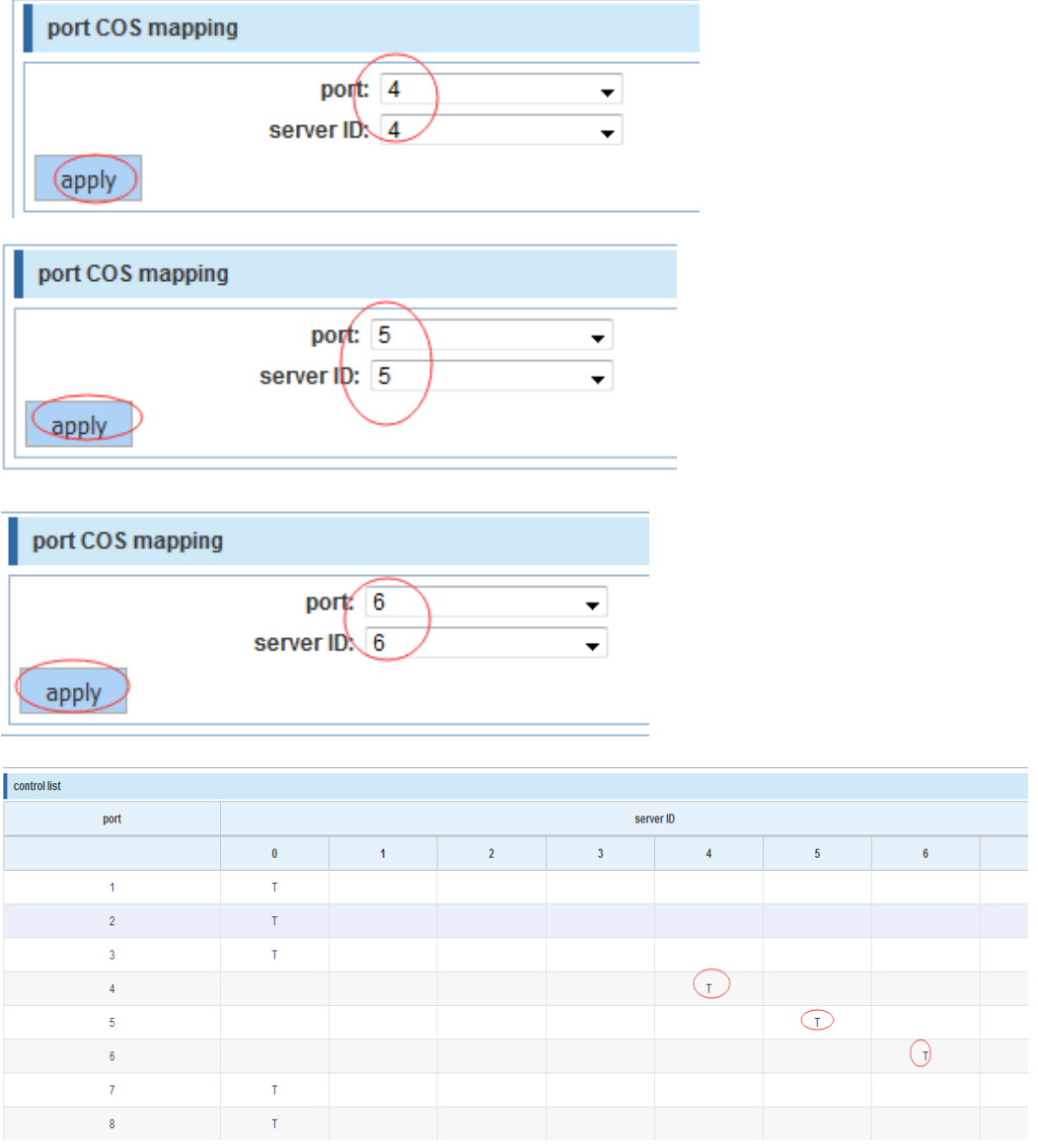

Such as: port 4、5、6 respectively cos4、cos5、cos6.

## **4.8 Address table**

In the navigation bar to select**"Address table"**,you can set to **MAC add and delete**、 **MACstudy and aging and MAC address filtering**。

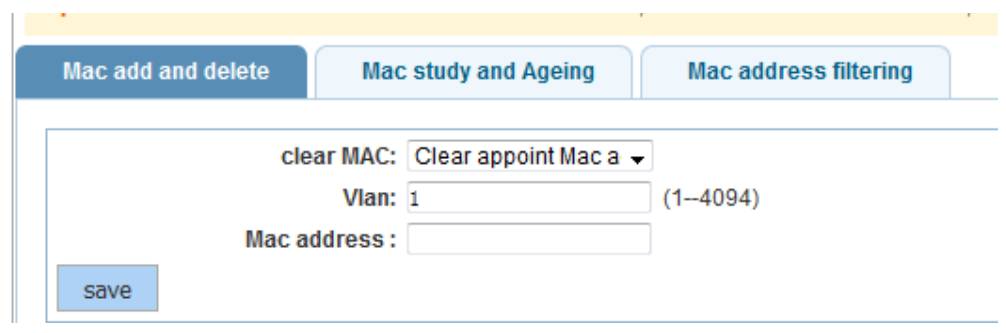

## **4.8.1 Mac add and delete**

In the navigation bar to select**"Address table>Mac add and delete"**,You can add static Mac and delete Mac and view to the current of the Mac address table.the following picture:

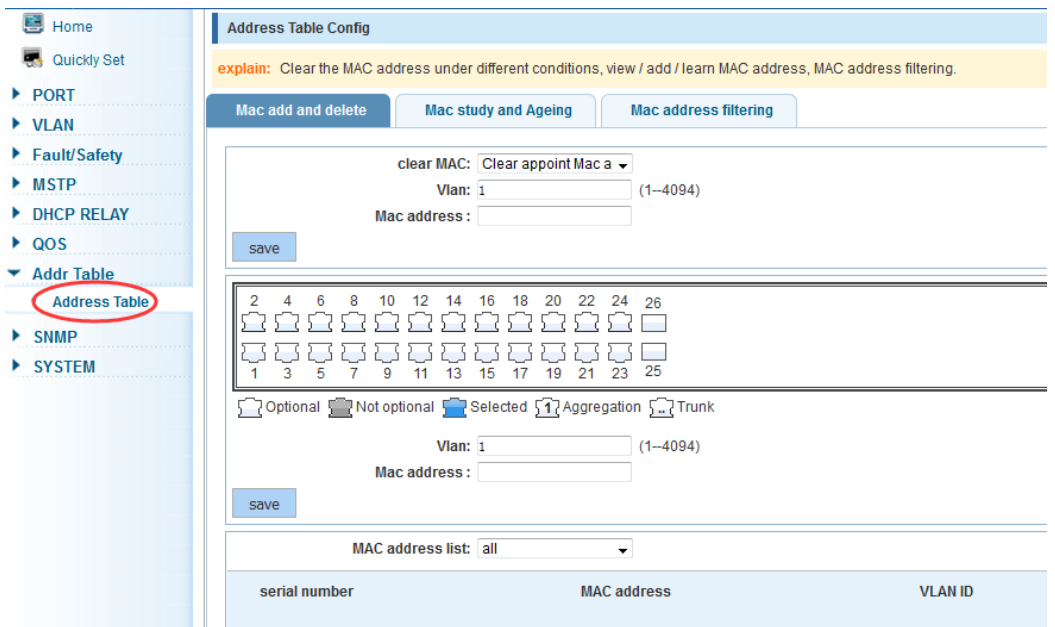

### 【parameter description】

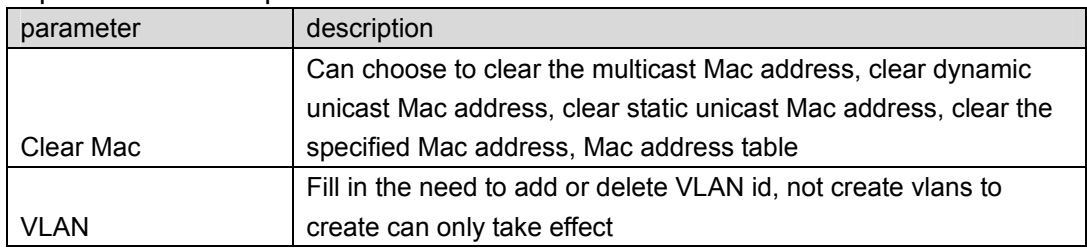

#### 【instruction】

 According to different conditions to clear Mac address, view/add/learn the Mac address, Mac address filtering

#### 【Configuration example】

 $\Box$ 

Such as: 1) the port 6 Mac set to static Mac

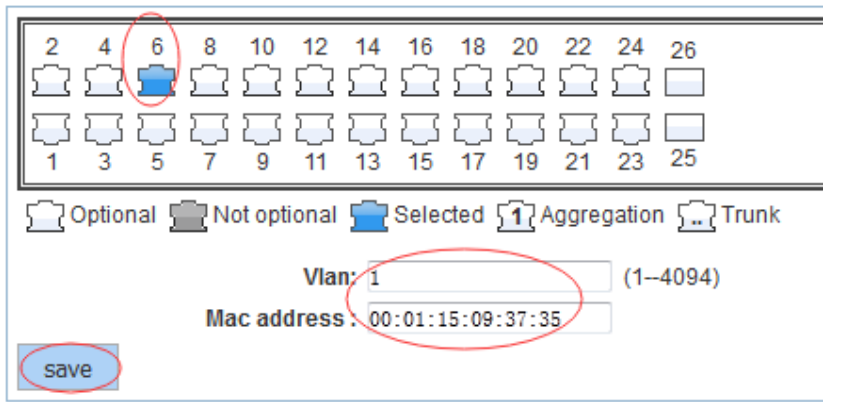

#### 2) clear port 6 static Mac addresses

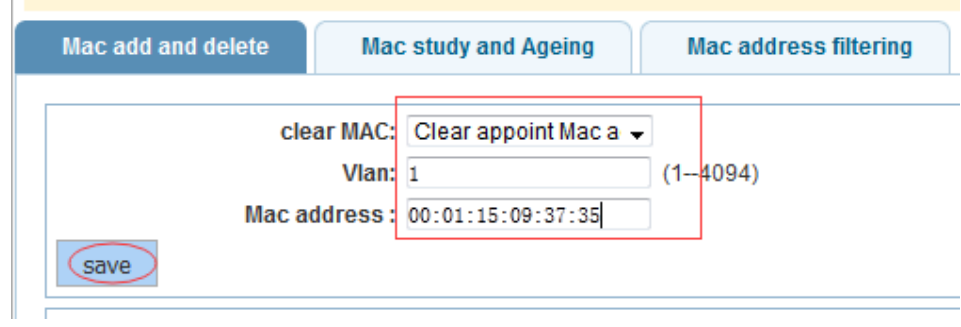

## **4.8.2 Mac study and laging**

In the navigation bar to select**"address table>Mac study and laging"**,Can be set up port Mac address study limit and Mac address aging time . the following picture:

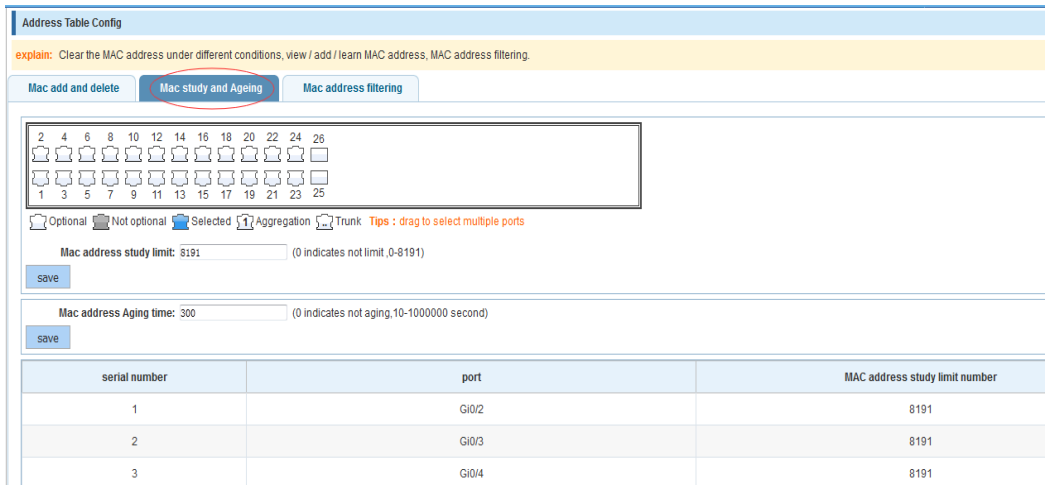

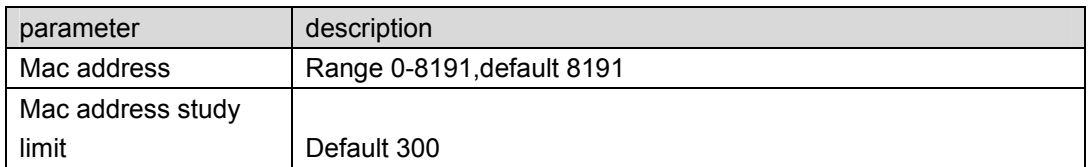

### 【Configuration example】

Such as: 1) setting port 5, 6, 7, 8 address study limit for 2000

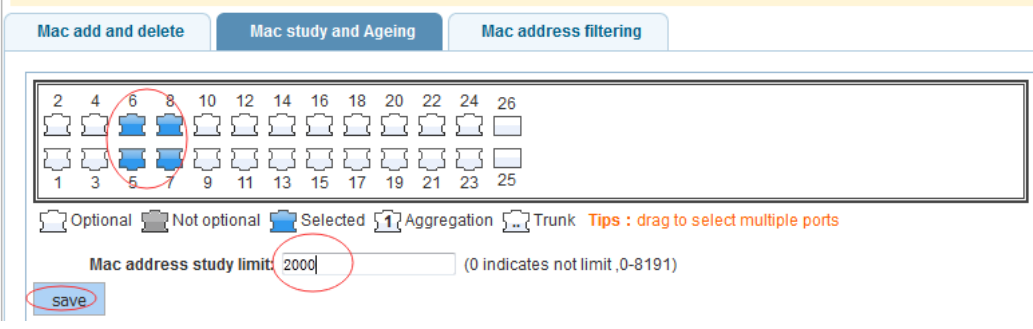

2) will be dropped or learn the Mac address of the port equipment after 2 minutes disappear automatically from the Mac address table

 $\overline{\phantom{a}}$  save

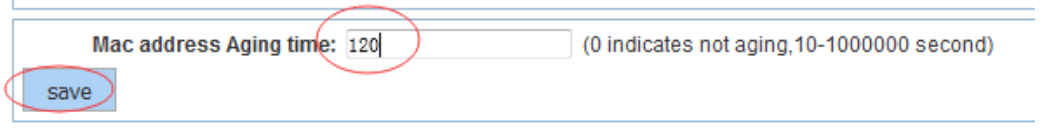

## **4.8.3 Mac address filtering**

In the navigation bar to select**"address table>Mac address table"**,Can be filtered according to the condition does not need the Mac address. the following picture:

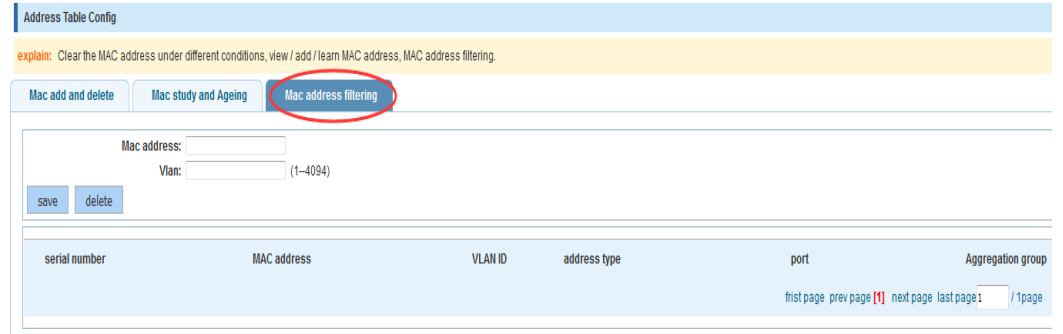

### 【parameter description】

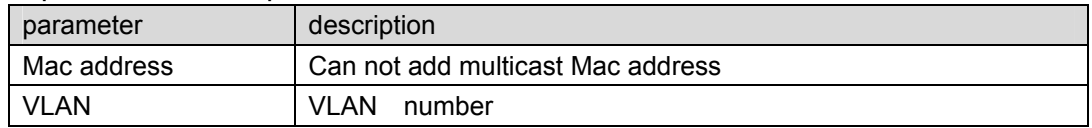

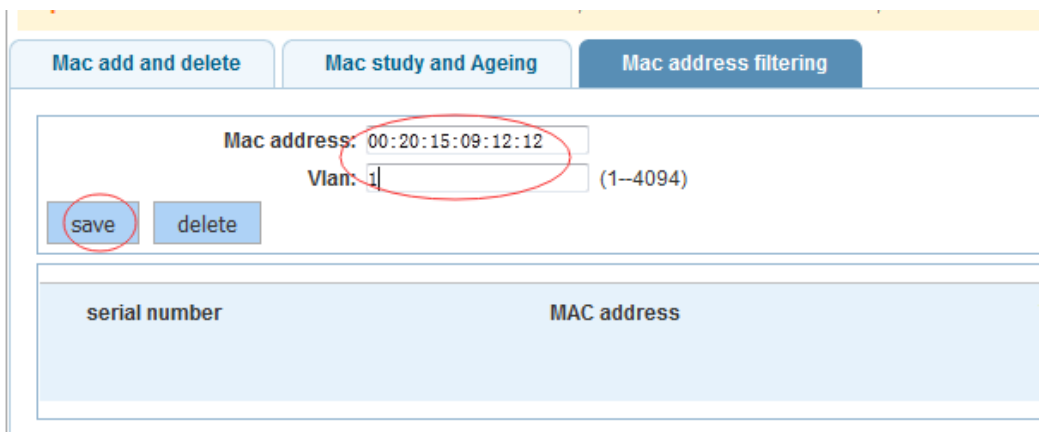

#### Such as: the Mac address for 00:20:15:09:12:12 added to the filter in the table

## **4.9 Snmp config**

In the navigation bar to select**"Snmp"**,you can set to the **Snmp config and Rmon config**。

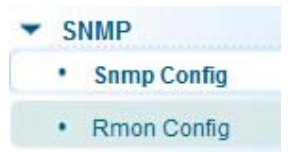

## **4.9.1 Snmp config**

### **4.9.1.1 Snmp config**

In the navigation bar to select**"Snmp >Snmp config"**,you can Snmp function enable。the following picture:

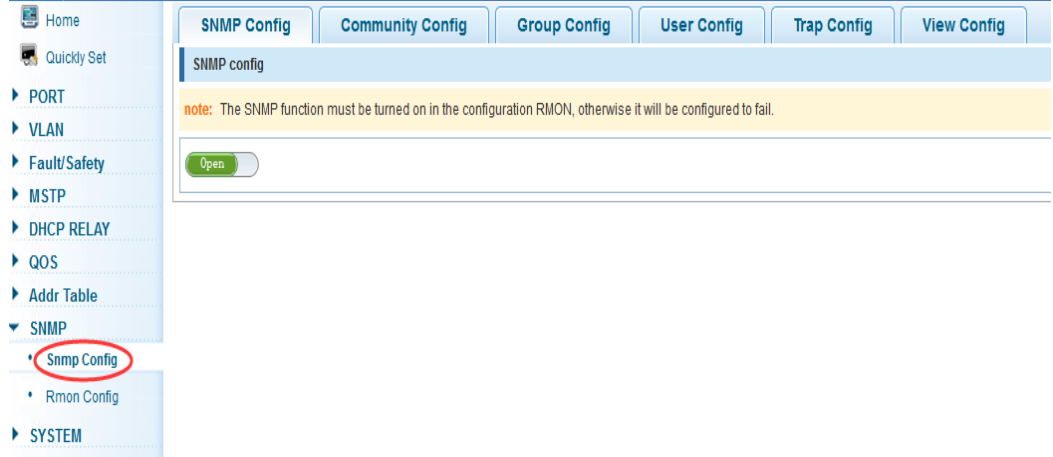

 The SNMP function must be turned on in the configuration RMON, otherwise it will be configured to fail

### 【Configuration example】

Such as: open Snmp

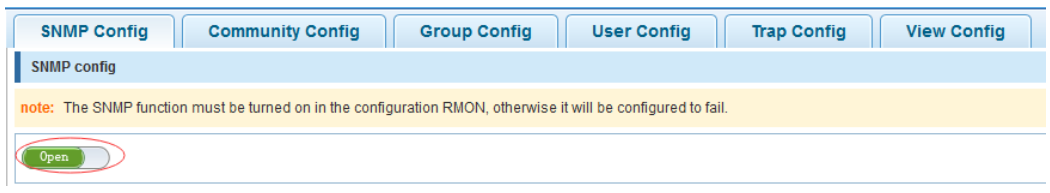

### **4.9.1.2 Community config**

In the navigation bar to select**"Snmp >Snmp config>community config"**,Can specify group access. the following picture

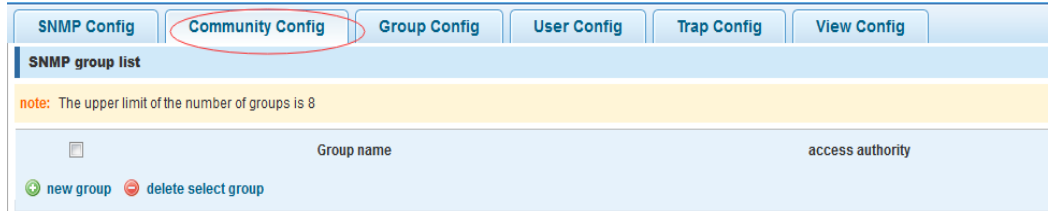

#### 【parameter description】

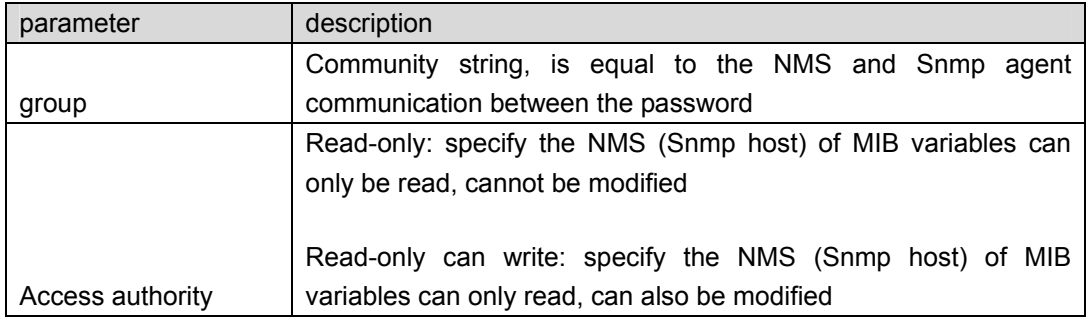

### 【instruction】

The upper limit of the number of groups is 8

#### 【Configuration example】

Such as: add a read-write group called public

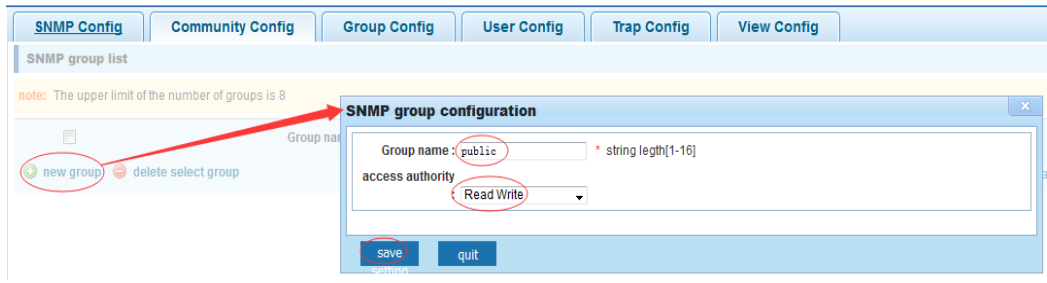

### **4.9.1.3 View config**

In the navigation bar to select**"Snmp >Snmp config>view config"**,Set the view the rules to allow or disable access to some of the MIB object. the following picture

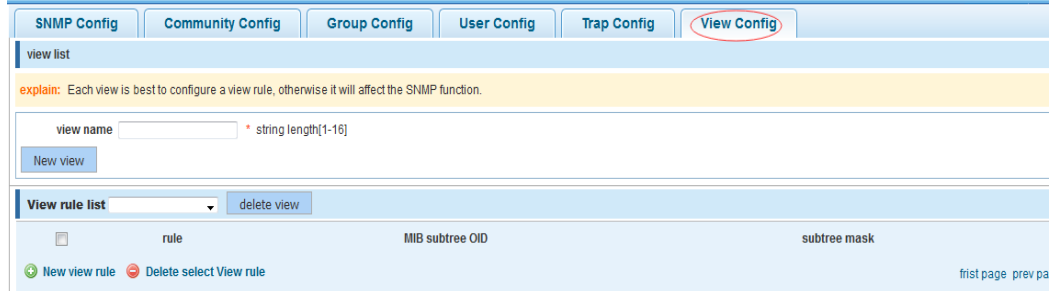

#### 【parameter description】

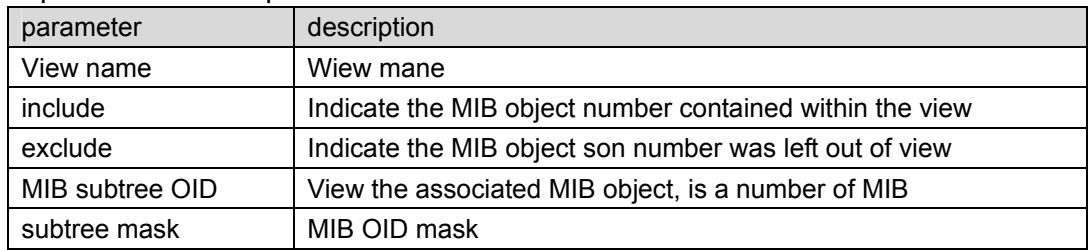

#### 【instruction】

Each view is best to configure a view rule, otherwise it will affect the SNMP function

#### 【Configuration example】

such as: establish a view 123 , MIB subtree oid .1.3.6.1 contain among them

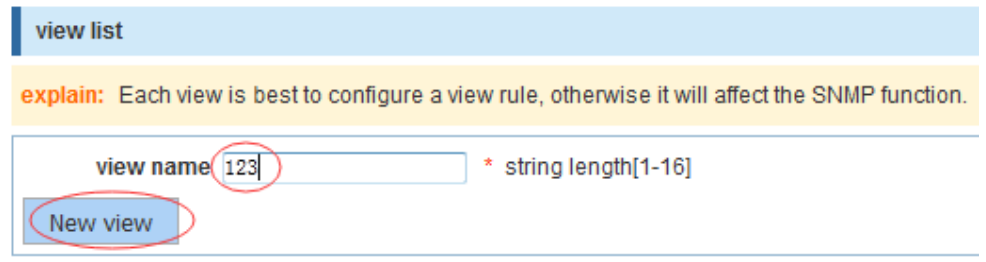

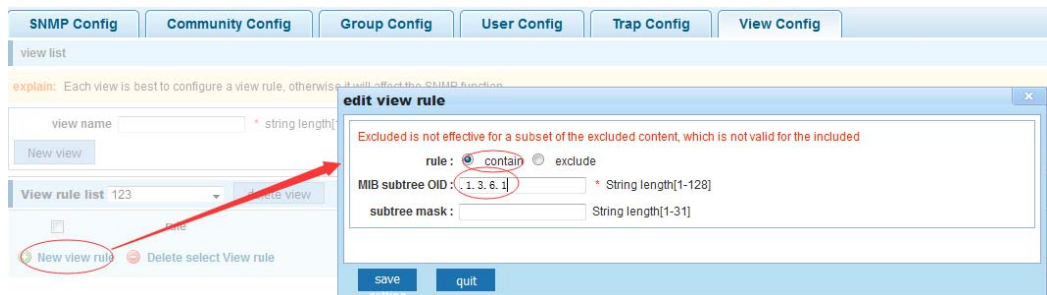

### **4.9.1.4 Group config**

In the navigation bar to select**"Snmp>Snmp config>group config"**,setting Snmp group。 the following picture

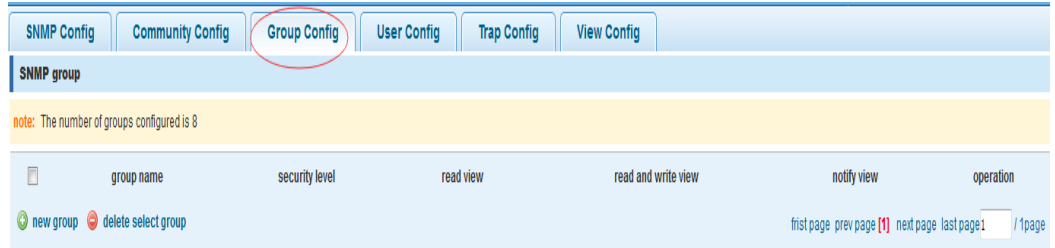

### 【parameter description】

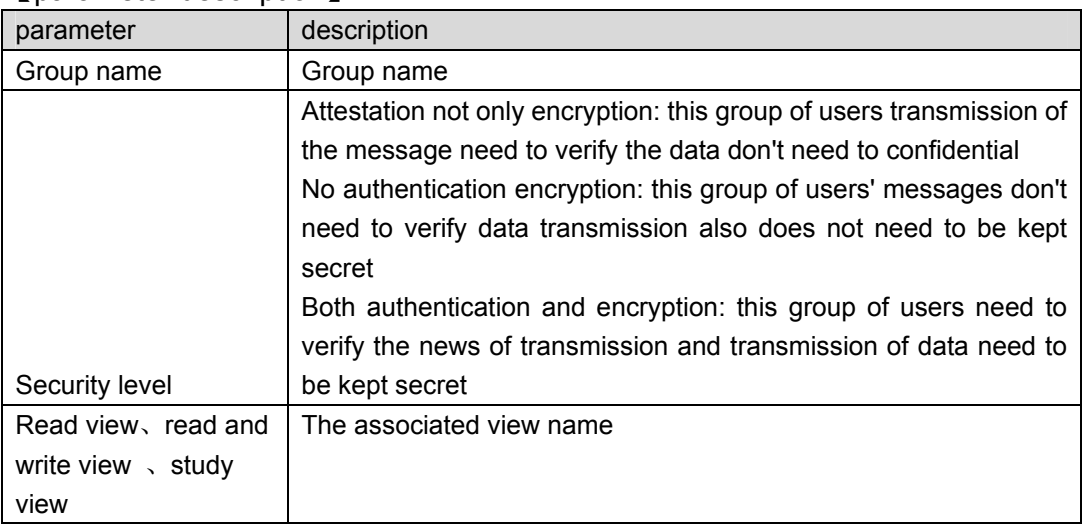

#### 【instruction】

 Before the cap on the number set of configuration of 8, the new group needs a new view to create a group.

#### 【Configuration example】

Such as: firstly, new view 123, then new group of goup1

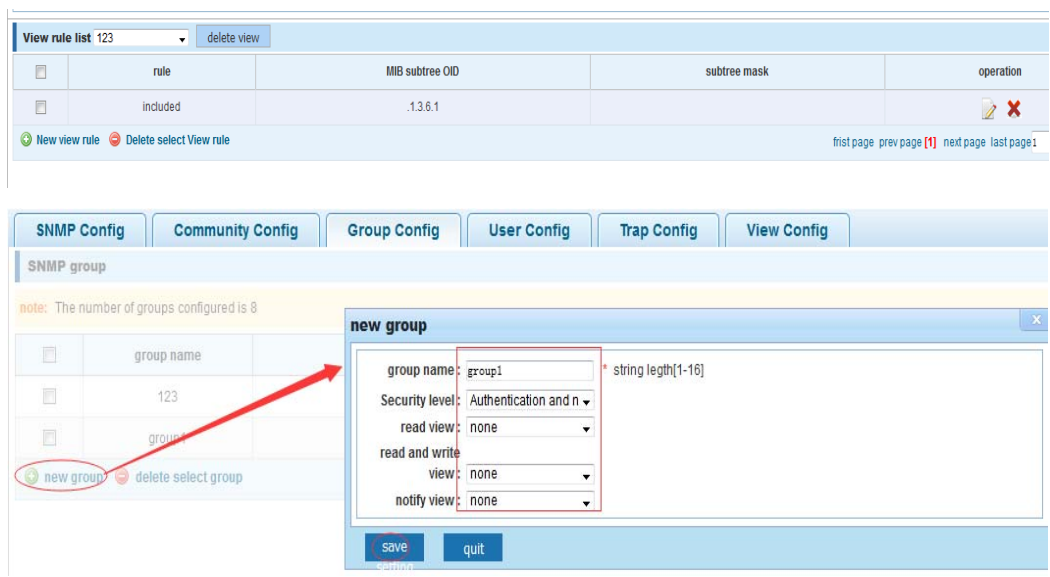

### **4.9.1.5 User config**

In the navigation bar to select**"Snmp>Snmp config>user config"**,setting Snmp user。the following picture:

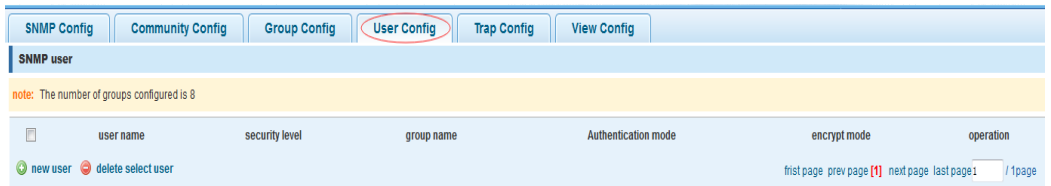

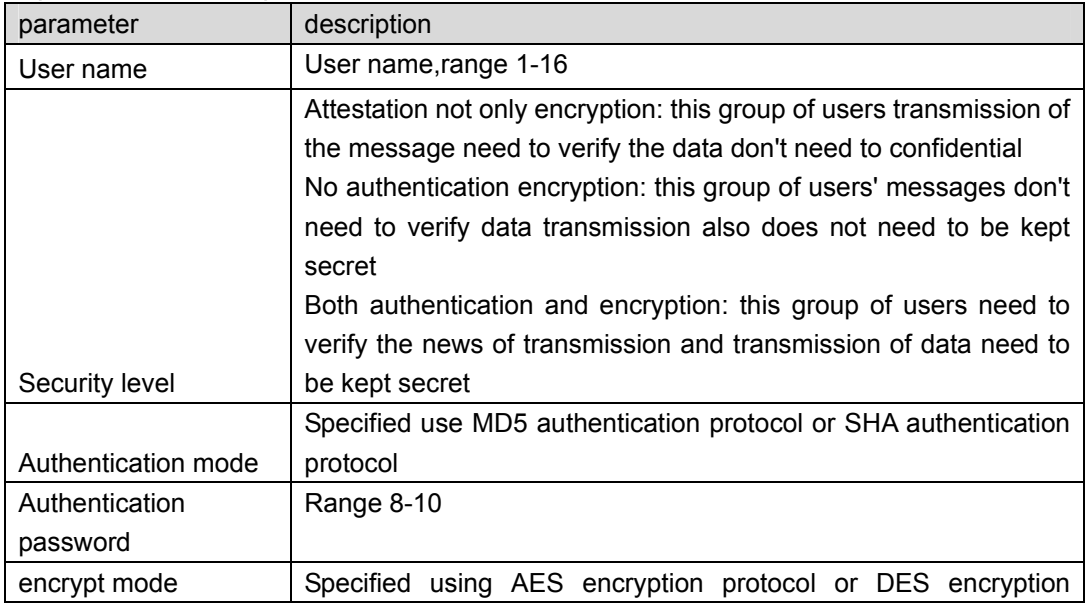

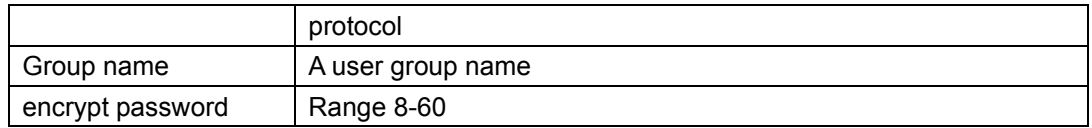

 Cap on the number configuration of 8, users need a new view and group to use, the user's security level must be consistent with the group level of security. Add a user authentication and encryption, and configure belong to groups of users, the user will be used for Snmpv3 connection.

### 【Configuration example】

Such as: new view 123, the newly built group group1, new users user1

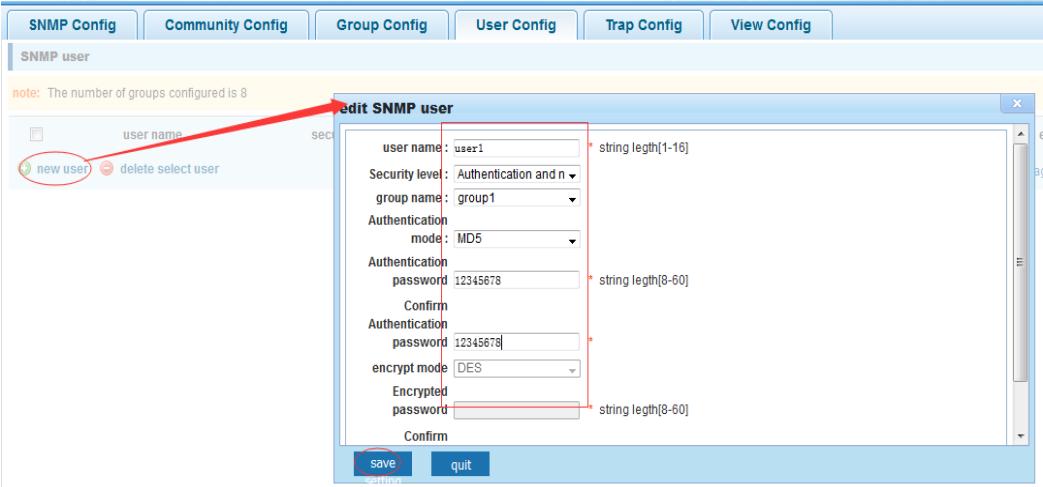

#### **4.9.1.6 Trap**

In the navigation bar to select**"Snmp>Snmp config>Trap"**,Can specify sent the trap messages to Snmp host (NMS). the following picture:

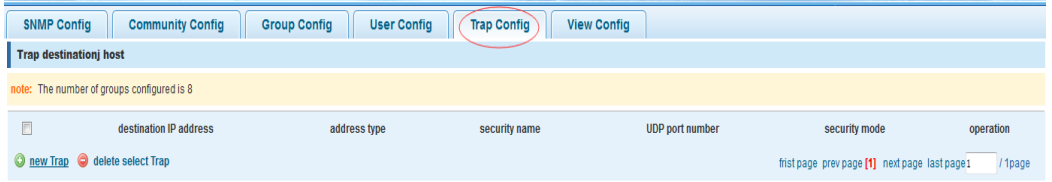

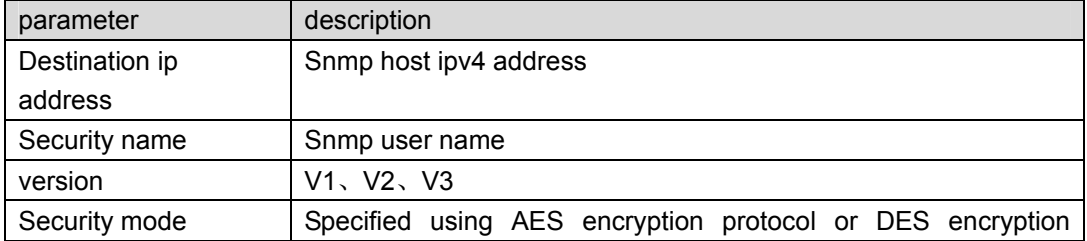

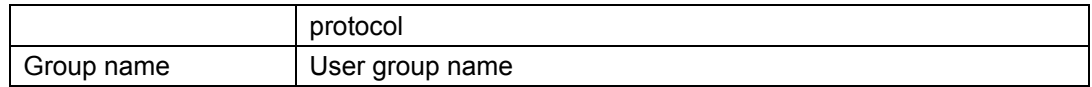

 The Trap cap on the number configuration of 8, you can configure a number of different Snmp Trap host used to receive messages. Trigger the trap message time: port Linkup/LinkDown, equipment of cold - start (restart when power supply drop)/warm - start (a warm restart), and Rmon set port port statistical fluctuation threshold.

#### 【Configuration example】

Such as: setting hoset 192.168.2.30 receive trap information

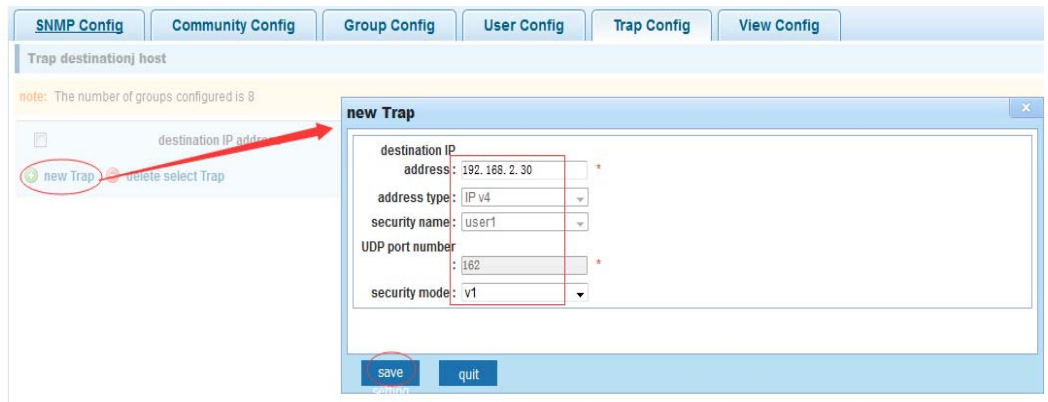

## **4.9.2 Rmon config**

#### **4.9.2.1 Statistics group**

In the navigation bar to select**"Snmp>Rmon config>**statistics group**"**,Set an Ethernet interface statistics 。the following picture:

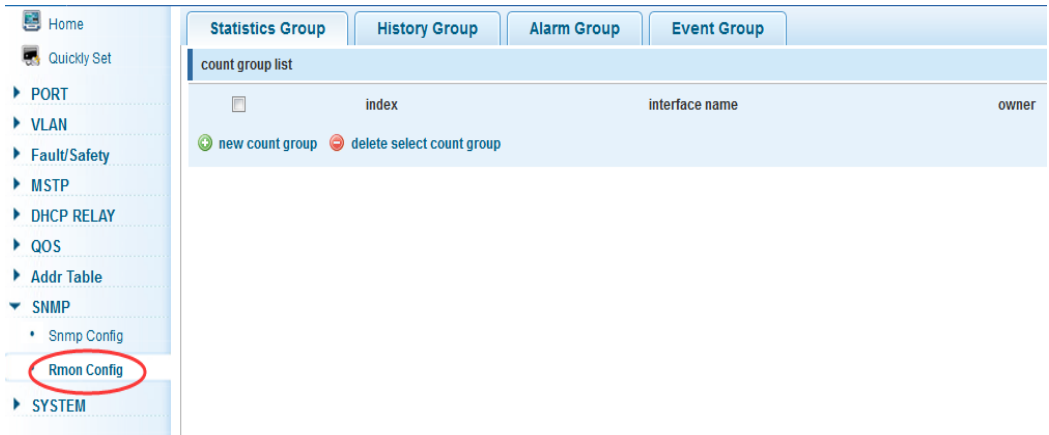

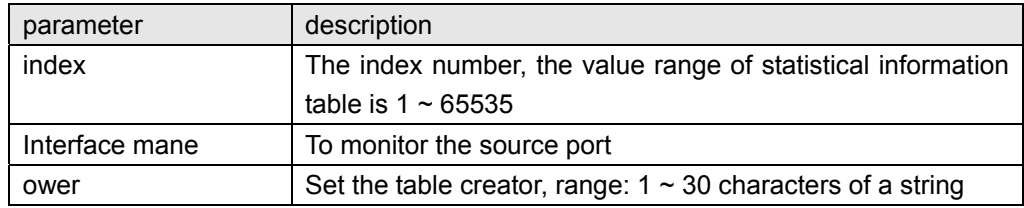

 At the time of configuration Rmon Snmp functions must be open, otherwise the prompt dialog box will appear.

### 【Configuration example】

Such as: set up monitoring Ethernet port after 4 to check the data

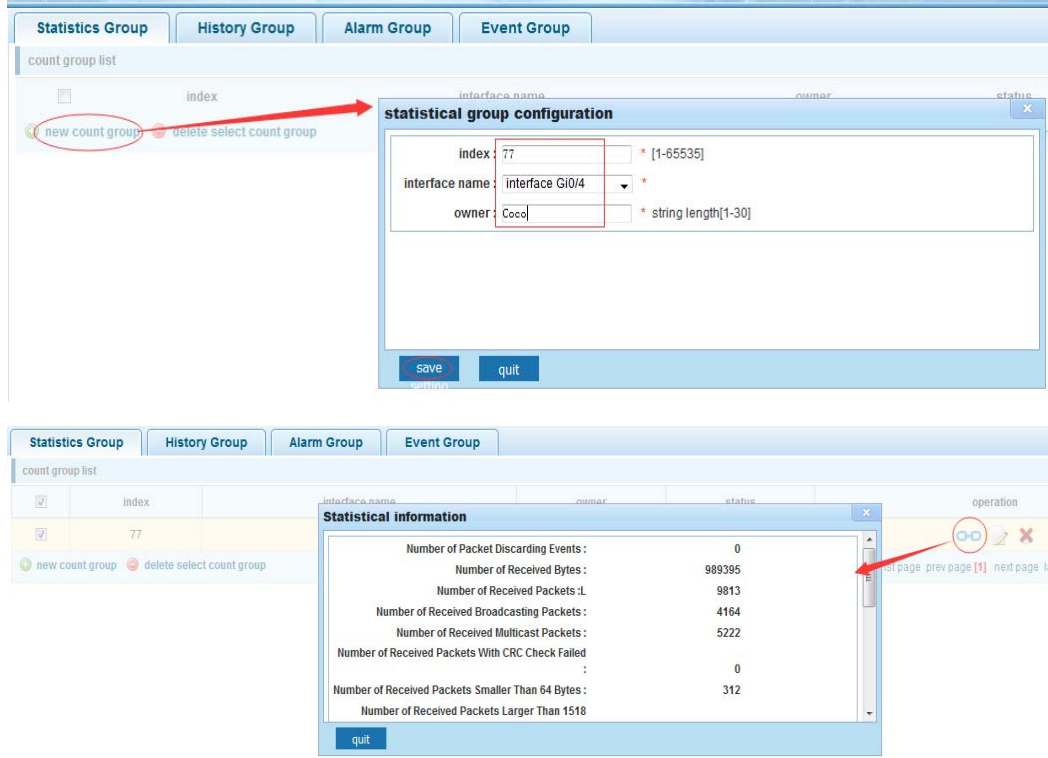

### **4.9.2.2 History group**

In the navigation bar to select**"Snmp>Rmon config>history group",**Record the history of an Ethernet interface information. the following picture

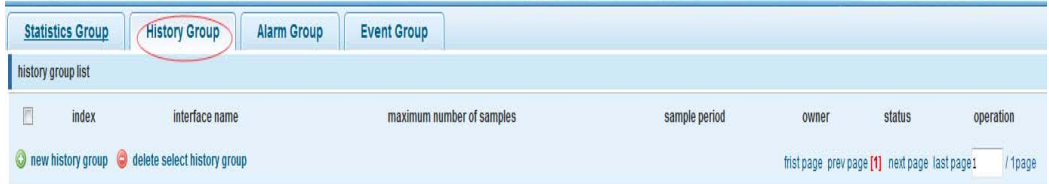

### 【parameter description】

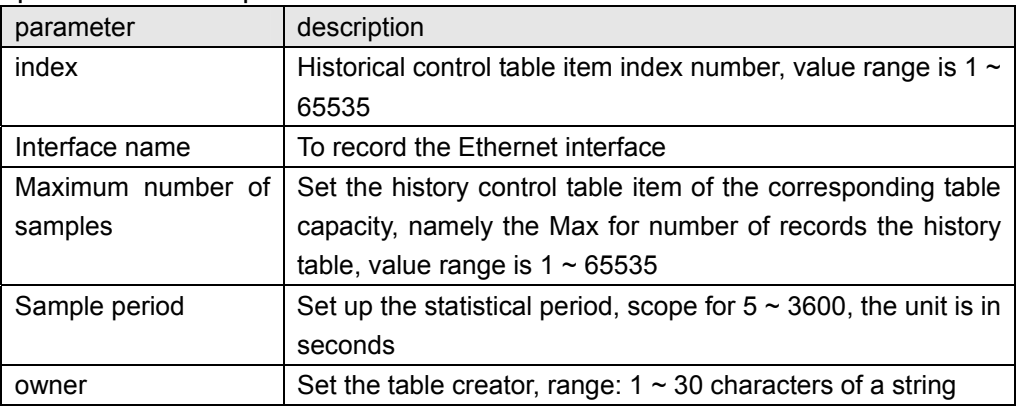

#### 【instruction】

 At the time of configuration Rmon Snmp functions must be open, otherwise the prompt dialog box will appear.

#### 【Configuration example】

Such as: monitor Ethernet port 4 historical information

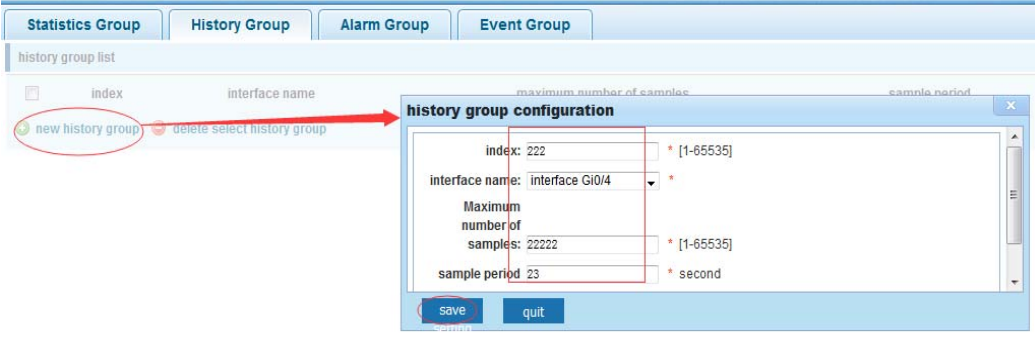

### **4.9.2.3 Event group**

In the navigation bar to select**"Snmp >Rmon config>event group"**,The way in which define events trigger and record them. the following picture

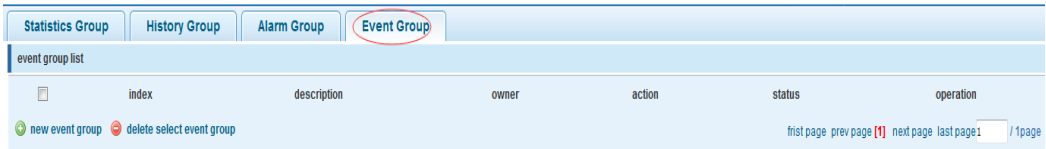

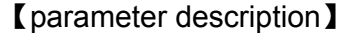

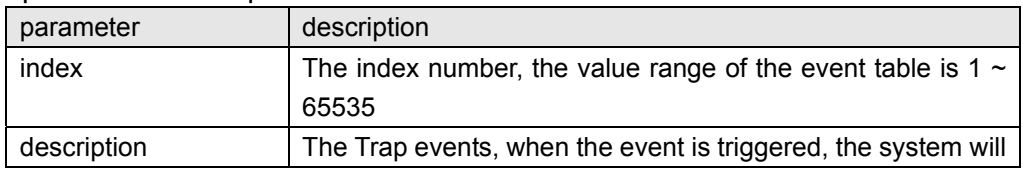

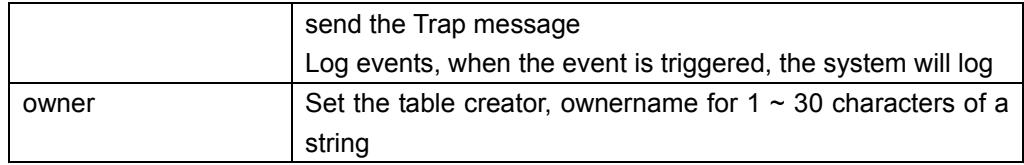

 At the time of configuration Rmon Snmp functions must be open, otherwise the prompt dialog box will appear.

### 【Configuration example】

Such as: create an event to trigger 345, the system sends the trap message and log

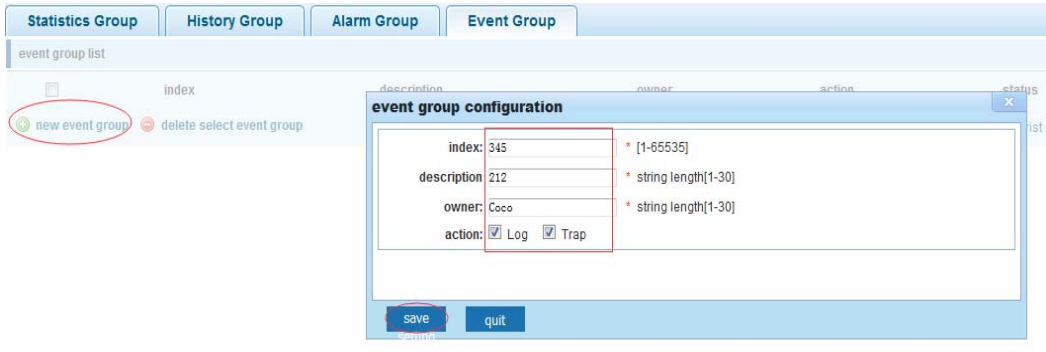

#### **4.9.2.4 Alarm group**

In the navigation bar to select**" Snmp>Rmon config>alarm group"**,define alarm group。 the following picture

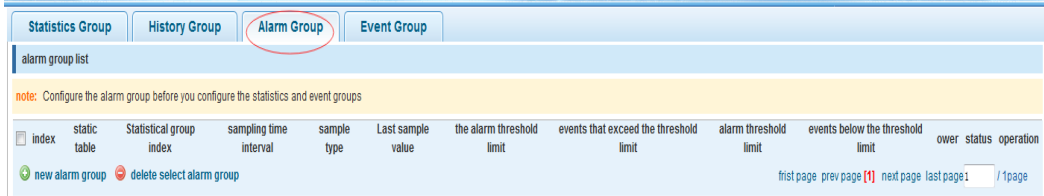

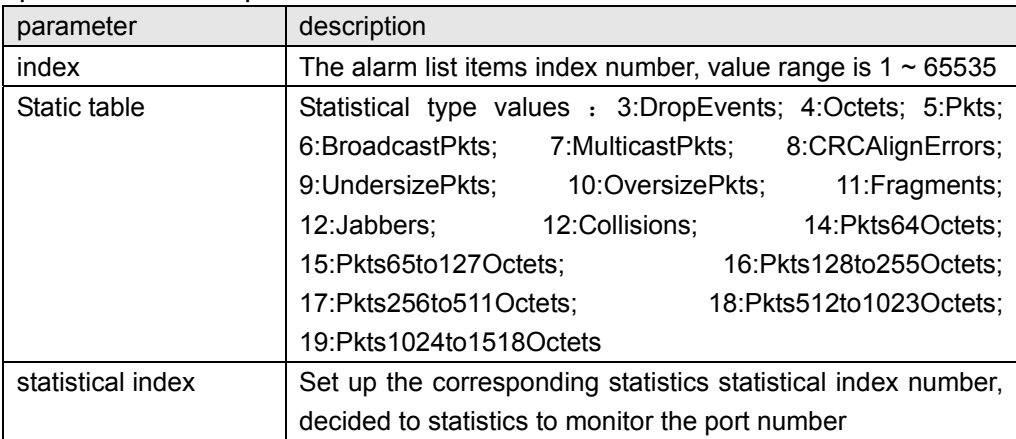

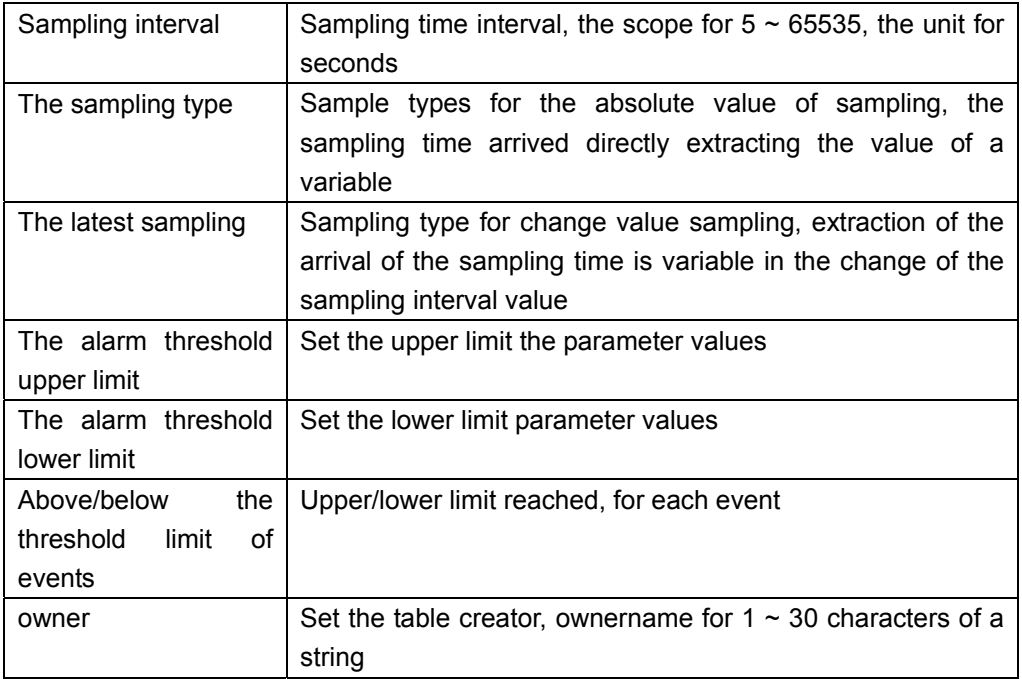

 At the time of configuration Rmon Snmp functions must be open, otherwise the prompt dialog box will appear.This configuration need to configure statistics groups and events.

#### 【Configuration example】

Such as: new statistics group of 77 and the event group 345, set up more than 12 and below the lower limit 3, Beyond the scope of alarm

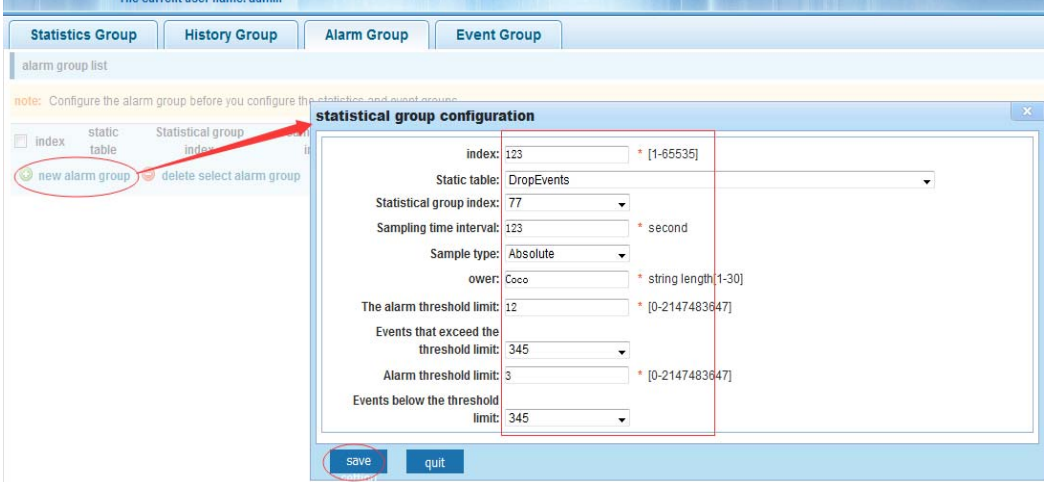

## **4.10 SYSTEM**

In the navigation bar to select**"SYSTEM"**,you can set to the **system config**、**system** 

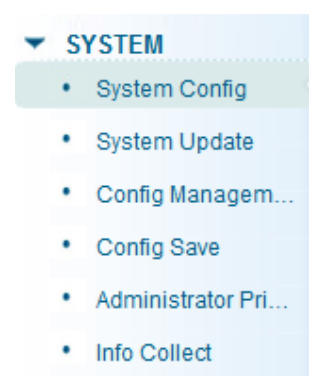

**update**、**config management**、**config save**、**administor privileges and info collect**。

### **4.10.1 System config**

#### **4.10.1.1 System settings**

In the navigation bar to select**"SYSTEM>system config>System settings"**,Basic information set switch. the following picture:

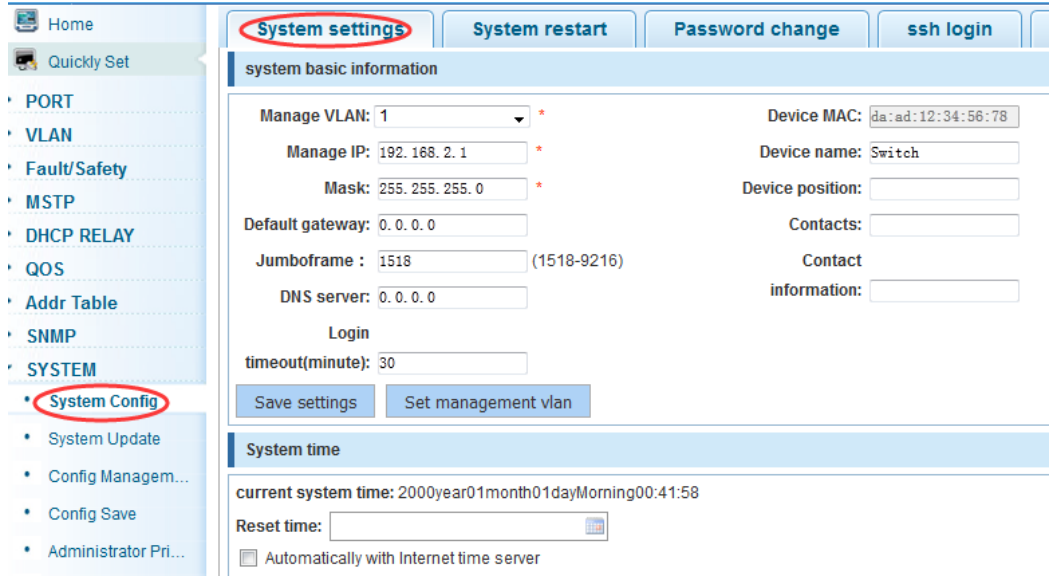

### 【parameter description】

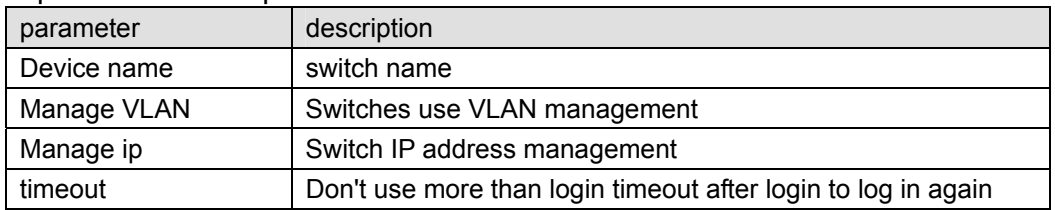

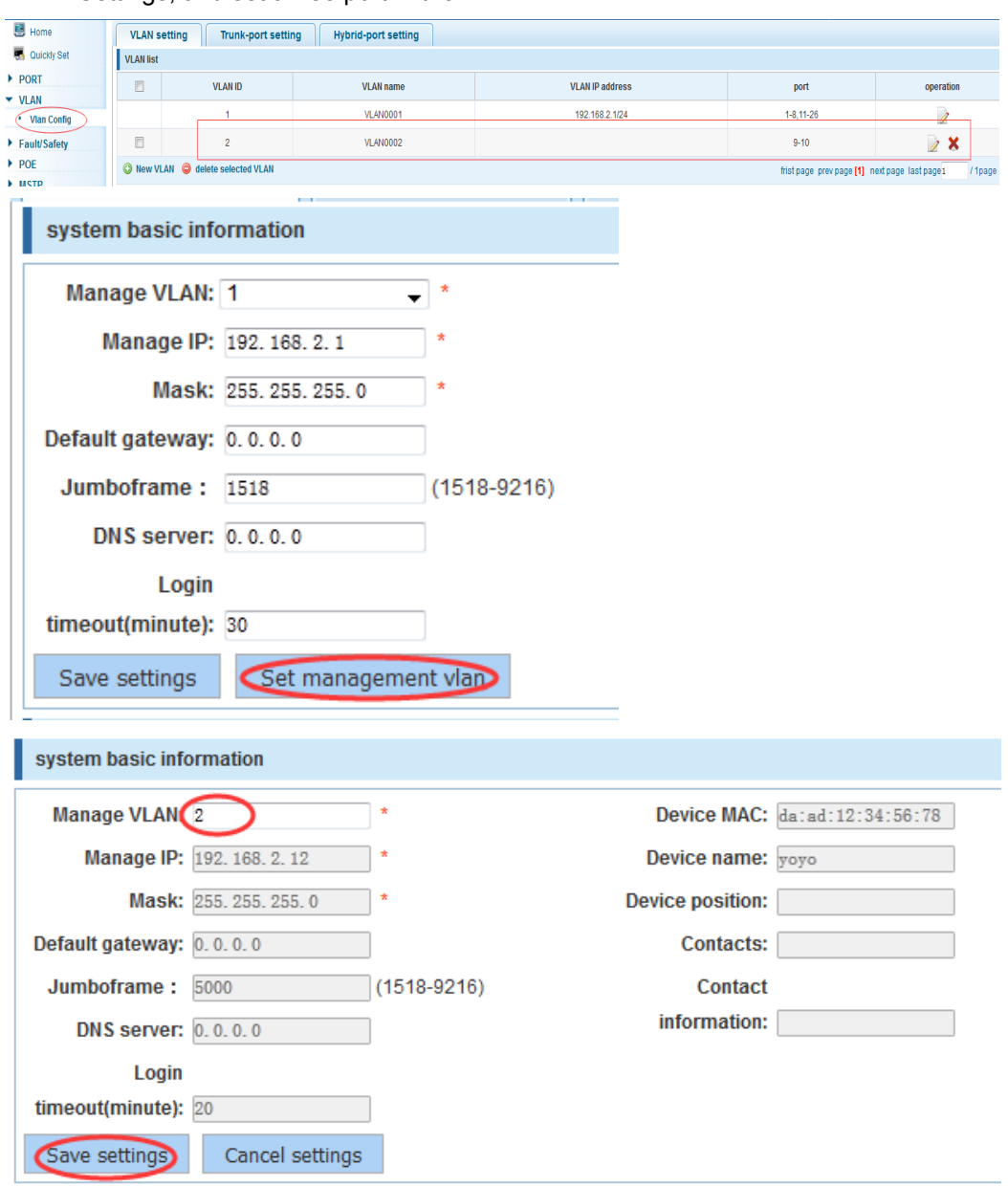

 Such as: 1) set up the VLAN 2 is management VLAN, should first created vlan 2 the VLAN Settings, and set a free port in the VLAN 2

2) insert the PC interface 9 or 10 ports, set up the management IP for 192.168.2.12, device name is yoyo, timeout for 20 minutes ,Jumboframe for 5000.

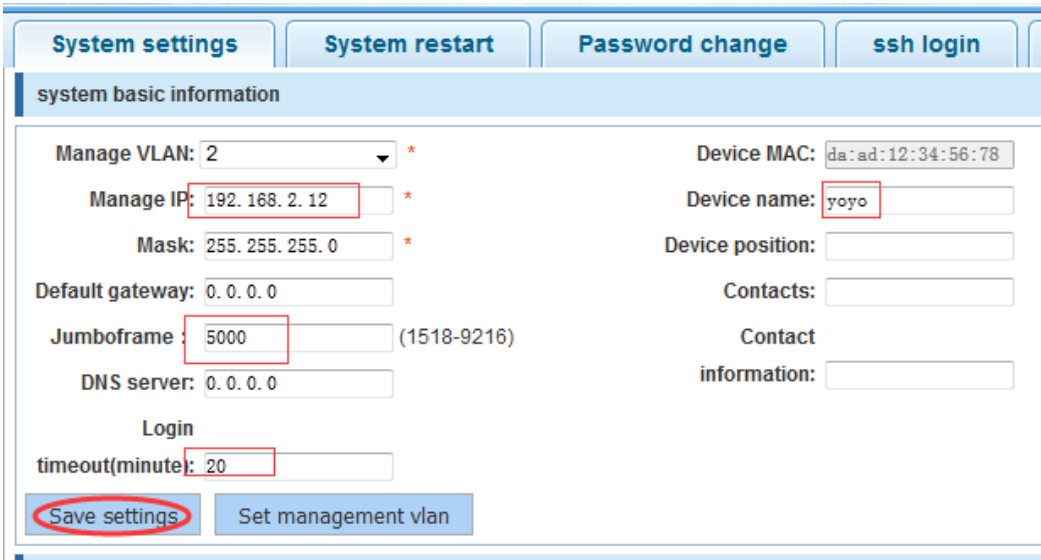

3) use 192.168.1.12 logging in, sets the system time

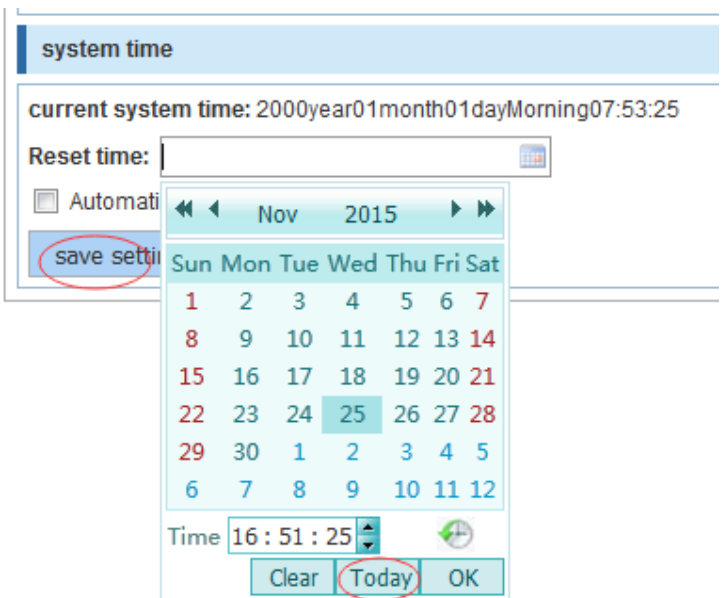

### **4.10.1.2 System restart**

In the navigation bar to select**"SYSTEM>system config>system restart"**,equipment can be restarted. the following picture:

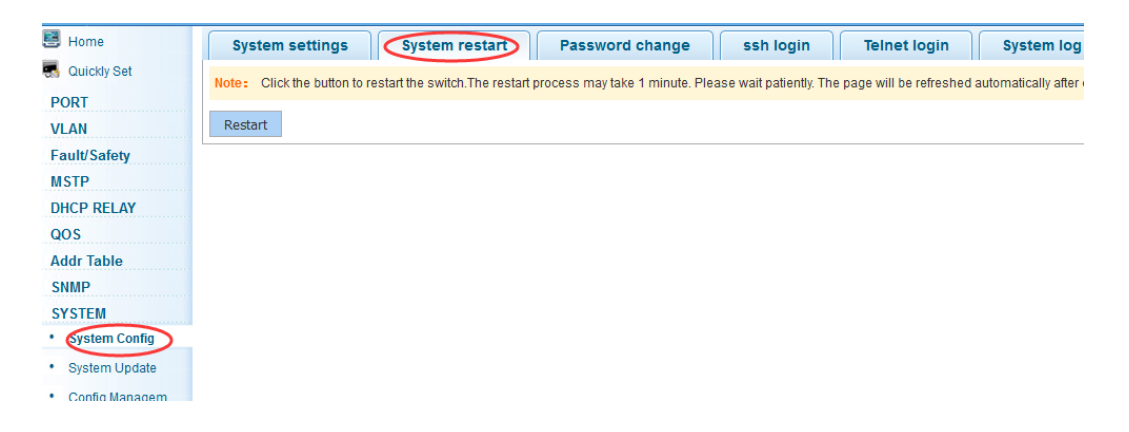

 Click the button to restart the switch.The restart process may take 1 minute. Please wait patiently. The page will be refreshed automatically after device restart.

#### 【Configuration example】

Such as: click"restart"button

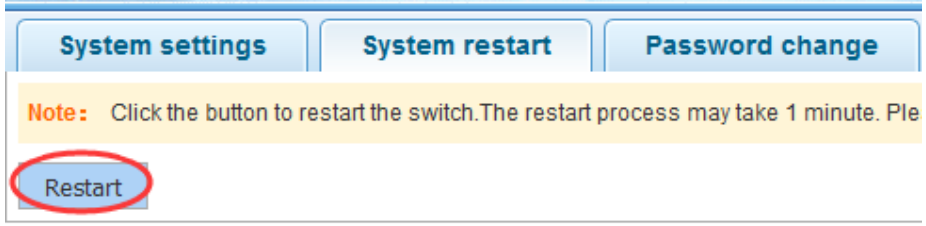

### **4.10.1.3 Password change**

In the navigation bar to select**"SYSTEM>system config>password change"**,The password change to equipment. the following picture:

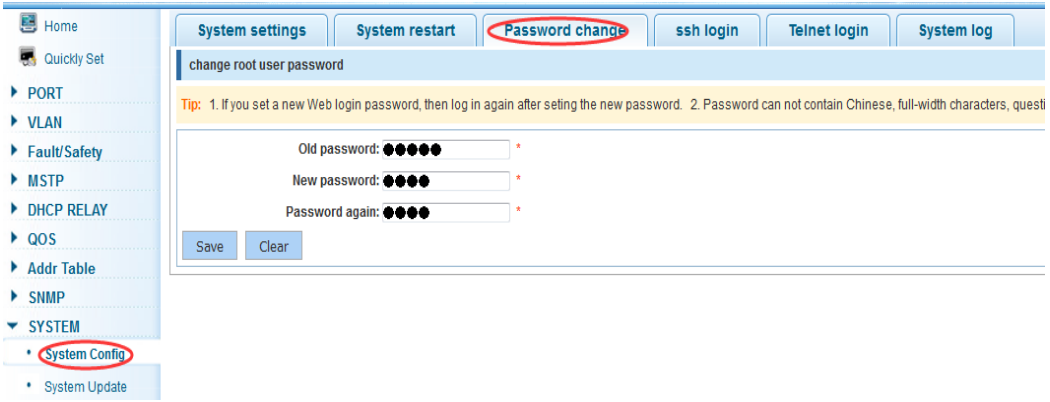

### 【instruction】

 1. If you set a new Web login password, then log in again after seting the new password. 2. Password can not contain Chinese, full-width characters, question marks and spaces. 3.If forget the password reset, can be reset in the console. switch(config)# password admin New Password:3456 Confirm Password:3456

#### 【Configuration example】

Such as: amend the password to 1234.

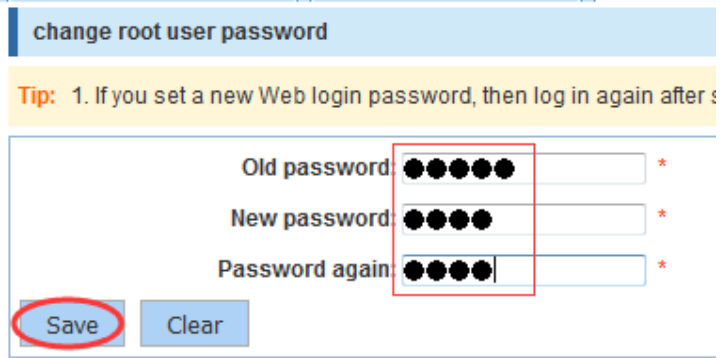

#### **4.10.1.4 SSH login**

In the navigation bar to select**"SYSTEM>system config>ssh login"**,SSH open。the following picture:

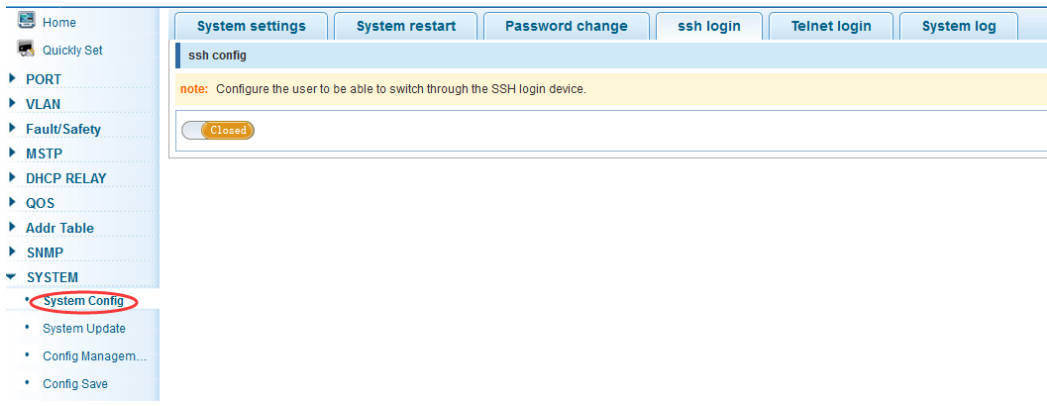

#### 【instruction】

Configure the user to be able to switch through the SSH login device.

#### 【Configuration example】

Such as: SSH open,you can CRT to log in
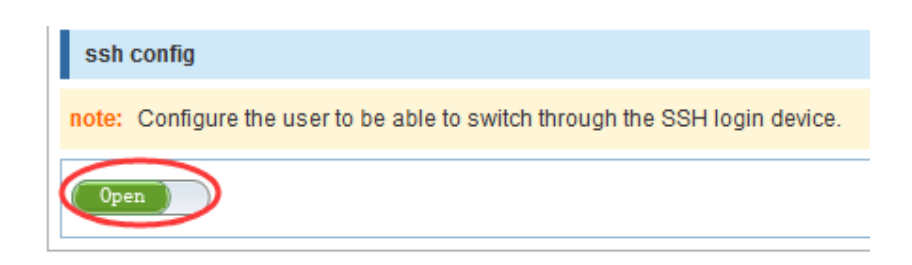

# **4.10.1.5 Telnet login**

In the navigation bar to select**"SYSTEM>system config>Telnet login"**,Telnet open。The following picture:

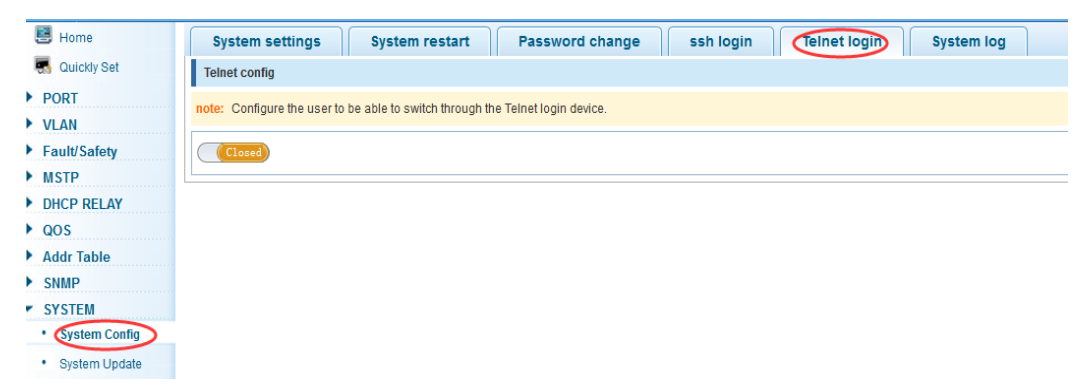

# 【instruction】

Configure the user to be able to switch through the Telnet login device.

#### 【Configuration example】

Such as: Telnet open,PC Telnet functiono open, you can log in

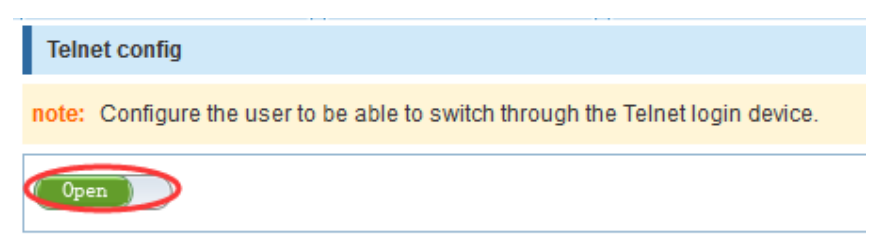

#### **4.10.1.6 System log**

In the navigation bar to select**"SYSTEM>system config>system log"**,to view the log and set up the log server. the following picture:

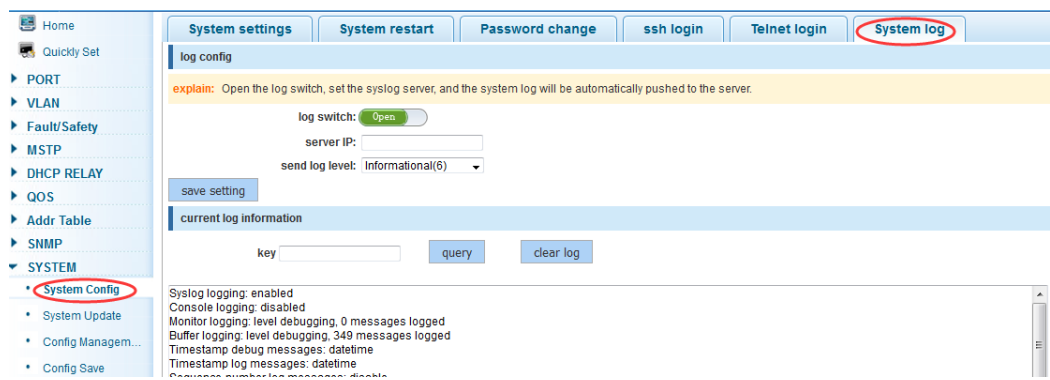

#### 【parameter description】

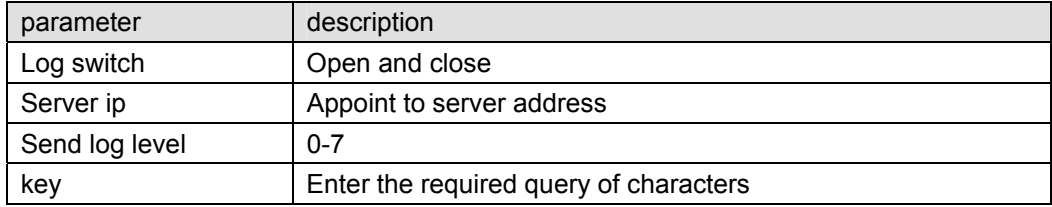

# 【instruction】

 Open log switch, set up the syslog server, system log will automatically be pushed to the server.

# 【Configuration example】

Such as: 1) the error log information in 192.168.2.1 pushed to the server

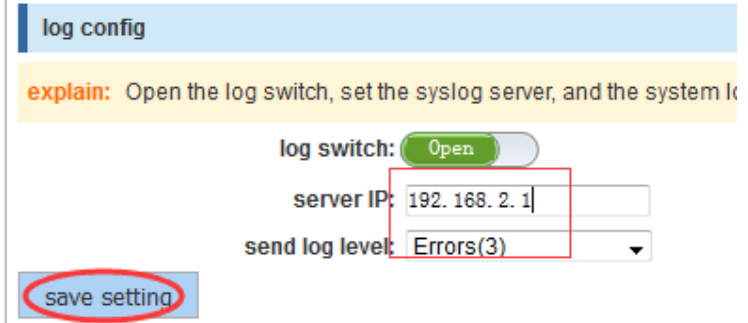

2) input the Mac keywords ,click "query"button, click on the "clear log" button, can clear the log

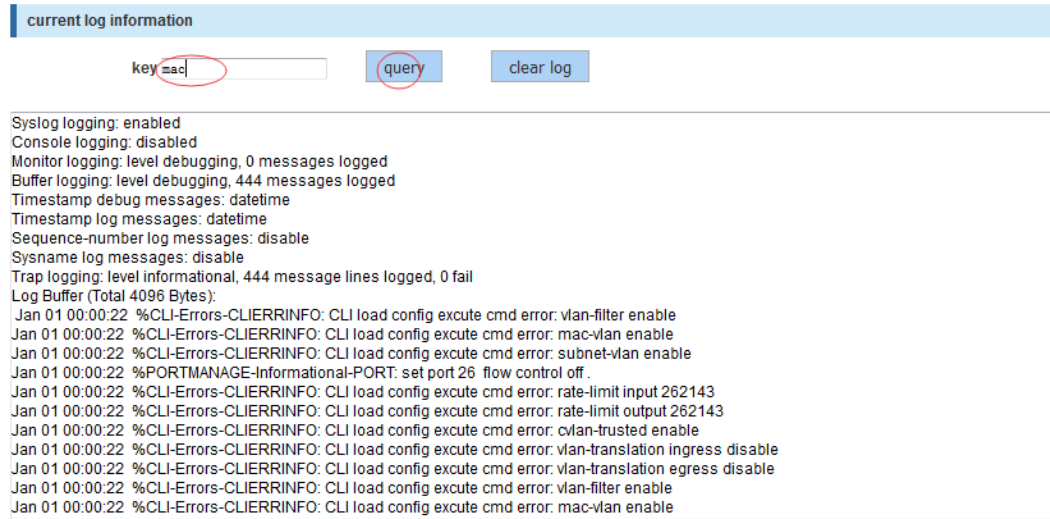

# **4.10.2 System upgrade**

In the navigation bar to select**"SYSTEM>system upgrade"**,Optional upgrade file to upgrade. the following picture

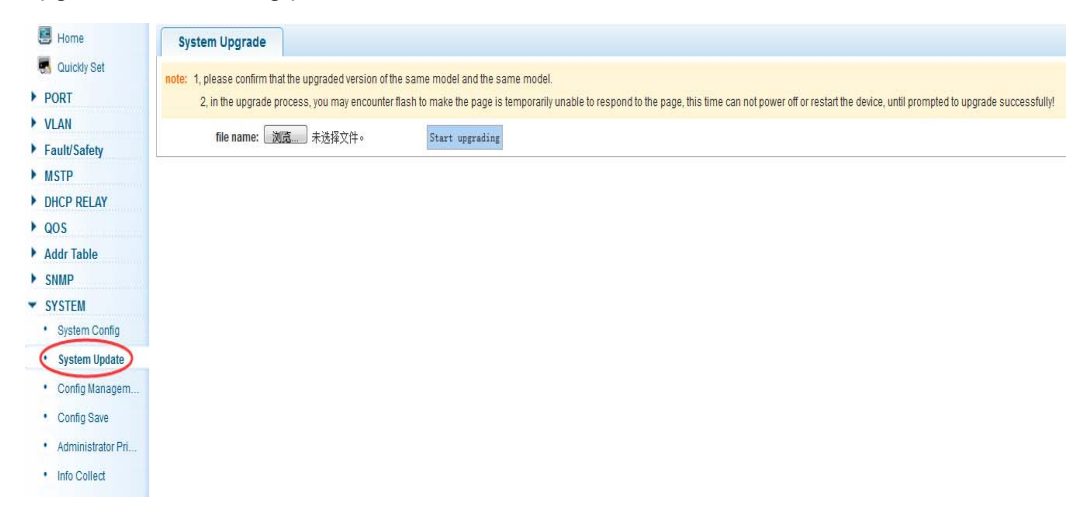

# 【instruction】

1 please confirm that the upgraded version of the same model and the same model. 2 in the upgrade process, you may encounter flash to make the page is temporarily unable to respond to the page, this time can not power off or restart the device, until prompted to upgrade successfully!

# **4.10.3 Config management**

#### **4.10.3.1 Current configuration**

In the navigation bar to select**"SYSTEM>config management>current configuration"**,can import and export configuration files, the backup file. the following picture:

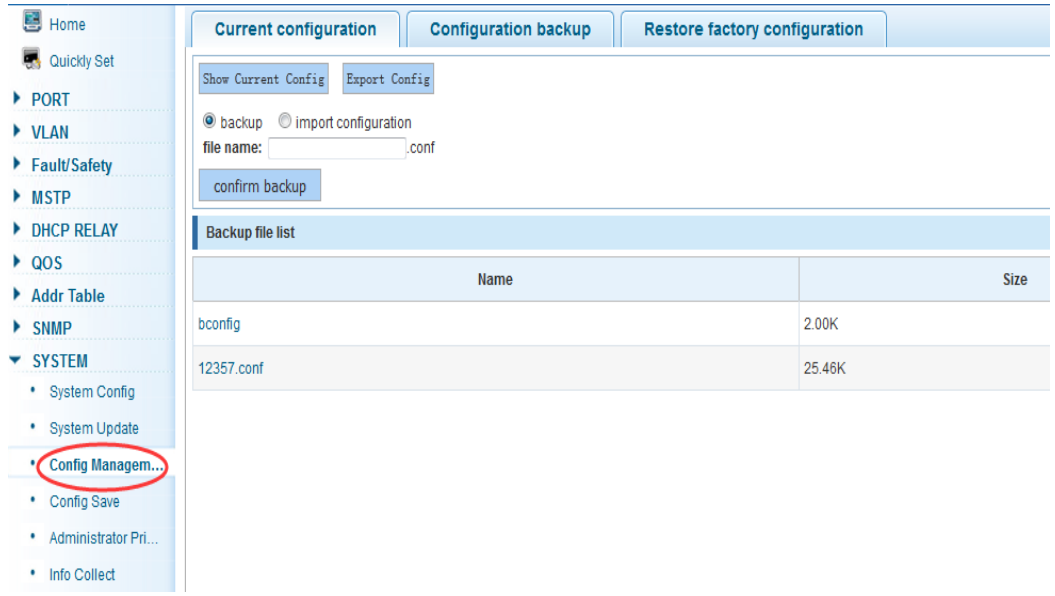

# 【instruction】

Import process can not be closed or refresh the page, or import will fail! After the introduction of configuration, to enable the new configuration, please in this page Restart device Otherwise configuration does not take effect.

#### 【Configuration example】

 Such as: 1) in the configuration first save the page, click save configuration to save the current configuration, then export the configuration

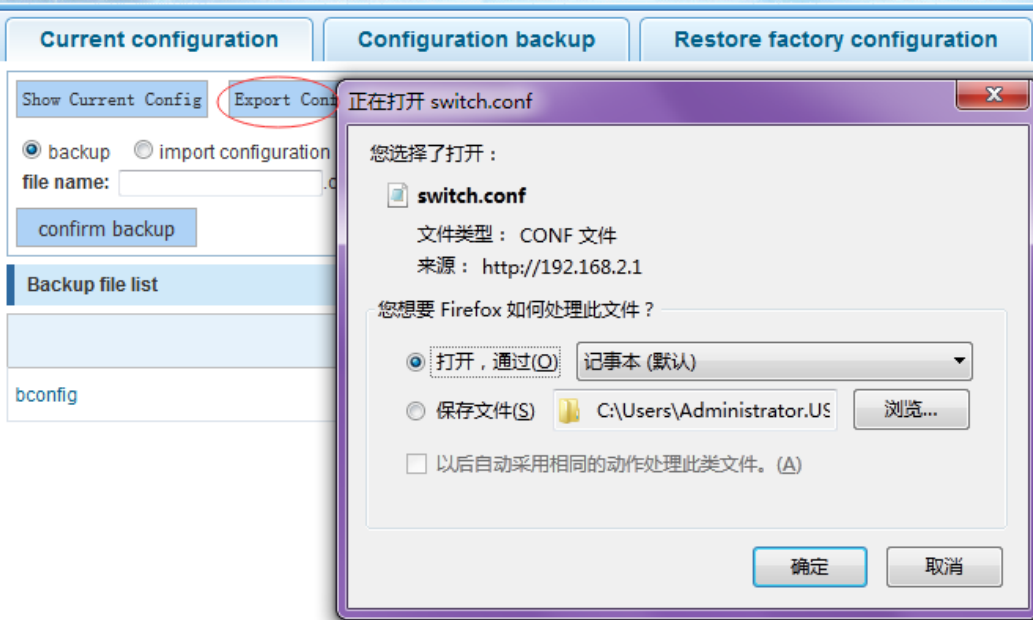

2) import configuration

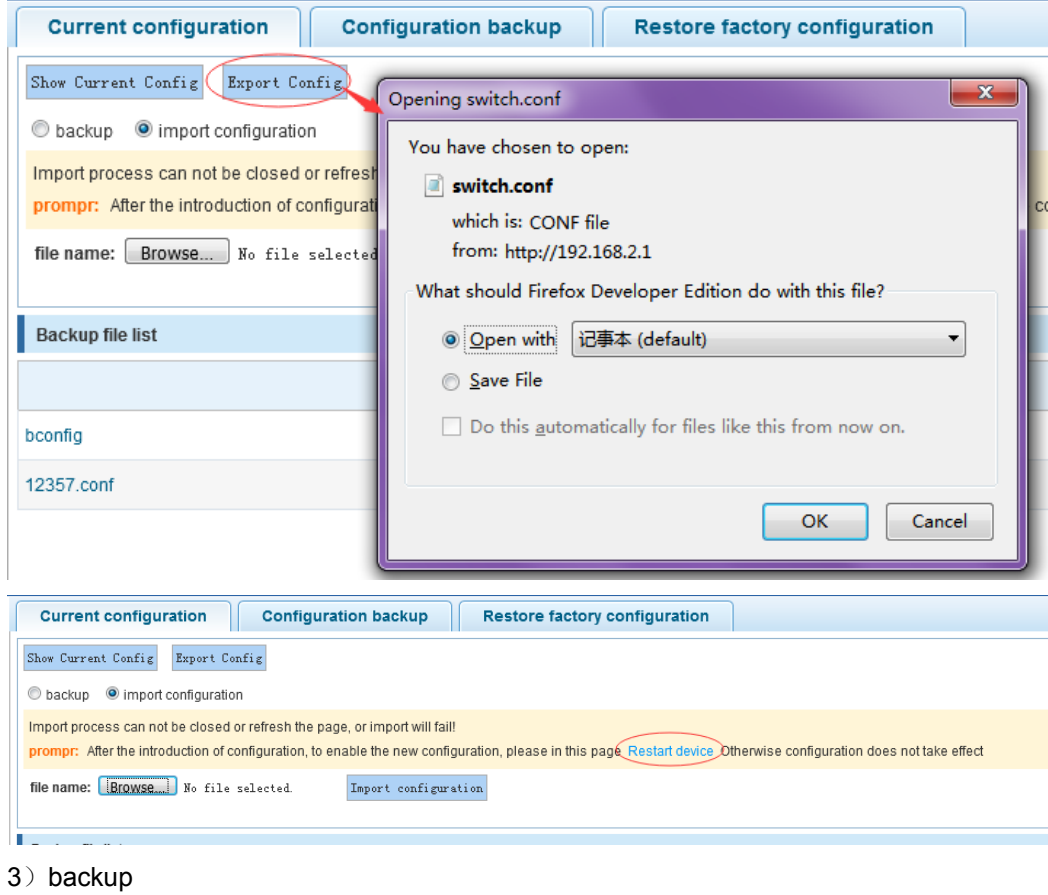

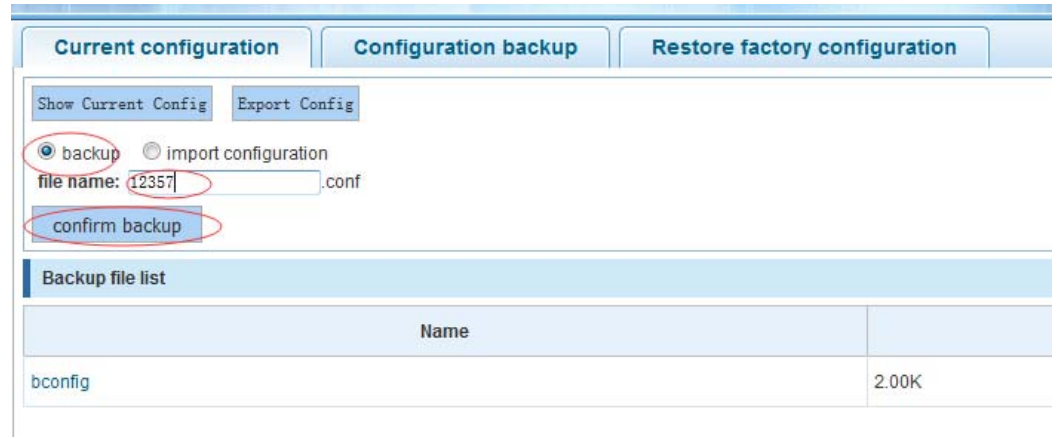

# **4.10.3.2 Configuration backup**

In the navigation bar to select**"SYSTEM>config management>configuration backup"**,you can configure backup file。the following picture:

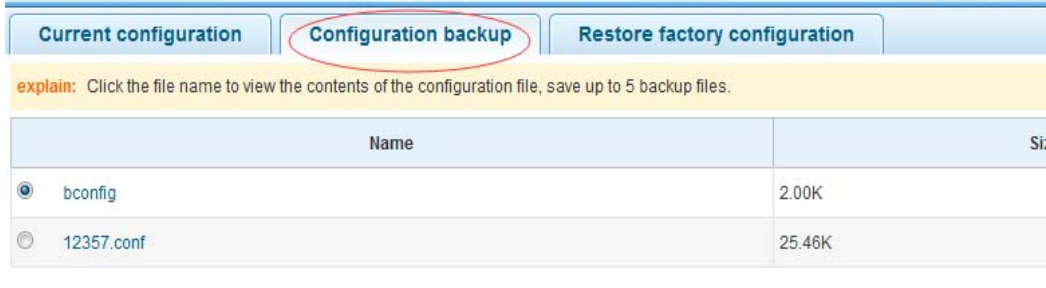

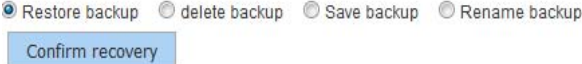

#### 【instruction】

Operating this page should be in the current configuration page first, the backup file.

【Configuration example】 Such as: restore backup

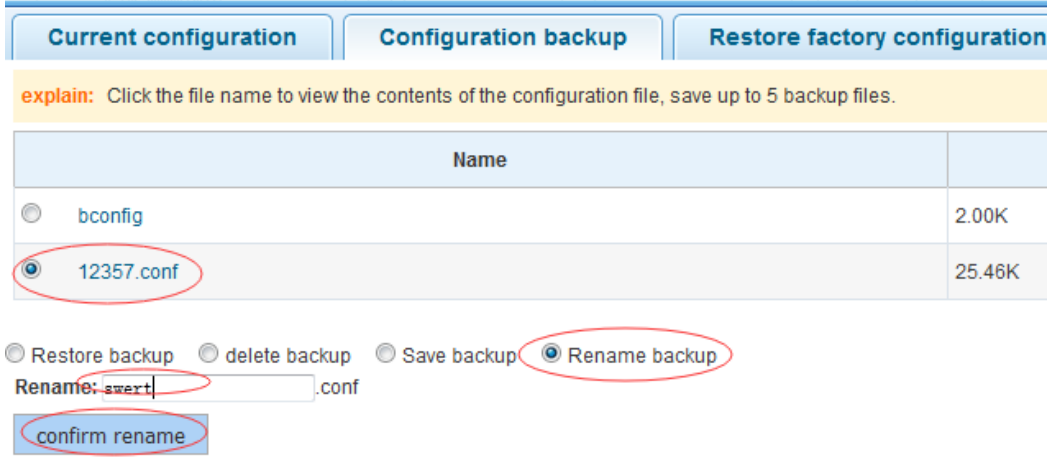

#### **4.10.3.3 Restore factory configuration**

In the navigation bar to select**"SYSTEM>config management>restore factory configuraton"**,Can export the current configuration and restore factory configuration .the following picture:

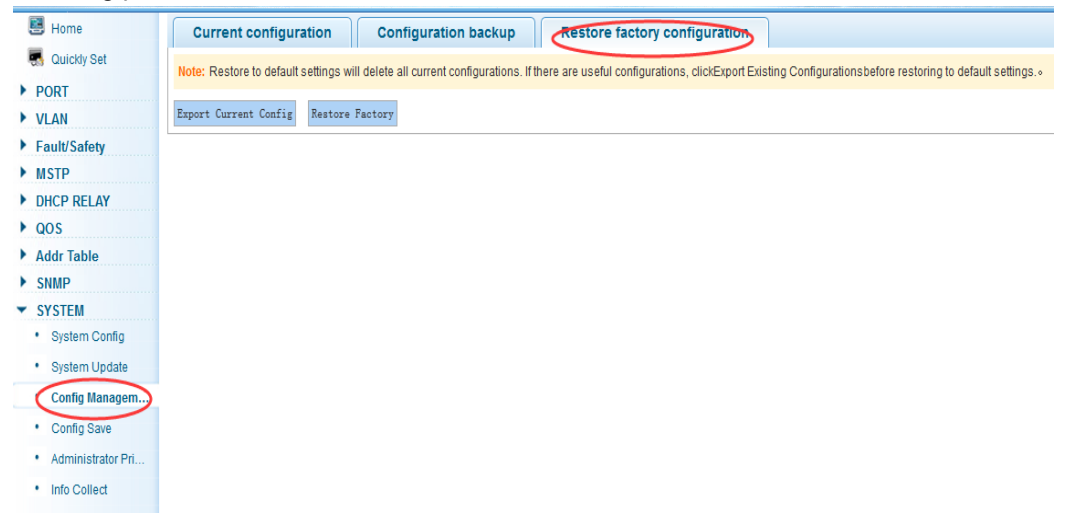

# 【instruction】

 Restore the factory configuration, will delete all the current configuration. If you have any useful configuration, the current system can lead the factory configuration again after the current configuration.

#### 【Configuration example】

Such as: restore configuration can be the guide before they leave the current configuration

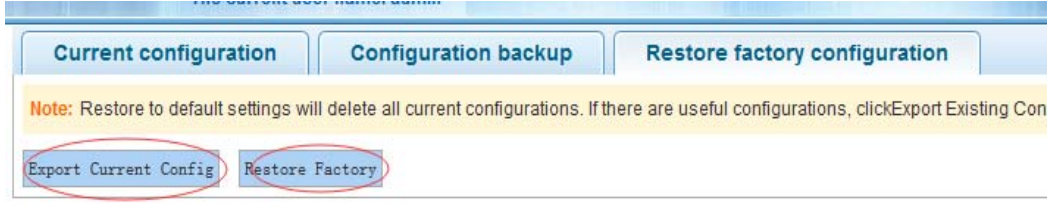

# **4.10.4 Config save**

In the navigation bar to select**"SYSTEM >config save"**,you can save current configuration。the following picture

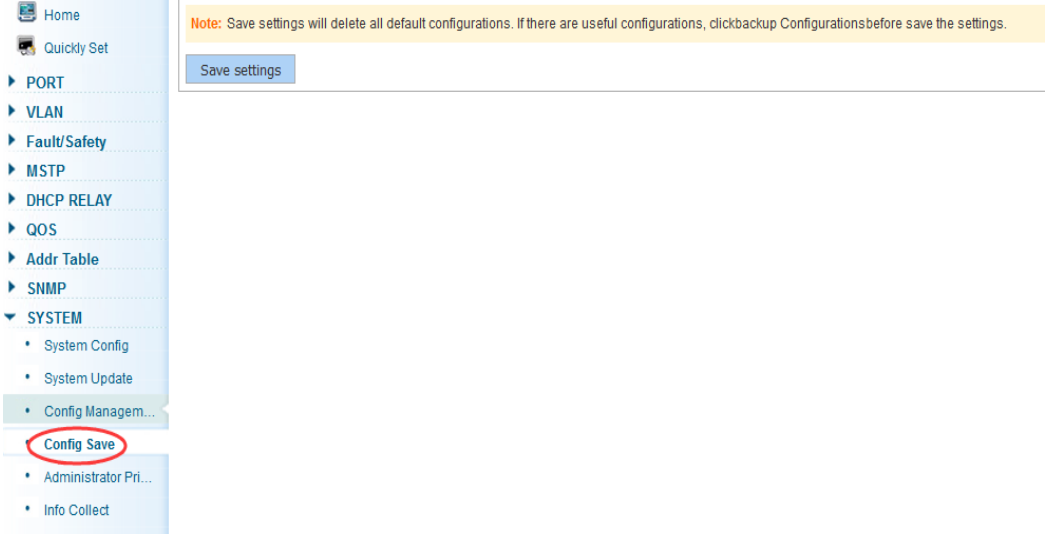

# 【instruction】

 Save settings will delete all default configurations. If there are useful configurations, clickbackup Configurationsbefore save the settings.

# 【Configuration example】

Such as: click"save settings"button

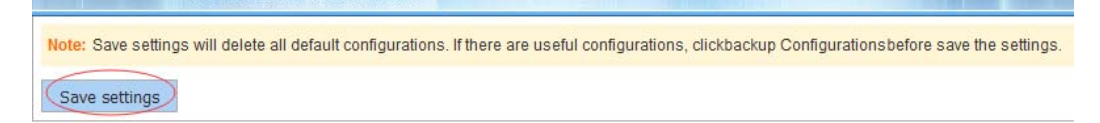

# **4.10.5 Administrator privileges**

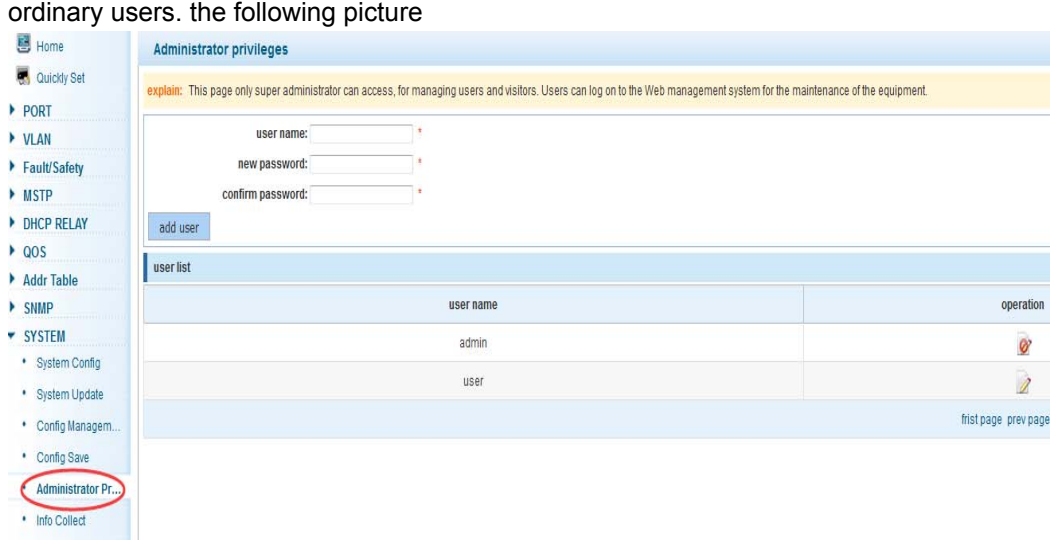

In the navigation bar to select**"SYSTEM>administrator privileges"**,Configurable ordinary users. the following picture

# 【instruction】

 Only the admin of the super administrator can access this page is used to manage users and visitors. The user can log in the Web management system of equipment for routine maintenance. In addition to the admin and user, can add up to five users. Ordinary users can only access information system home page.

# 【Configuration example】

#### Such as:

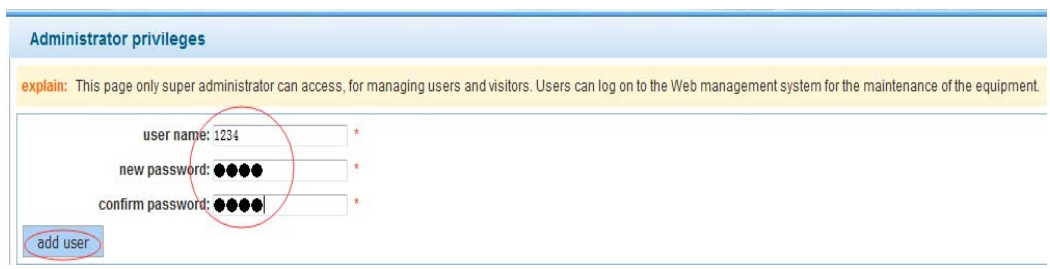

# **4.10.6 Info collect**

In the navigation bar to select**"SYSTEM>info collect"**,you can collect to the system debug information。the following picture

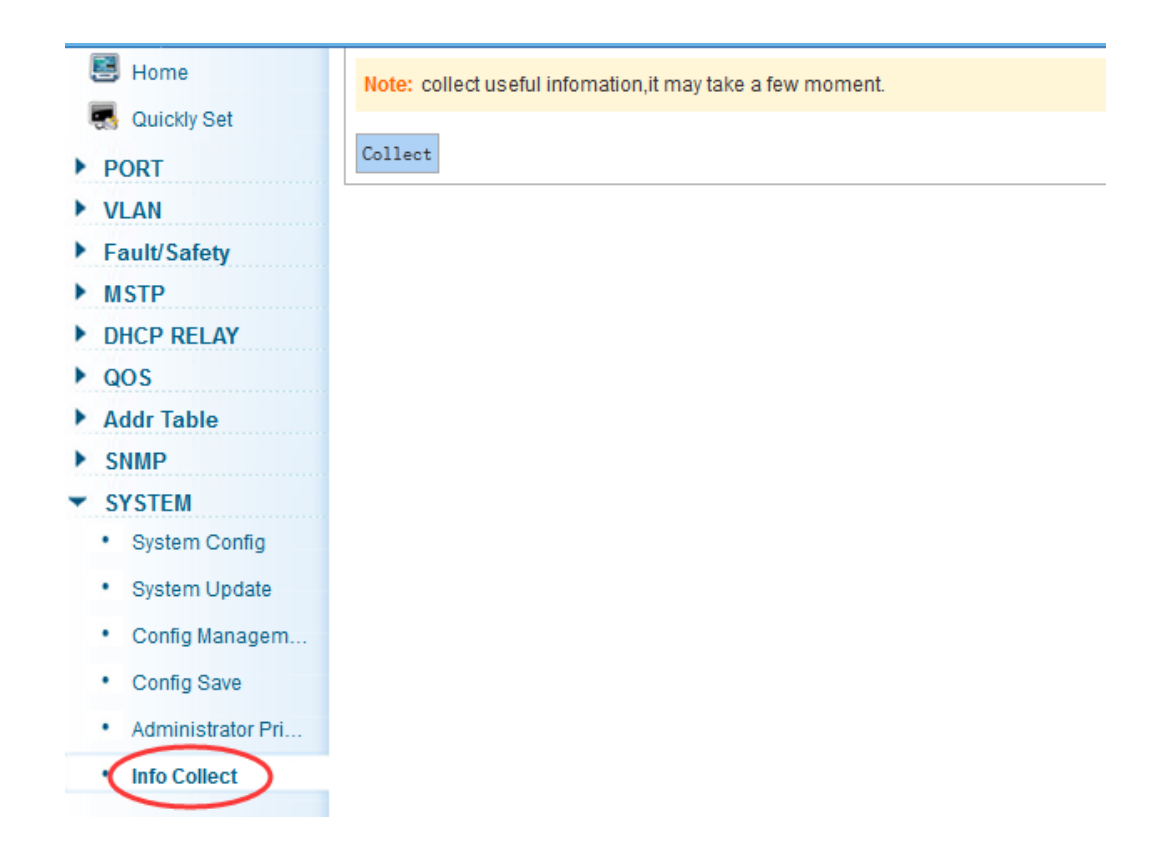

# 【instruction】

collect useful infomation,it may take a few moment.

# 【Configuration example】

Such as: click on "collect" button

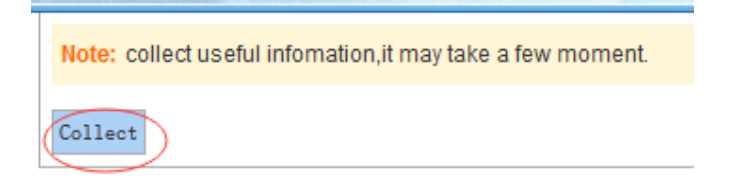

# **Appendix: Technical Specifications**

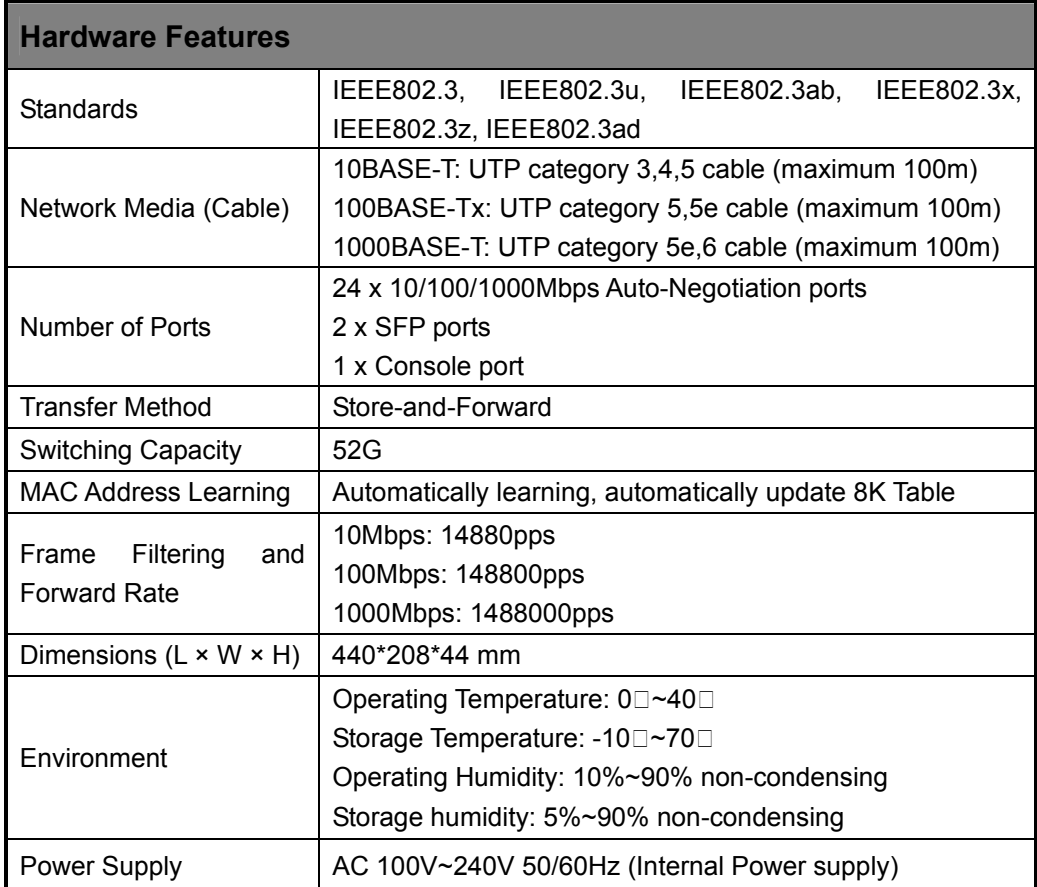

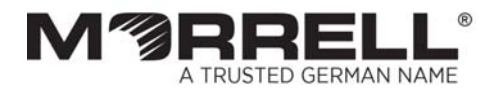

www.morrelltelecom.com sales@morrelltelecom.com morrelltelecom f & **@**